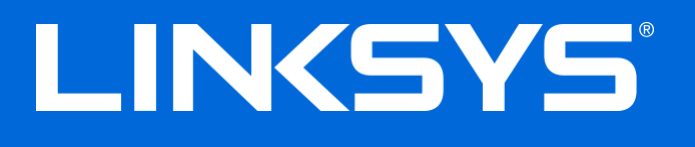

User Guide

LAPN300 Wireless-N300 Access Point with POE

Model # LAPN300

### Contents

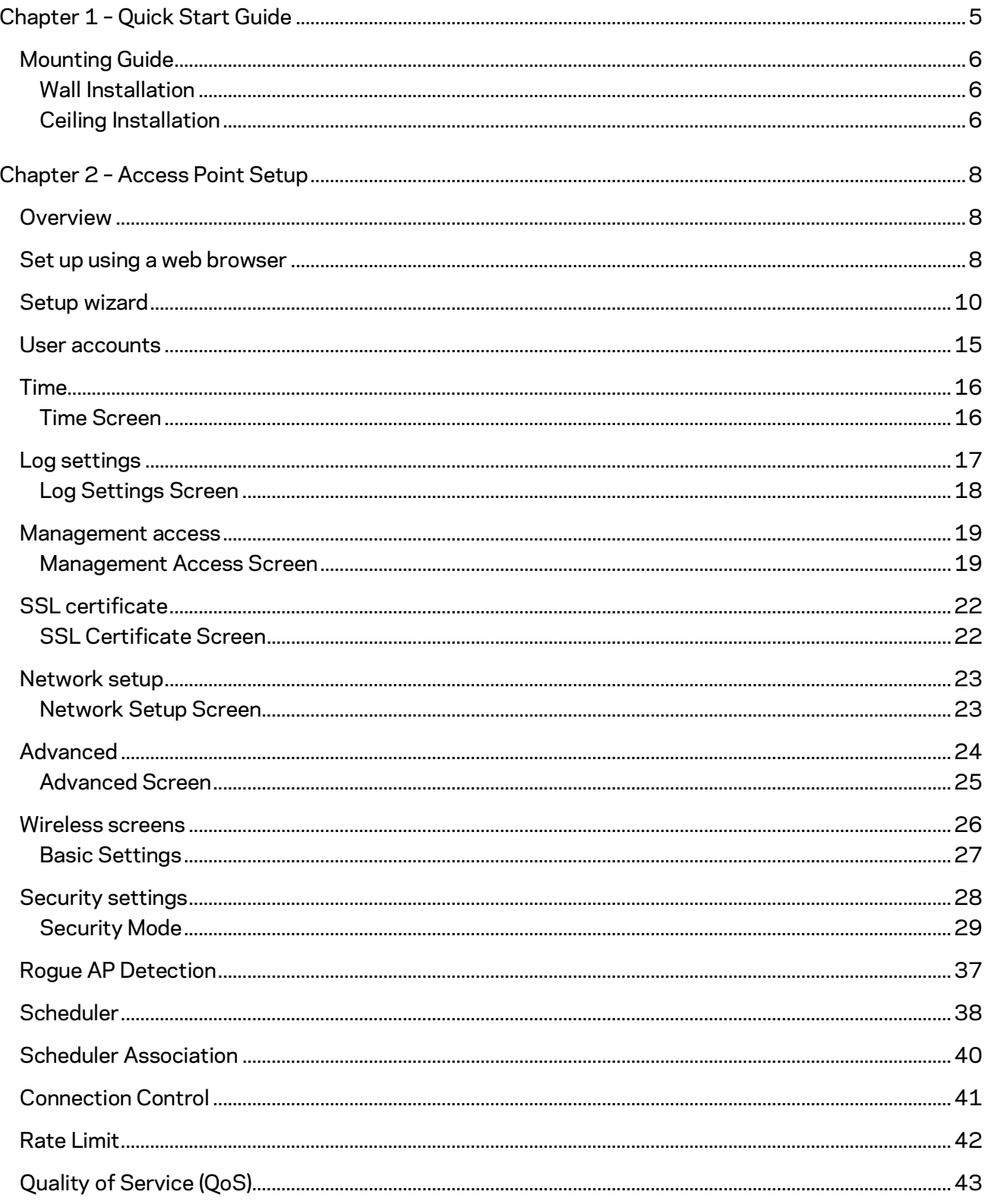

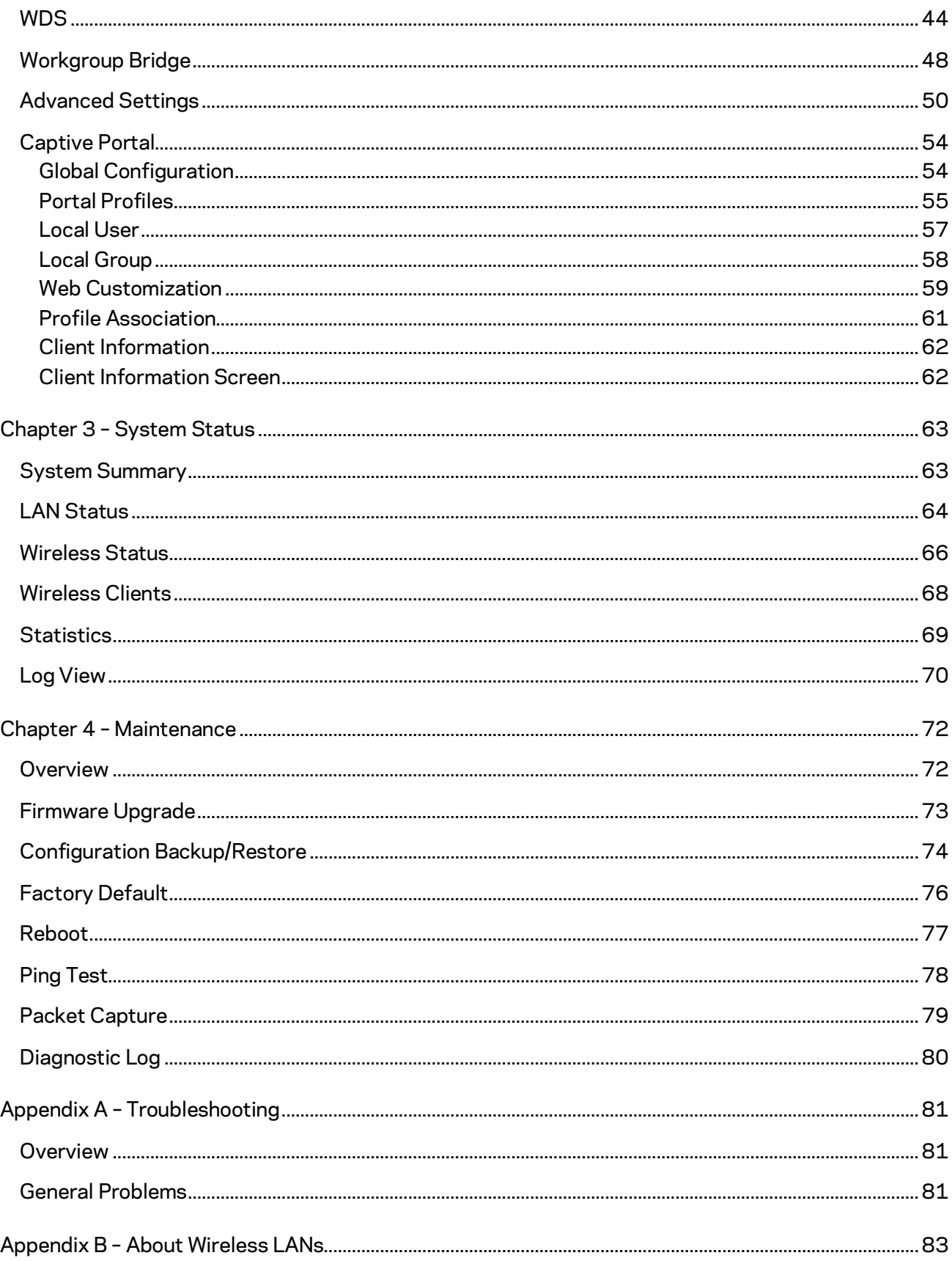

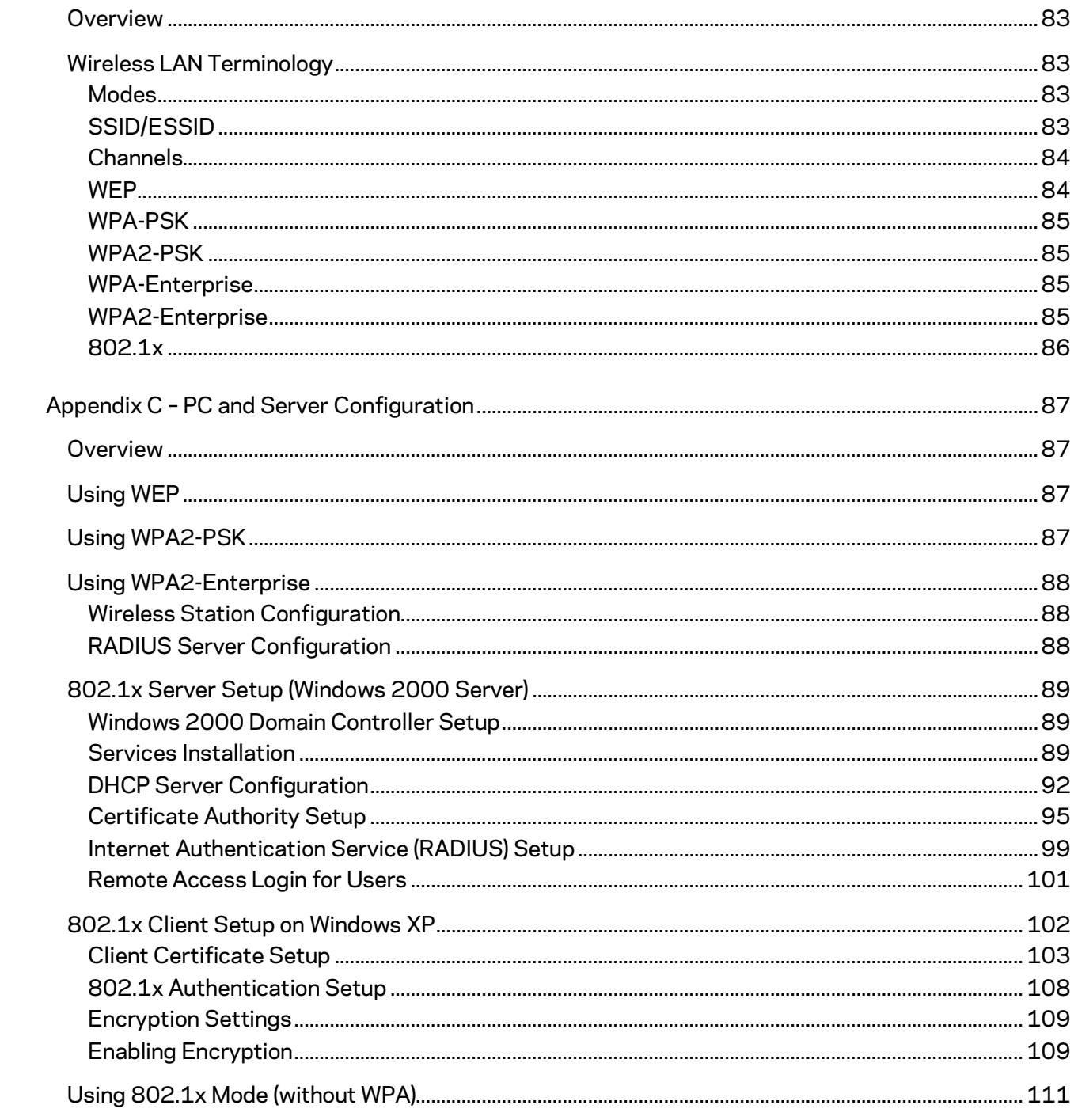

# <span id="page-4-0"></span>Chapter 1 - Quick Start Guide LAPN300

### Package Contents

- Linksys Wireless Access Point
- Quick Start Guide
- Ethernet Cable
- AC Power Adapter
- CD with Documentation
- Mounting Bracket
- Mounting Kit
- Ceiling Mount Back Plate
- Drilling Layout Template

### Physical Details

• LED—There is one LED for the device.

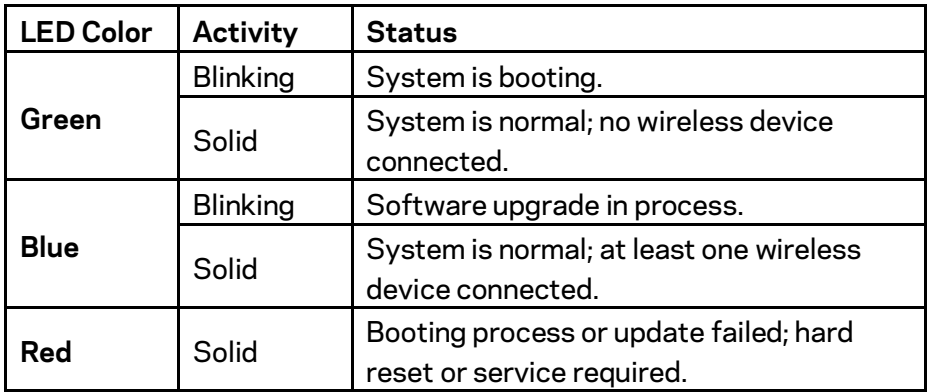

#### Ports and Button

- Power Port—Connect the AC power adapter to this port.
	- o NOTE: Use only the adapter that came with your access point.
- Ethernet Port—Connect a wired network device to this port. This port supports PoE (Power over Ethernet) with a PoE switch or PoE injector. The maximum power consumption for

LAPN300 is 12.5 W. Make sure your PoE switch or PoE injector is 802.3af-capable or 802.3at-capable to provide sufficient power to access point.

- o NOTE: When both PoE and AC power adapter are connected to access point, device will get power from PoE as higher precedence.
- o Using Cat5e or better cable is highly recommended.
- Reset Button—Press and hold this button for less than 15 seconds to power cycle device. Press and hold for longer than 15 seconds to reset the device to factory default settings.

### <span id="page-5-0"></span>Mounting Guide

To avoid overheating, do not install your access point if ambient temperatures exceed 104°F (40°C). Install on a flat, stable surface, near the center of your wireless coverage area making sure not to block vents on the sides of the device enclosure.

### <span id="page-5-1"></span>Wall Installation

- 1. Position drilling layout template at the desired location.
- 2. Drill four screw holes on the mounting surface. If your Ethernet cable is routed behind the wall, mark Ethernet cable hole as well.
- 3. Secure the mounting bracket on the wall with anchors and screws.
- 4. If your Ethernet cable is routed behind the wall, cut or drill the Ethernet cable hole you marked in Step 2. Feed the Ethernet cable through the hole.
- 5. Connect the Ethernet cable and/or AC power adapter to your device.
- 6. Slide the device into the bracket. Turn clockwise until it locks into place.

#### <span id="page-5-2"></span>Ceiling Installation

- 1. Select ceiling tile for mounting and remove tile.
- 2. Position drilling layout template at the desired location.
- 3. Drill four screw holes and Ethernet cable hole on the surface of ceiling tile.
- 4. Place back plate on the opposite side of ceiling tile. Secure mounting bracket to the ceiling tile with flathead screw and nut. Route the Ethernet cable through the Ethernet cable hole.

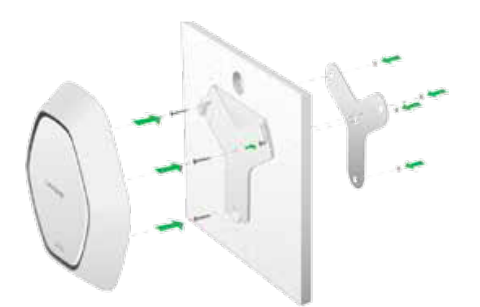

- 5. Connect the Ethernet cable and/or AC power adapter to your device
- 6. Slide the device into the bracket. Turn access point clockwise until it locks.
- 7. Replace tile in ceiling.

IMPORTANT—Improper or insecure mounting could result in damage to the device or personal injury. Linksys is not responsible for damages caused by improper mounting.

# <span id="page-7-0"></span>Chapter 2 – Access Point Setup

### <span id="page-7-1"></span>**Overview**

This chapter describes the setup procedure to connect the wireless access point to your LAN, and configure it as an access point for your wireless stations.

Wireless stations may also require configuration. For details, see Appendix C - Wireless Station [Configuration.](#page-86-0)

<span id="page-7-2"></span>The wireless access point can be configured using a web browser.

### Set up using a web browser

Your browser must support JavaScript. The configuration program has been tested on the following browsers:

- Firefox 3.5 or later, Chrome 8 or later, Safari 5 or later
- Internet Explorer 7 or later

#### Setup Procedure

Make sure device is powered on before you continue setup. If LED light is off, check that AC power adapter, or PoE cable, is properly connected on both ends.

Access device's browser-based setup:

- 1. Use the included cable to connect the access point to your network via a network switch or router.
- 2. Open a web browser on a computer connected to your network. Enter the IP address of your access point. By factory default, the IP address will be assigned by a DHCP server (usually the network router). If there is no DHCP server on your network, the default IP address is 192.168.1.252/255.255.255.0.

Note—Use a computer hardwired to the same network as your access point for browserbased setup access. Access to browser-based setup via Wi-Fi is disabled by default.

- 3. Type in default username: admin, and password: admin.
- 4. Click **Login** to launch the browser-based setup and follow the on-screen instructions.

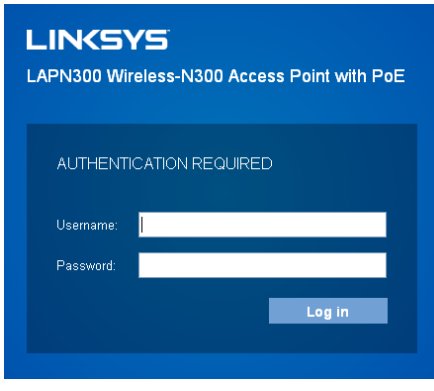

**Figure 1: Password Dialog**

If you can't connect—It is likely that your PC's IP address is incompatible with the wireless access point's IP address. This can happen if your LAN does not have a DHCP Server. If there is no DHCP server in your network, the access point will fall back to its default IP address: 192.168.1.252, with a network mask of 255.255.255.0.

#### OR

If your PC's IP address is not compatible with this, you must change your PC's IP address to an unused value in the range 192.168.1.1 ~ 192.168.1.254, with a network mask of 255.255.255.0. See Appendix A - Windows TCP/IP for details for this procedure.

## <span id="page-9-0"></span>Setup wizard

The first time you connect to the wireless access point, run the Setup Wizard to configure the device.

1. Click the *Quick Start* tab on the main menu.

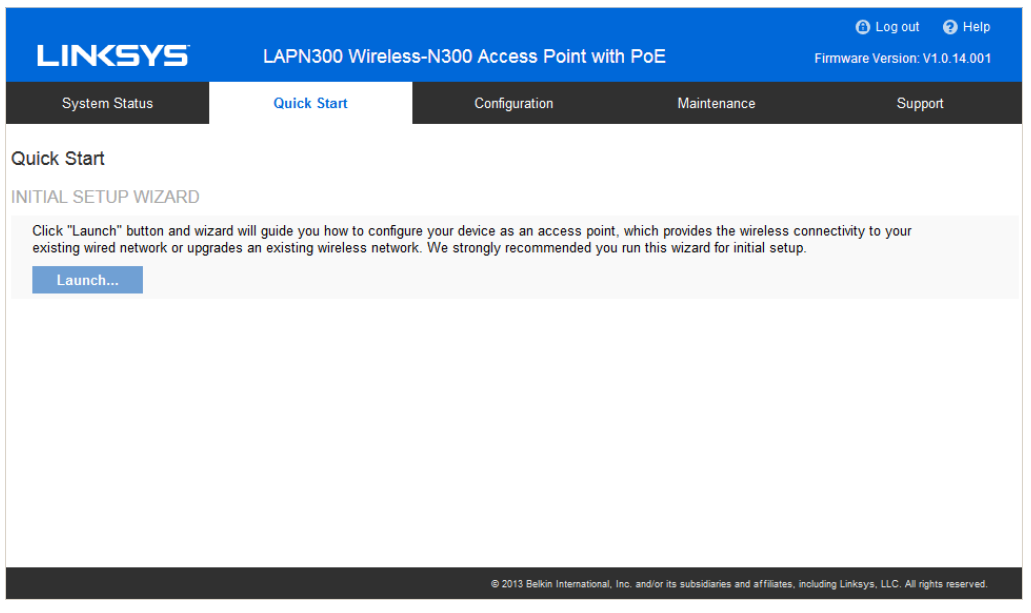

**Figure 2: Setup Wizard** 

- 2. On the first screen, click **Launch**.
- 3. Set the password on the *Device Password* screen, if desired.

4. Configure the time zone, date and time for the device on *System Settings* screen.

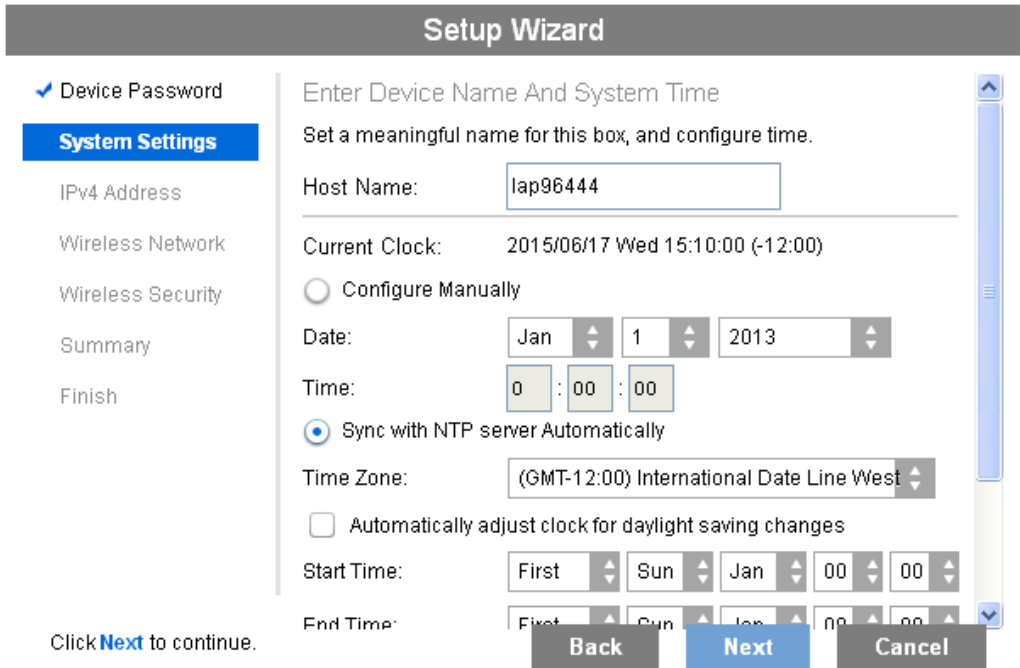

#### **Figure 3: Setup Wizard - System Settings**

5. On the *IPv4 Address* screen (Figure 4) configure the IP address of the device then click **Next**.

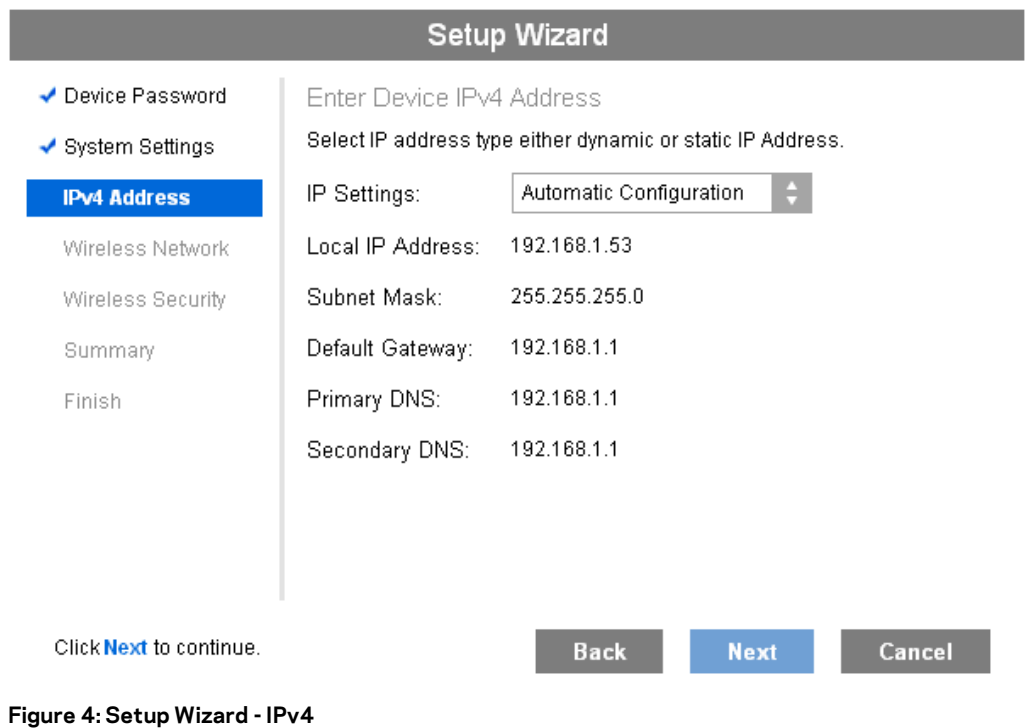

6. Set the SSID information on the *Wireless Network* screen. Click **Next**. If you want to configure more than 4 SSIDs, go to *Configuration > Wireless >Basic Settings*. The access point supports up to 8 SSIDs.

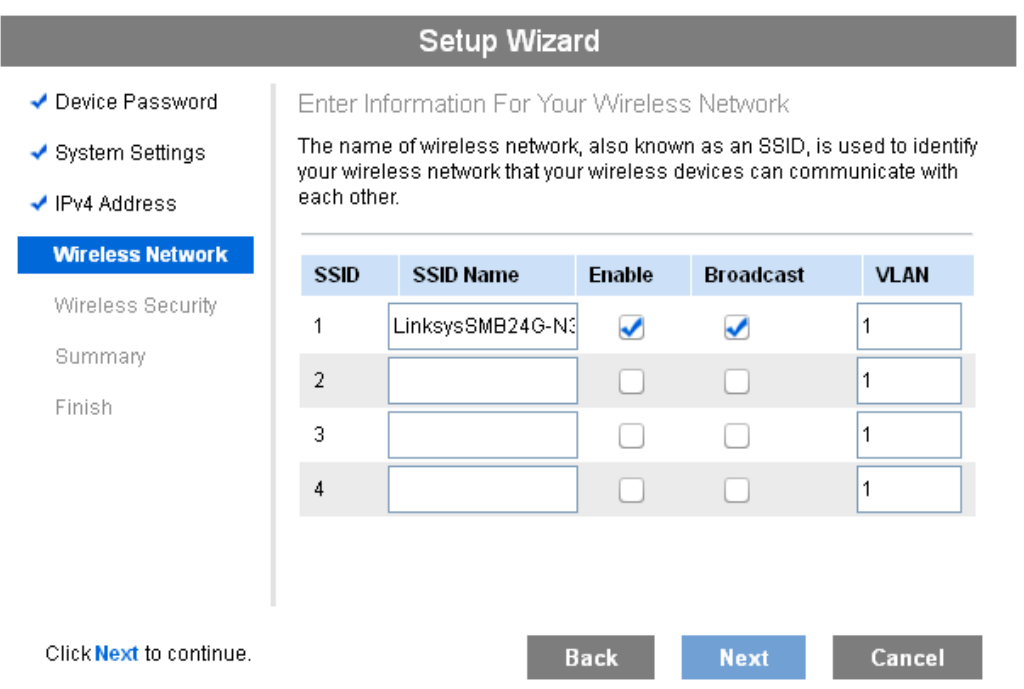

**Figure 5: Setup Wizard - Wireless Network**

7. On the *Wireless Security* screen (Figure 6) configure the wireless security settings for the device. Click **Next**. If you are looking for security options that are not available in the wizard, go to *Configuration > Wireless > Security* page. The access point supports more sophisticated security options there.

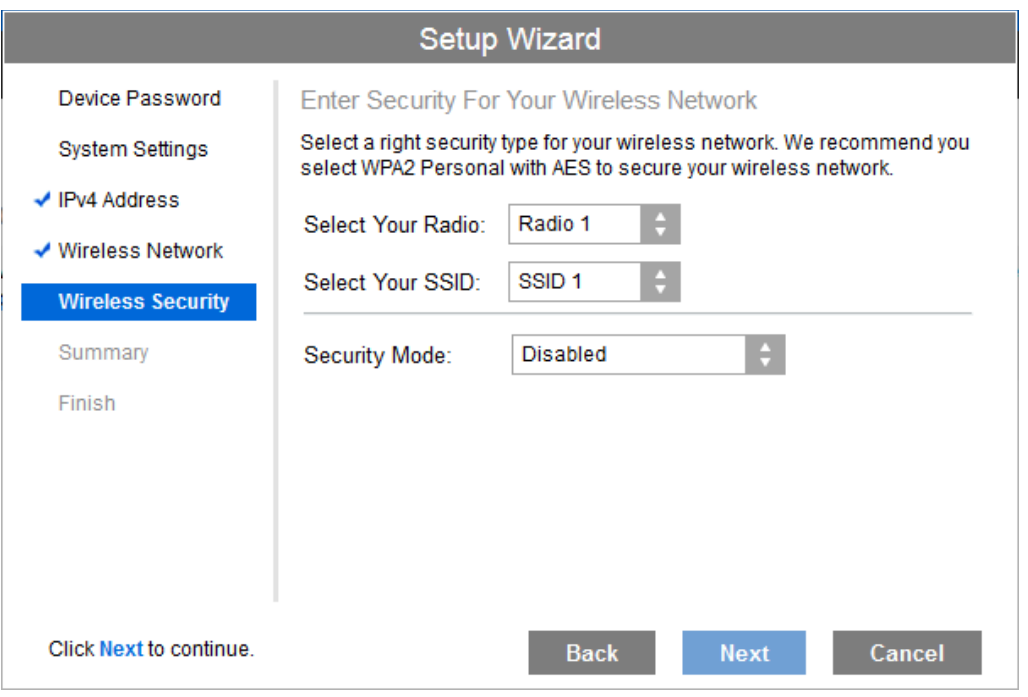

**Figure 6: Setup Wizard - Wireless Security**

8. On the Summary screen, check the data to make sure they are correct and then click **Submit** to save the changes.

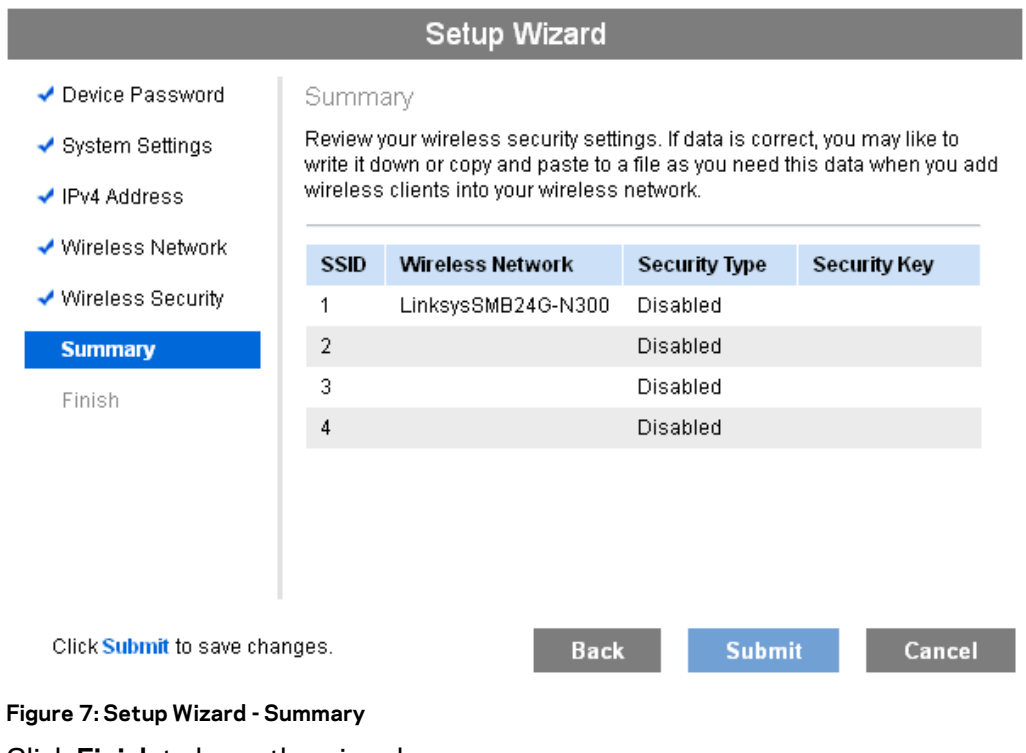

9. Click **Finish** to leave the wizard.

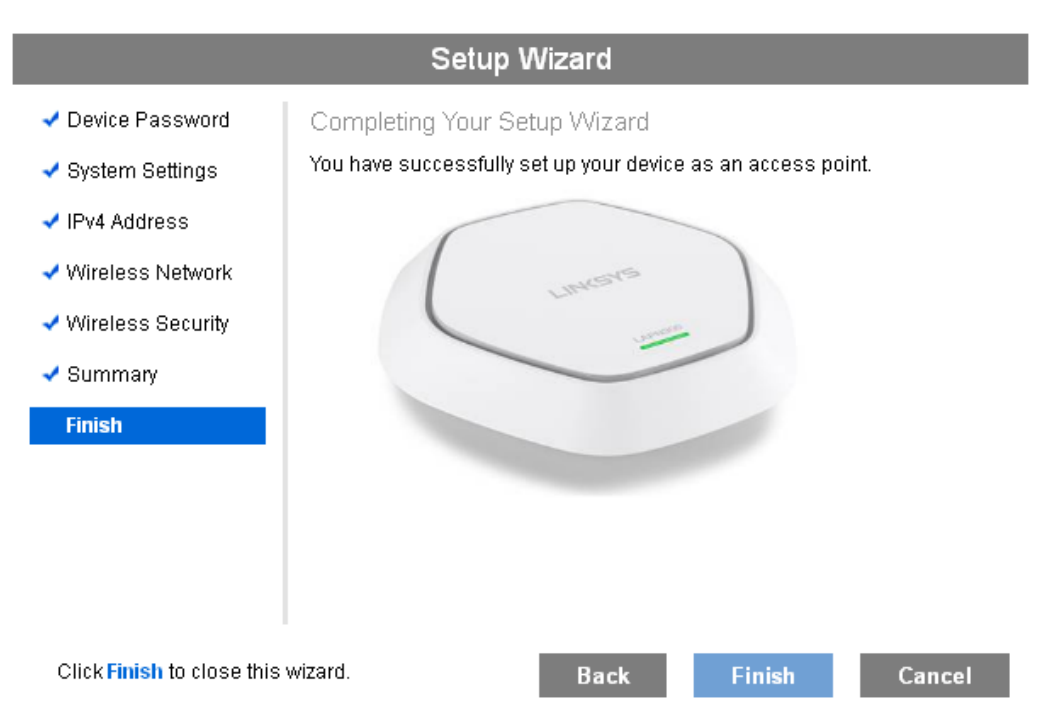

**Figure 8: Setup Wizard - Finish**

### <span id="page-14-0"></span>User accounts

Manage user accounts. The access point supports up to 5 users: one administrator and four normal users.

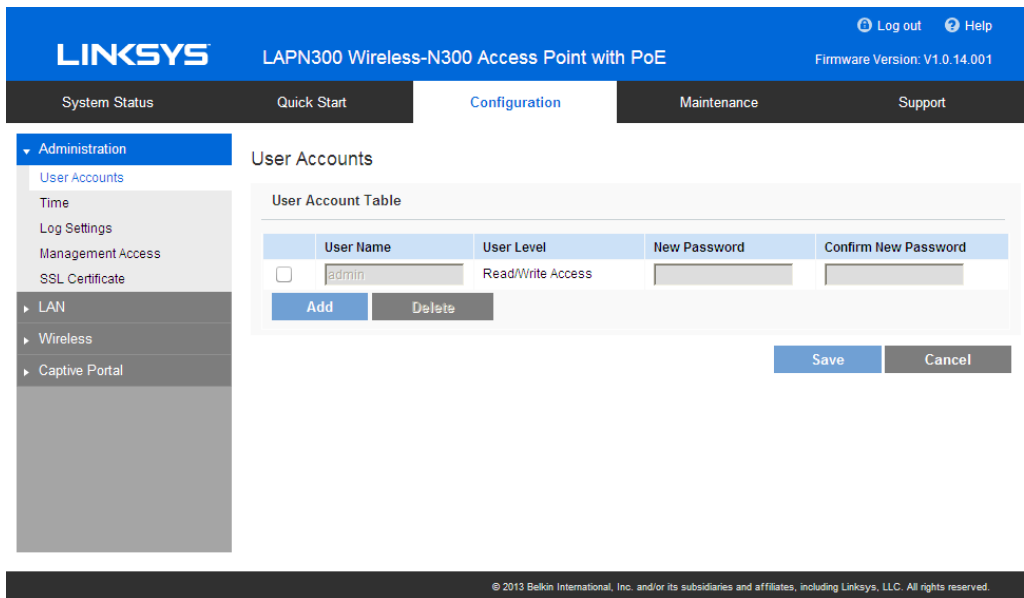

**Figure 9: User Accounts**

### User Accounts Screen

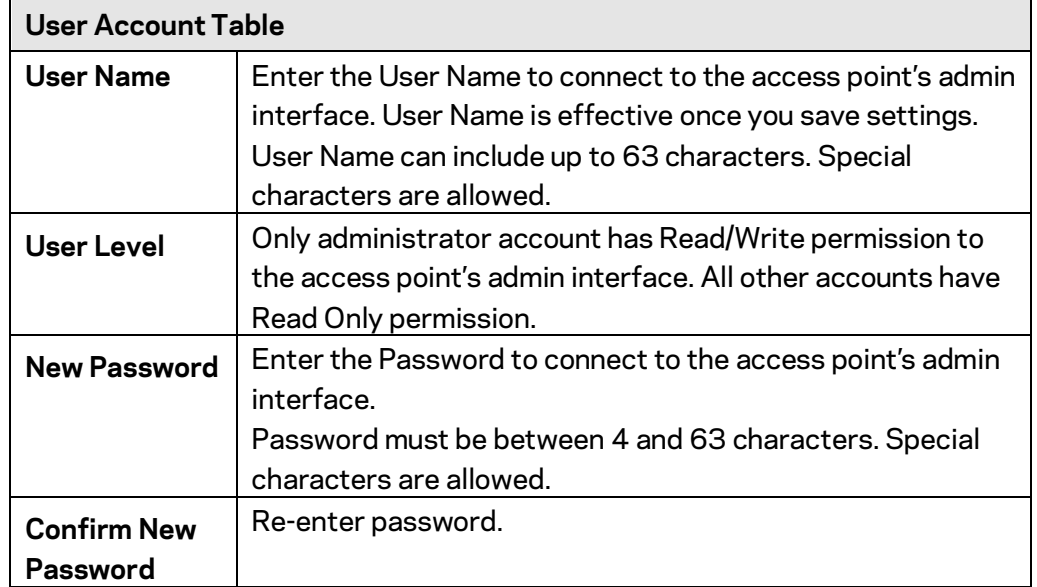

## <span id="page-15-0"></span>Time

| <b>LINKSYS</b>                                                                                                    |                                                                                                    | LAPN300 Wireless-N300 Access Point with PoE                                                                                                    |                                              | <b>C</b> Log out<br><b>Q</b> Help<br>Firmware Version: V1.0.14.001                                                                     |
|----------------------------------------------------------------------------------------------------|----------------------------------------------------------------------------------------------------|----------------------------------------------------------------------------------------------------|----------------------------------------------|----------------------------------------------------------------------------------------------------|
| <b>System Status</b>                                                                                                    | Quick Start                                                                                                    | Configuration                                                                                                    | <b>Maintenance</b>                           | Support                                                                                                    |
| Administration<br><b>User Accounts</b><br>Time<br>Log Settings<br>Management Access<br><b>SSL Certificate</b><br>$-LAN$<br>Wireless | Time<br>Current Clock:<br>Manually<br>Date:<br>Time:<br>Sync with NTP server Automatically<br>$\left( \bullet \right)$<br>Time Zone: | 2013/01/01 Tue 01:31:46 (-08:00)<br>$2013 +$<br>Jan<br>(GMT-12:00) International Date Line West                                                                                   | A                                            | $\hat{\phantom{a}}$                                                                                                    |
| Captive Portal                                                                                                    | Start Time:<br>End Time:<br>Offset:<br>NTP Server 1:<br>MTD Conne 9-                                                                 | Automatically adjust clock for daylight saving changes<br>First<br><b>Sun</b><br>Jan<br>Sun<br>First<br>н<br>Jan<br><b>Minutes</b><br>60<br>time.nist.gov<br><b>MARK DICT ONL</b> | 00<br>00<br>00<br>00<br>(Max 128 characters) | $\checkmark$<br>@ 2013 Belkin International, Inc. and/or its subsidiaries and affiliates, including Linksys, LLC. All rights reserved. |

**Figure 10: Time Screen**

### <span id="page-15-1"></span>Time Screen

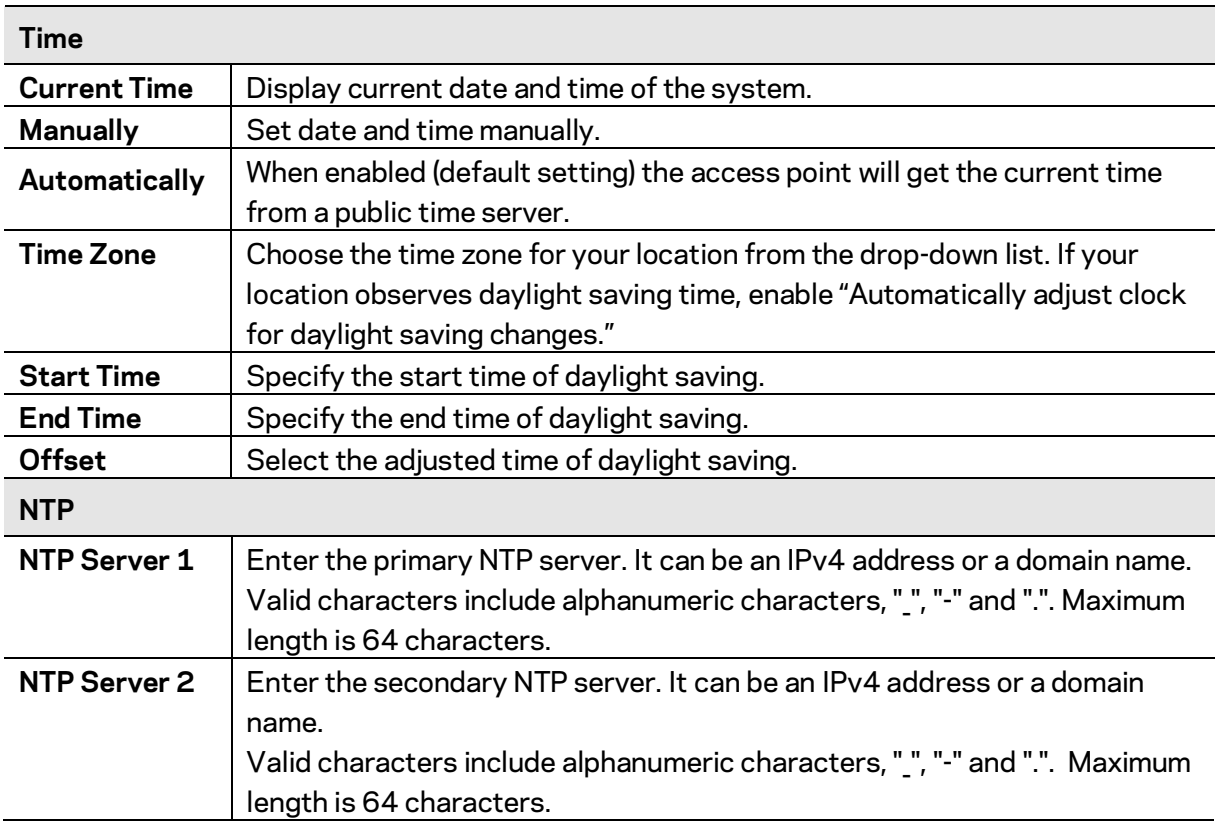

# <span id="page-16-0"></span>Log settings

Record various types of activity on the access point. This data is useful for troubleshooting, but enabling all logs will generate a large amount of data and adversely affect performance.

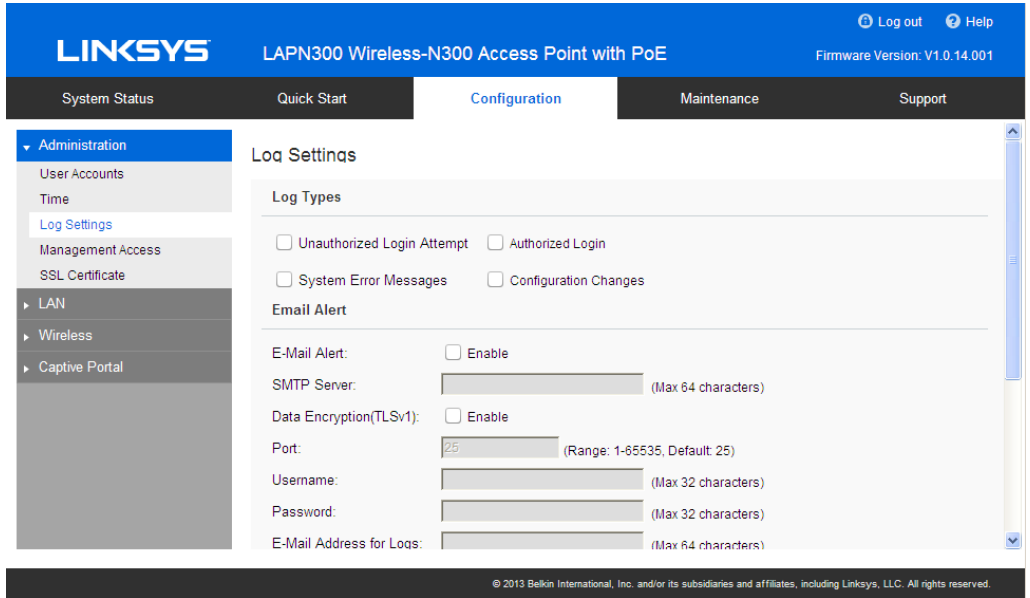

**Figure 11: Log Settings Screen**

### <span id="page-17-0"></span>Log Settings Screen

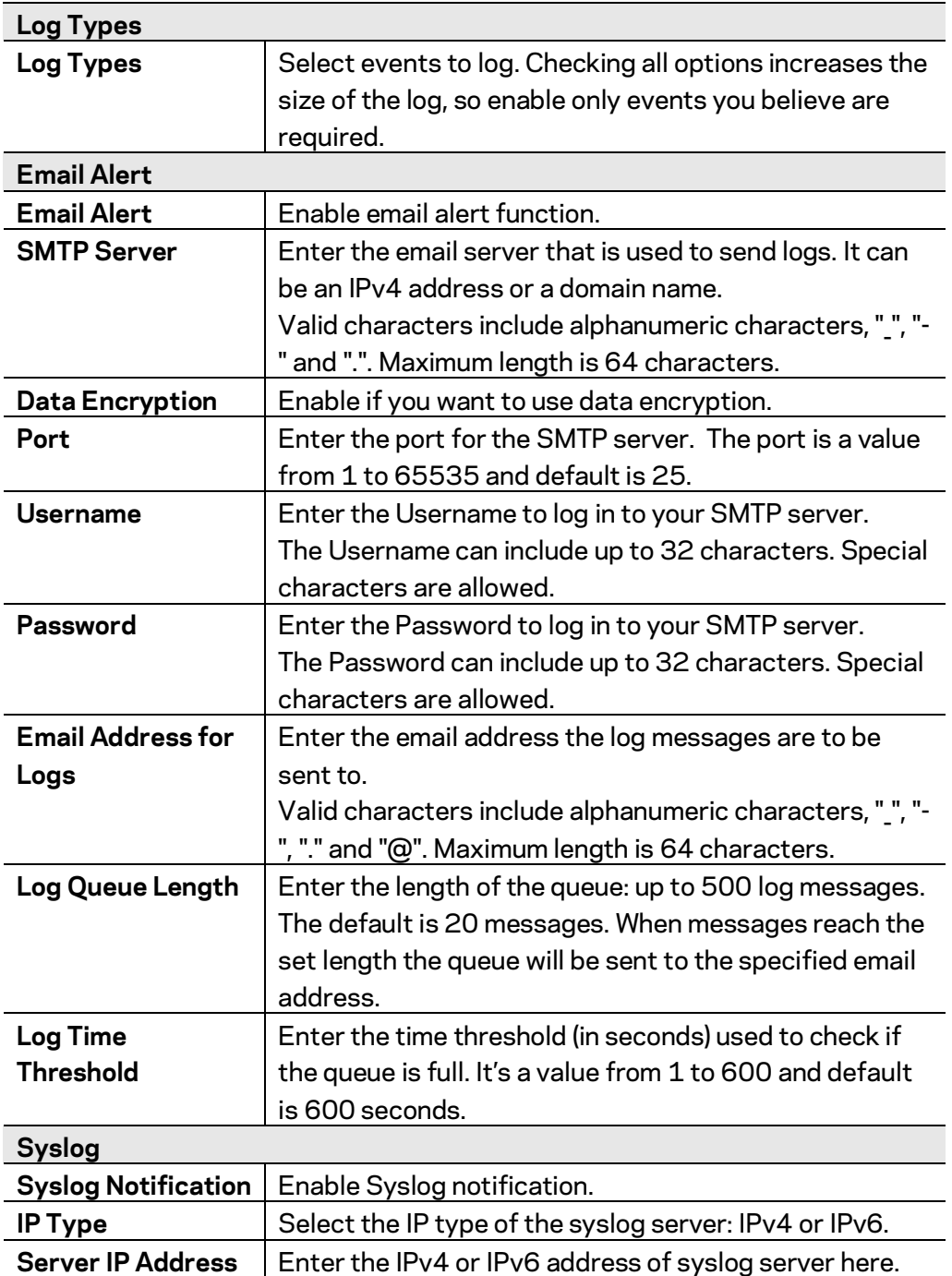

# <span id="page-18-0"></span>Management access

Configure the management methods of the access point.

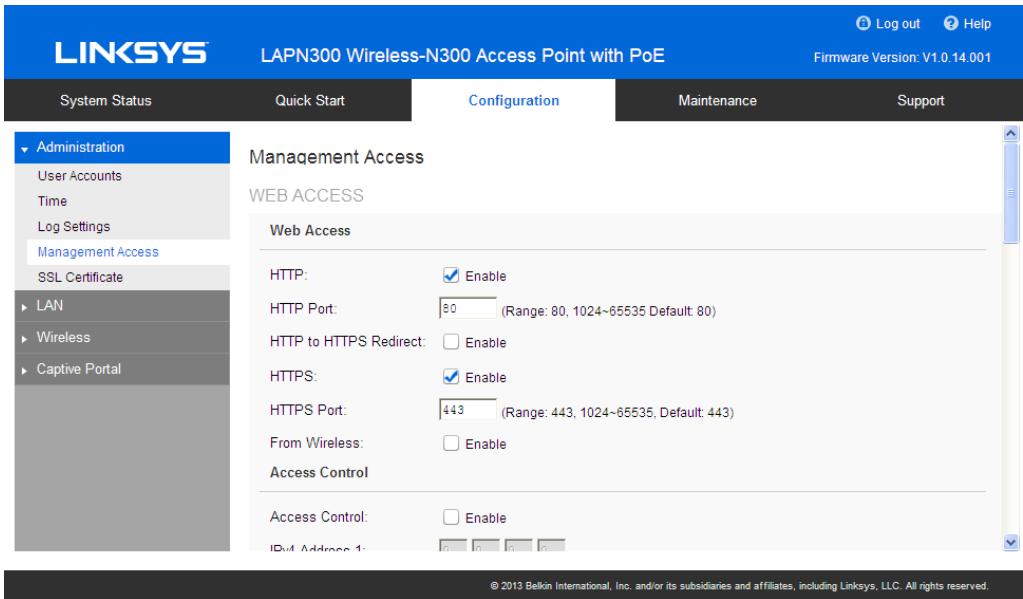

**Figure 12: Management Access Screen**

<span id="page-18-1"></span>Management Access Screen

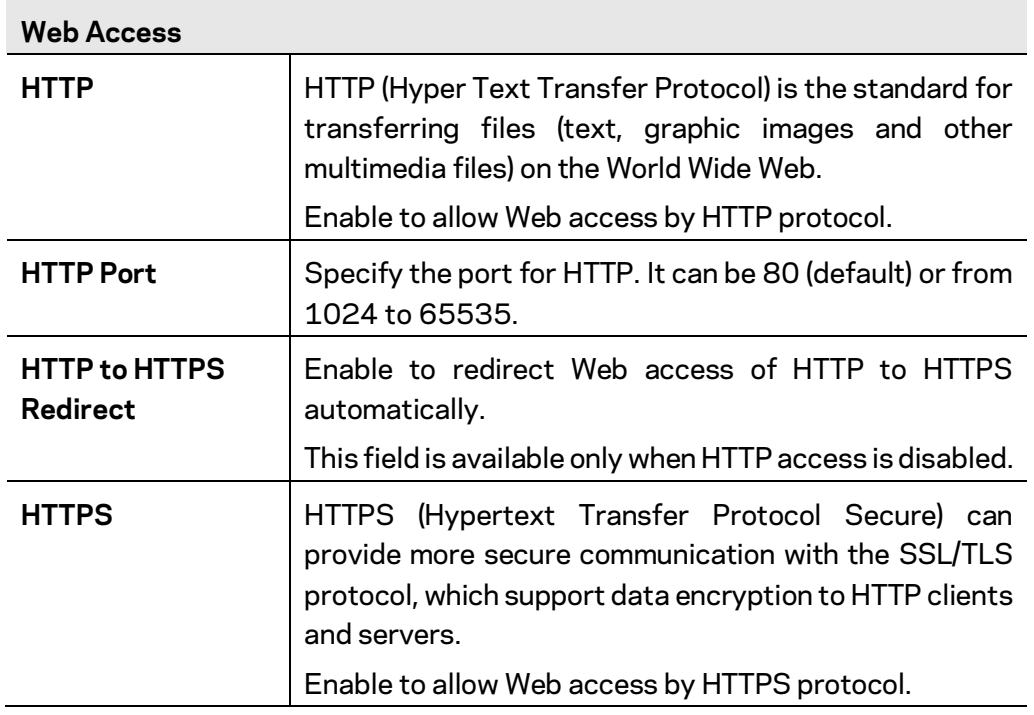

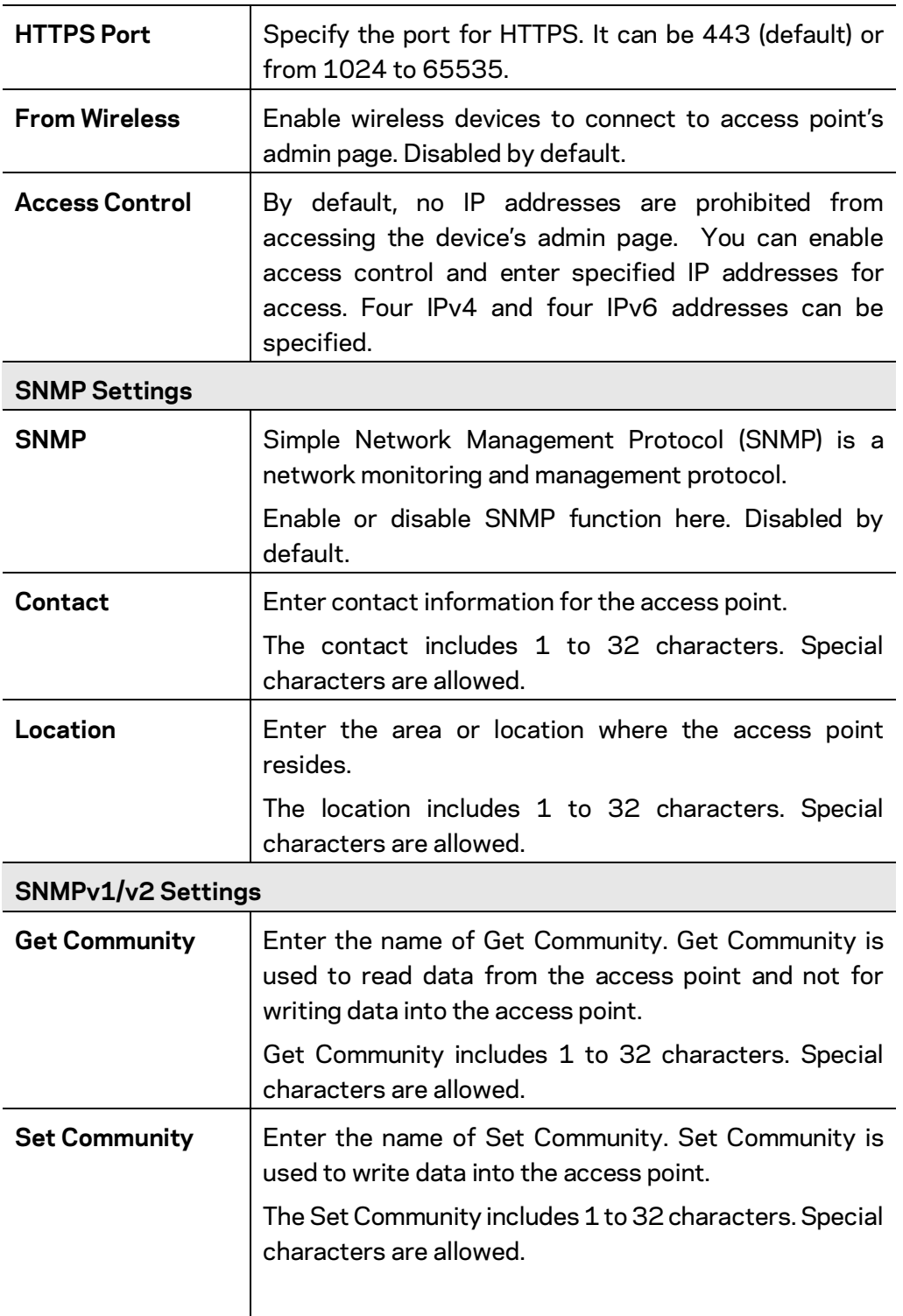

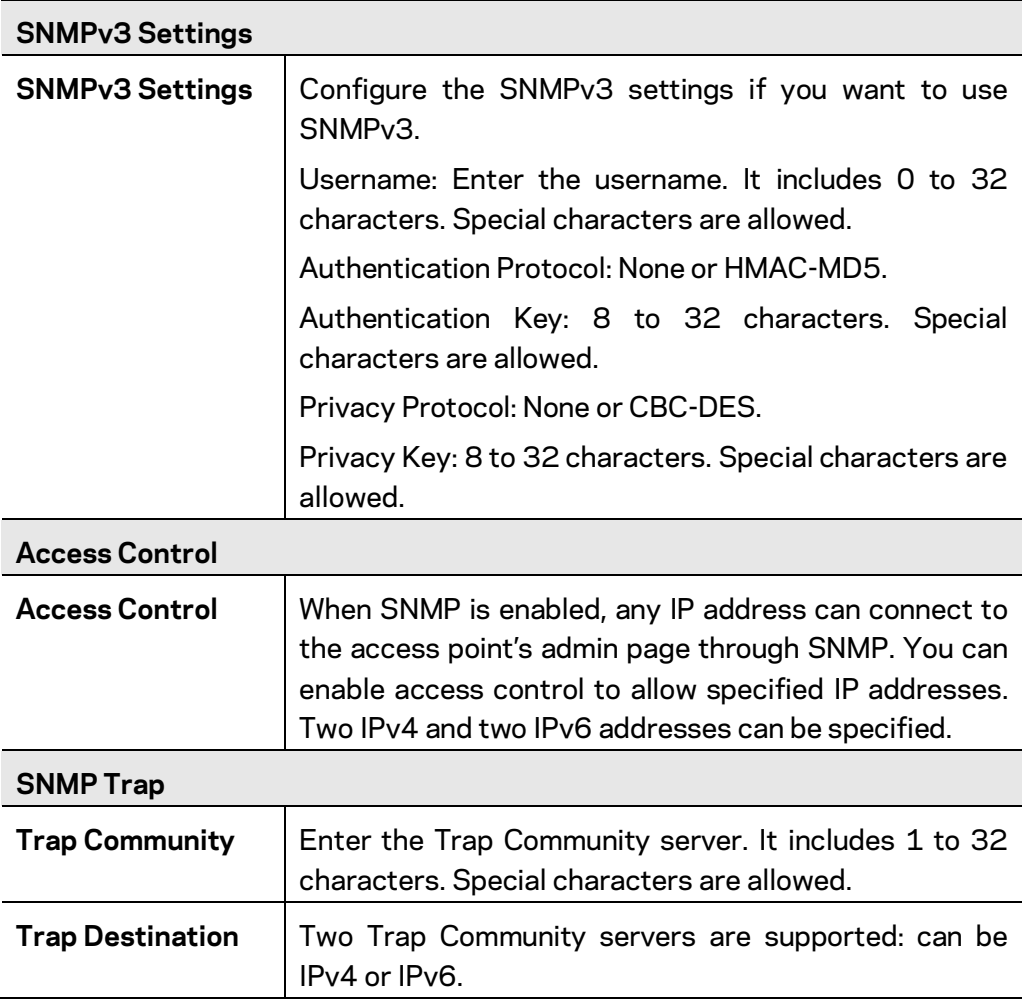

# <span id="page-21-0"></span>SSL certificate

Manage SSL certificate used by HTTPS.

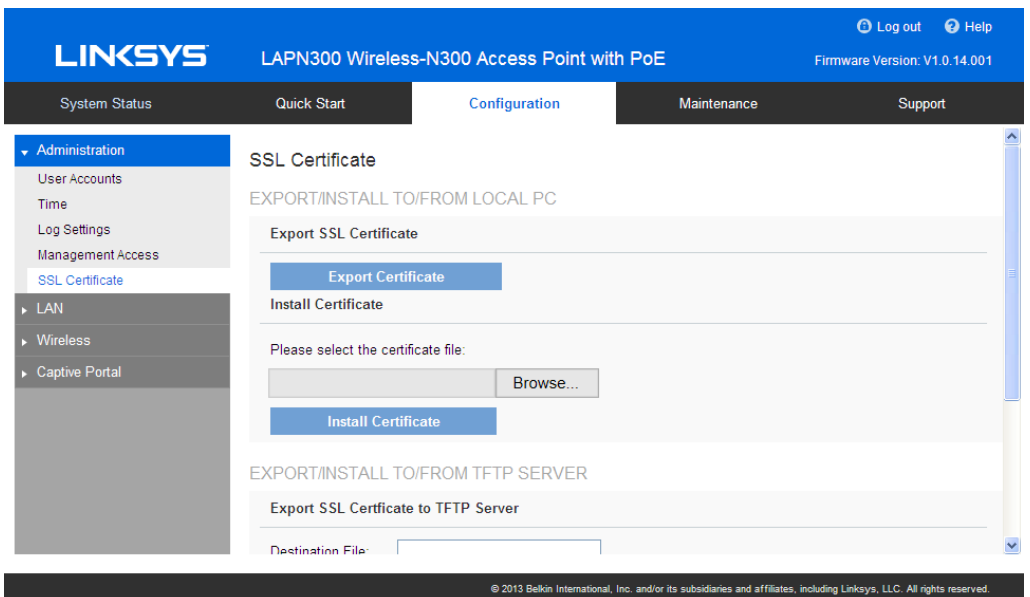

**Figure 13: SSL Certificate Screen**

### <span id="page-21-1"></span>SSL Certificate Screen

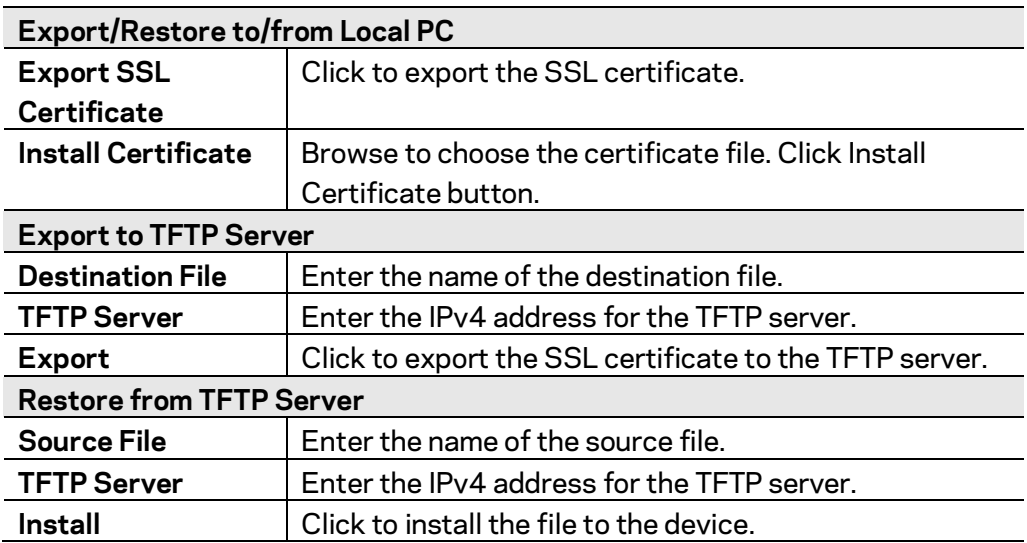

# <span id="page-22-0"></span>Network setup

Configure basic device settings, VLAN settings and settings for the LAN interface, including static or dynamic IPv4/IPv6 address assignment.

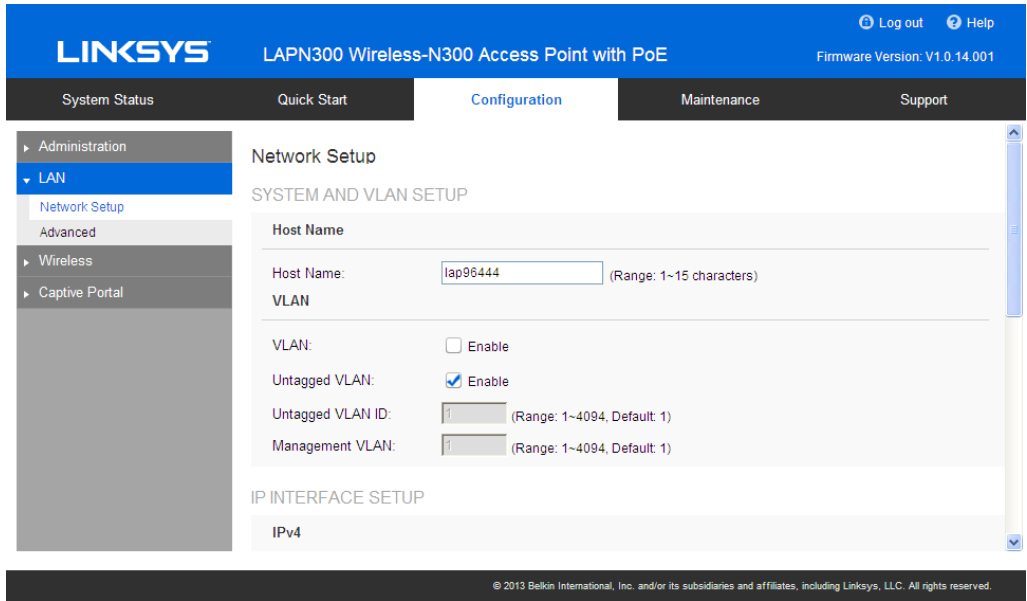

**Figure 14: Network Setup Screen**

### <span id="page-22-1"></span>Network Setup Screen

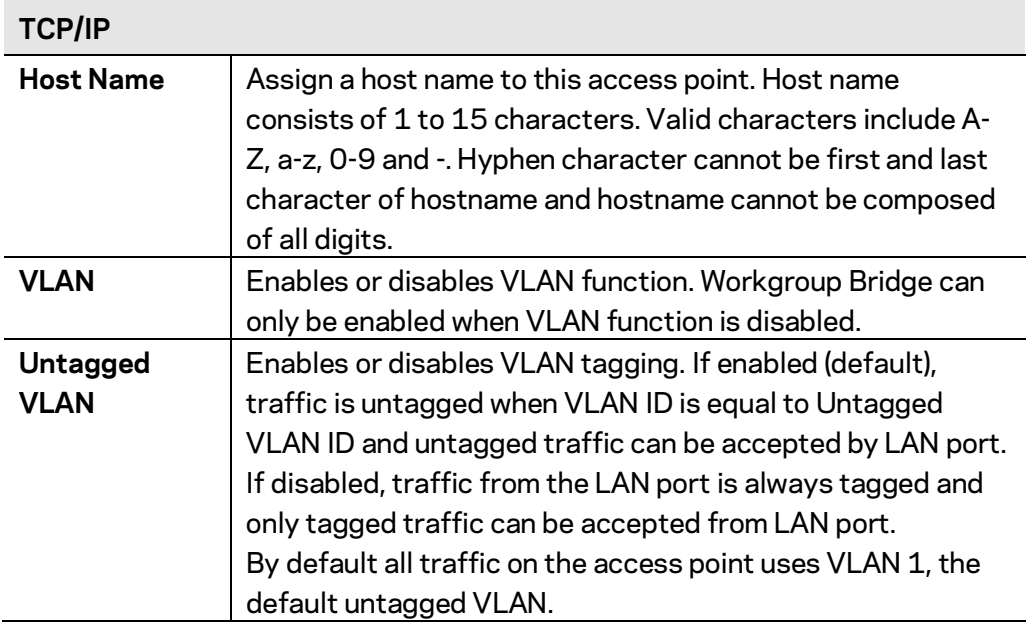

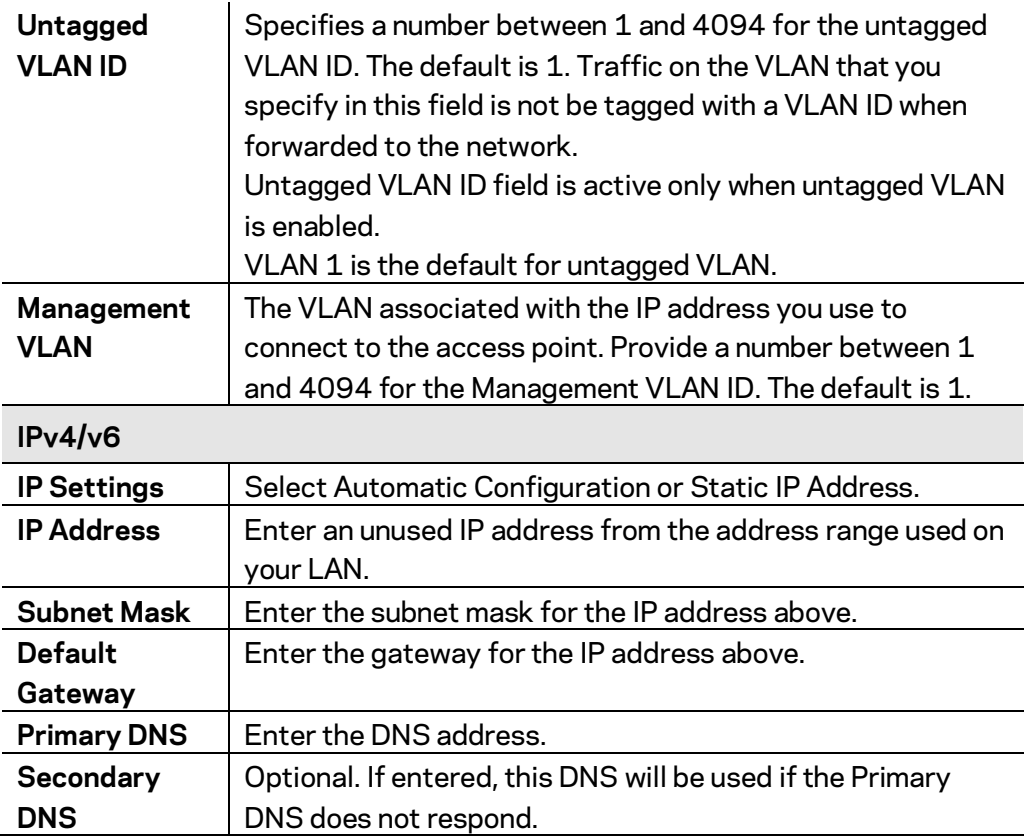

# <span id="page-23-0"></span>Advanced

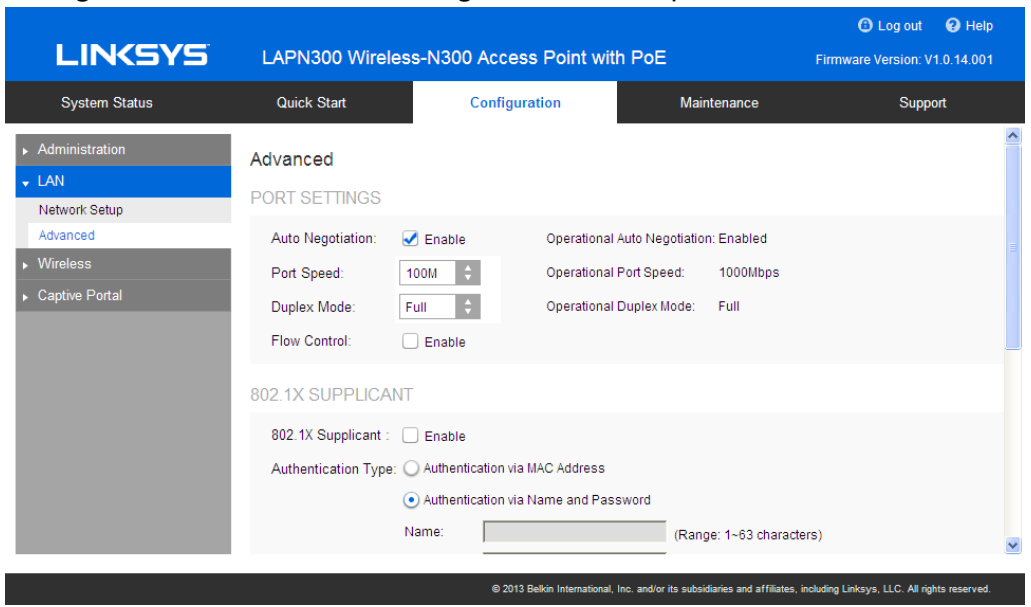

Configure advanced network settings of the access point.

**Figure 15: Advanced Screen**

### <span id="page-24-0"></span>Advanced Screen

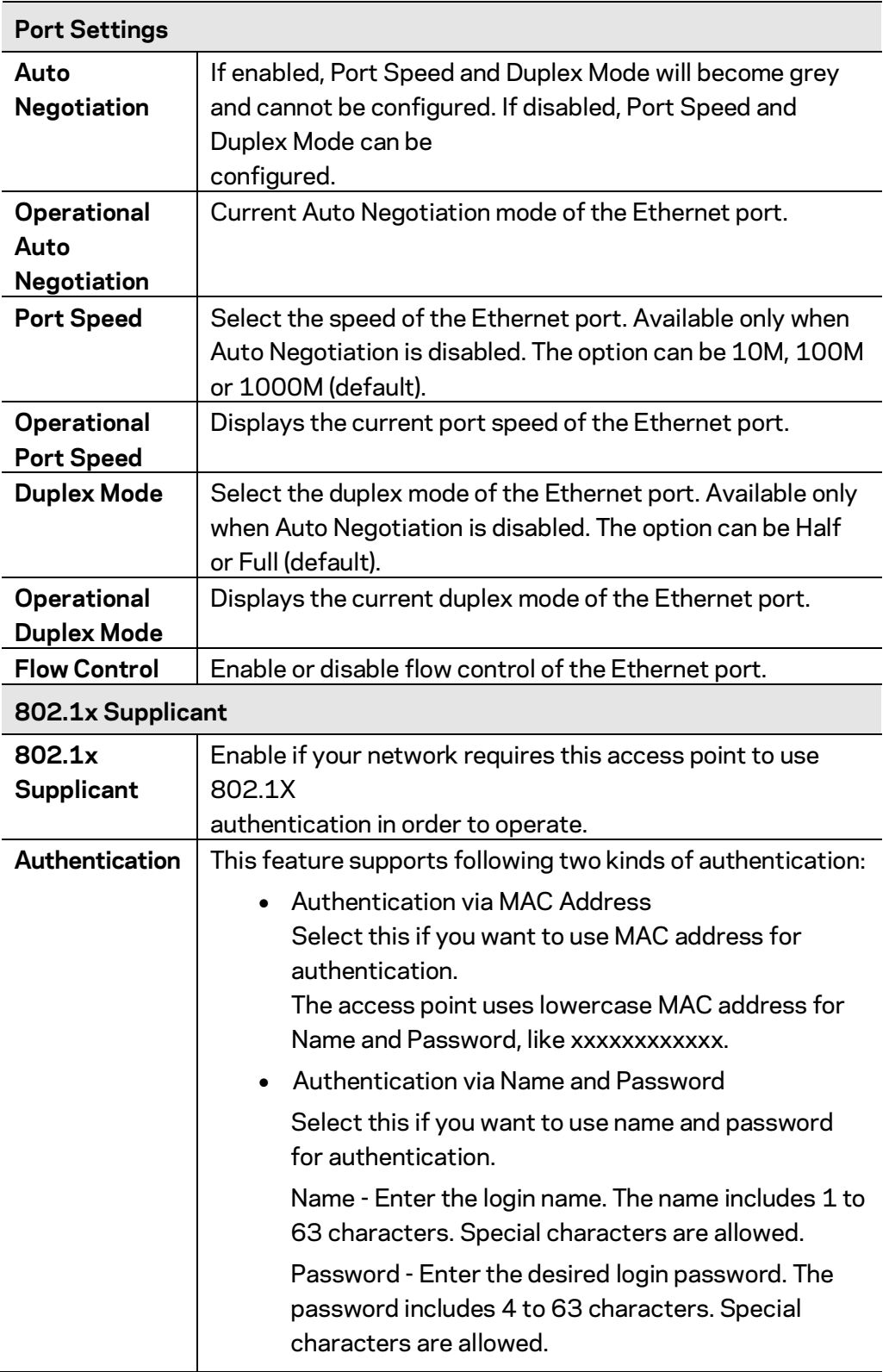

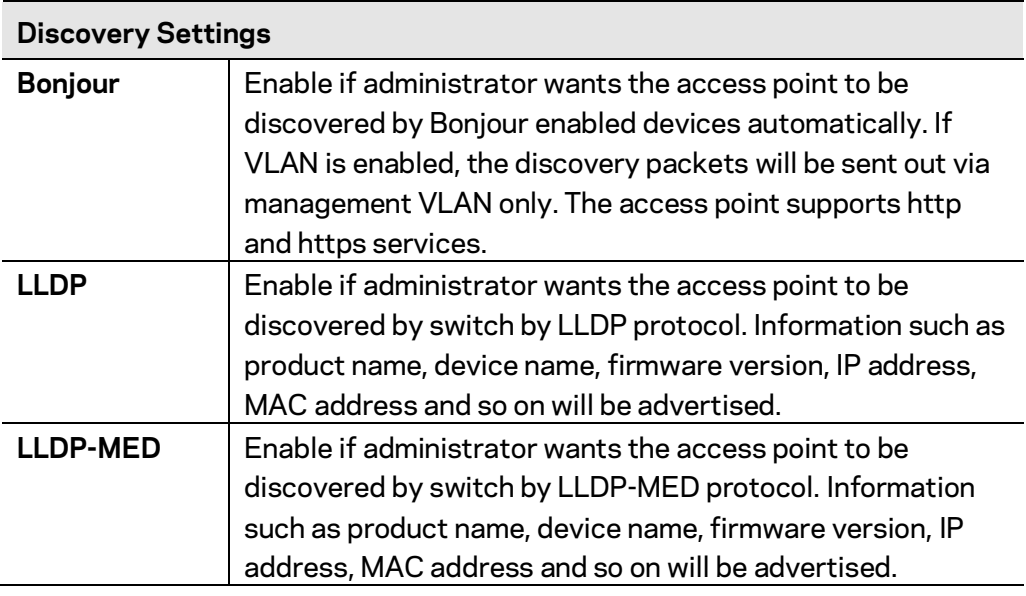

### <span id="page-25-0"></span>Wireless screens

- 1. Basic Settings
- 2. Security
- 3. Rogue AP Detection
- 4. Scheduler
- 5. Scheduler Association
- 6. Connection Control
- 7. Rate Limit
- 8. QoS
- 9. Workgroup Bridge
- 10. WDS
- 11. Advanced Settings

### <span id="page-26-0"></span>**Basic Settings**

Basic Settings provides the essential configuration for your wireless radio and SSID. You should be able to set up your wireless network with these essential parameters configured. Advanced wireless settings, such as Band Steering, Channel Bandwidth, etc., will be on *Configuration > Wireless > Advanced Settings* screen.

Click *Basic Settings* on the Wireless menu.

| <b>LINKSYS</b>                                                                                                    |                                                                             | LAPN300 Wireless-N300 Access Point with PoE      |        |                  |                    |             | <sup>O</sup> Help<br><b>C</b> Log out<br>Firmware Version: V1.0.14.001 |                  |
|----------------------------------------------------------------------------------------------------|-----------------------------------------------------------------------------|--------------------------------------------------|--------|------------------|--------------------|-------------|------------------------------------------------------------------------|------------------|
| <b>System Status</b>                                                                                                    | <b>Quick Start</b>                                                          | Configuration                                    |        |                  | <b>Maintenance</b> |             | Support                                                                |                  |
| Administration<br>$\cdot$ LAN                                                                                                    | <b>Basic Wireless Settings</b><br><b>Radio Settings</b>                     |                                                  |        |                  |                    |             |                                                                        | $\blacktriangle$ |
| • Wireless<br><b>Basic Settings</b><br>Security<br>Rogue AP Detection<br>Scheduler<br>Scheduler Association<br><b>Connection Control</b> | Enable Radio:<br>Network Mode:<br>Wireless Channel:<br><b>SSID Settings</b> | $\sqrt{ }$ Enable<br>B/G/N-Mixed<br>7 - 2.442GHz | н      |                  |                    |             |                                                                        |                  |
| Rate Limit                                                                                                    | <b>SSID</b>                                                                 | SSID Name                                        | Enable | <b>Broadcast</b> | <b>Isolation</b>   | <b>VLAN</b> | <b>Max Clients</b>                                                     |                  |
| QoS<br><b>WDS</b>                                                                                                    | SSID <sub>1</sub>                                                           | LinksysSMB24G-N300                               | ✔      | ✓                |                    |             | lо                                                                     |                  |
| Workgroup Bridge                                                                                                    | SSID <sub>2</sub>                                                           |                                                  | - 1    | H                | n                  |             |                                                                        |                  |
| <b>Advanced Settings</b><br>Captive Portal                                                                                               | SSID <sub>3</sub>                                                           |                                                  |        |                  |                    |             |                                                                        |                  |
|                                                                                                    | SSID <sub>4</sub>                                                           |                                                  |        |                  |                    |             |                                                                        | $\checkmark$     |

**Figure16: Basic Settings Screen**

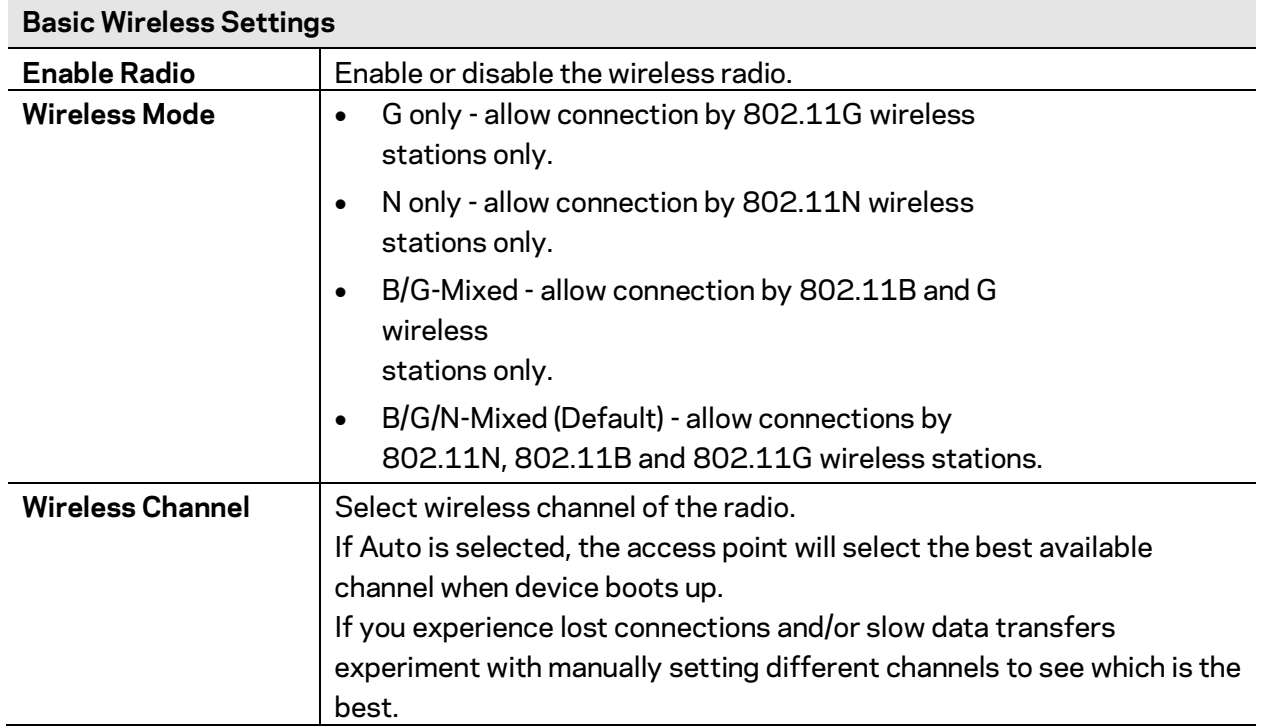

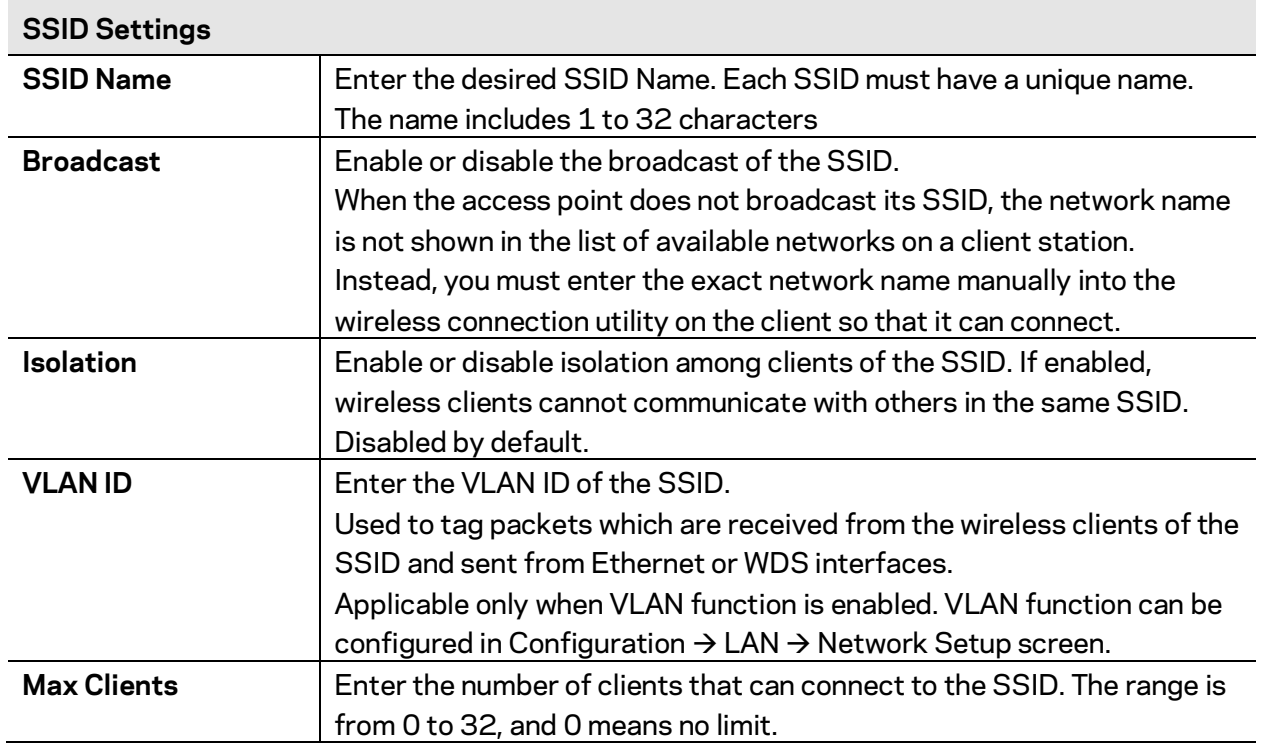

## <span id="page-27-0"></span>Security settings

Configure security settings of SSIDs to provide data protection over the wireless network.

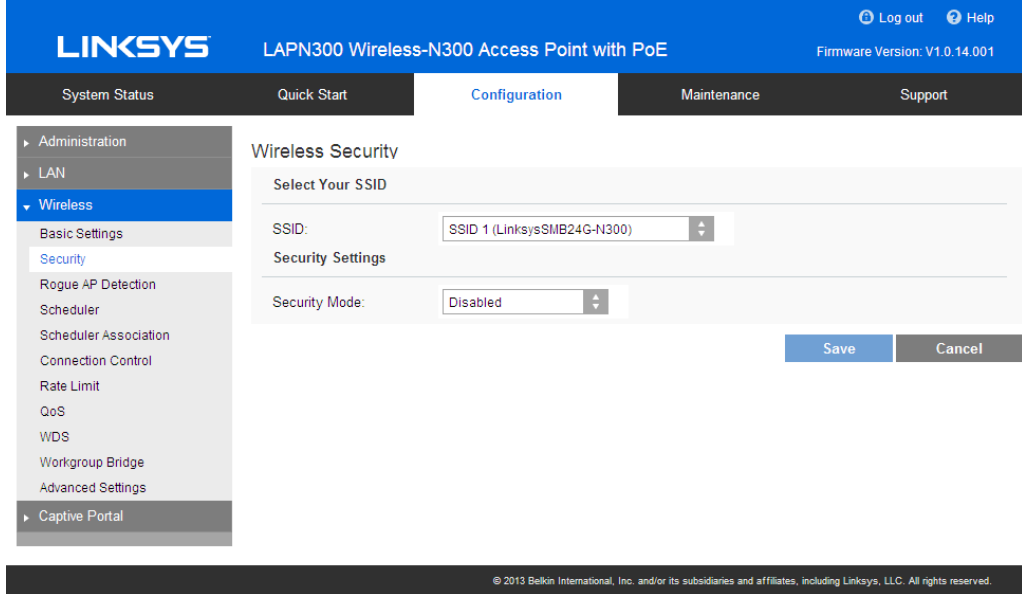

**Figure 17: Security Settings** 

#### SSID Settings Screen

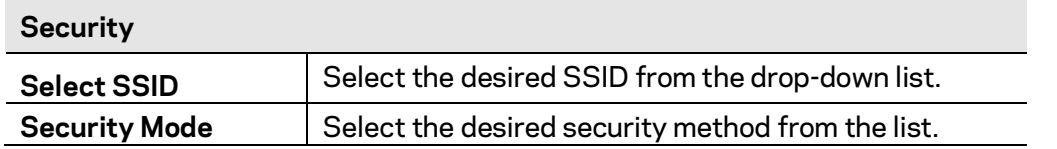

#### <span id="page-28-0"></span>**Security Mode**

- **Disabled** No security. Anyone using the correct SSID can connect to your network.
- **WEP** The 802.11b standard. Data is encrypted before transmission, but the encryption system is not very strong.
- **WPA2-Personal** This is a further development of WPA-PSK, and offers even greater security, using the AES (Advanced Encryption Standard) method. This method, sometimes called "Mixed Mode," allows clients to use either WPA-Personal (with TKIP) or WPA2-Personal (with AES).
- **WPA2-Enterprise** Requires a RADIUS Server on your LAN to provide the client authentication according to the 802.1x standard. Data transmissions are encrypted using the WPA2 standard.

If this option is selected:

- o This access point must have a client login on the RADIUS Server.
- o Each user must authenticate on the RADIUS Server. This is usually done using digital certificates.
- o Each user's wireless client must support 802.1x and provide the RADIUS authentication data when required.
- o All data transmission is encrypted using the WPA2 standard. Keys are automatically generated, so no key input is required.
- **RADIUS** RADIUS mode utilizes RADIUS server for authentication and dynamic WEP key generation for data encryption.

### Security Settings – WEP

This is the 802.11b standard. Data is encrypted before transmission, but the encryption system is not very strong.

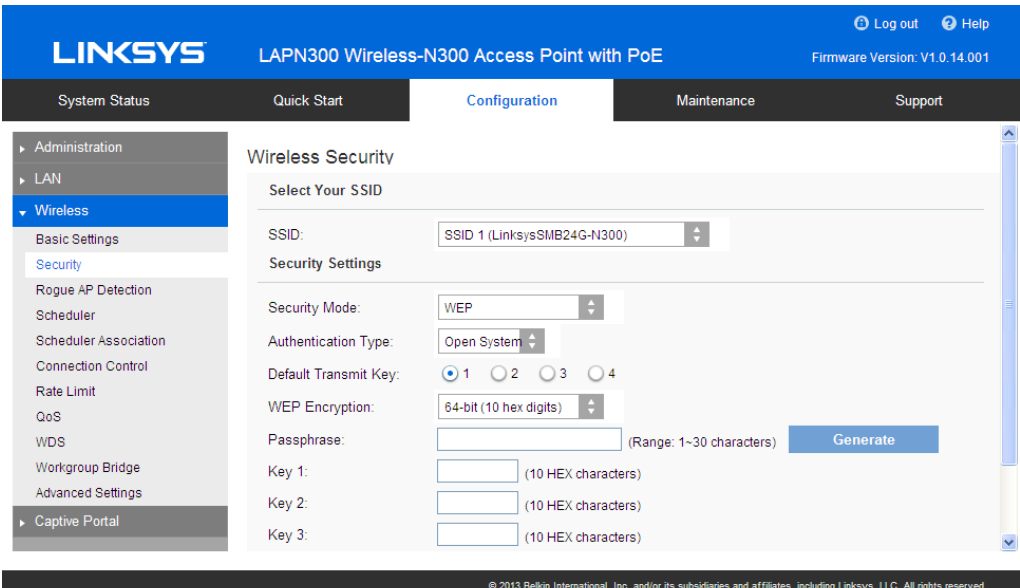

**Figure 18: WEP Wireless Security Screen**

WEP Screen

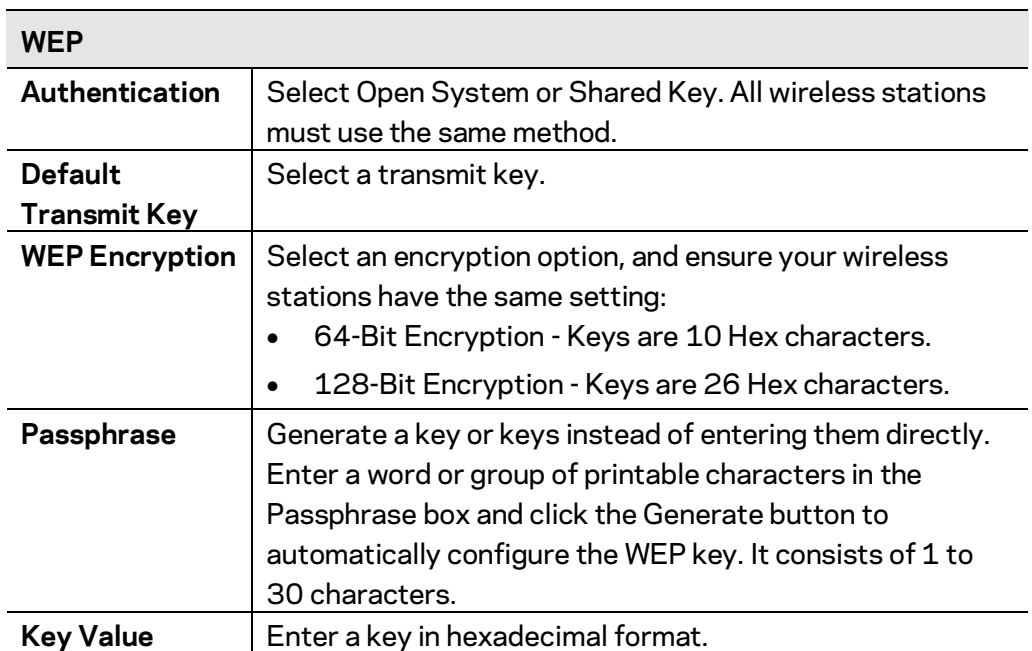

### Security Settings - WPA2-Personal

This is a further development of WPA-Personal, and offers even greater security.

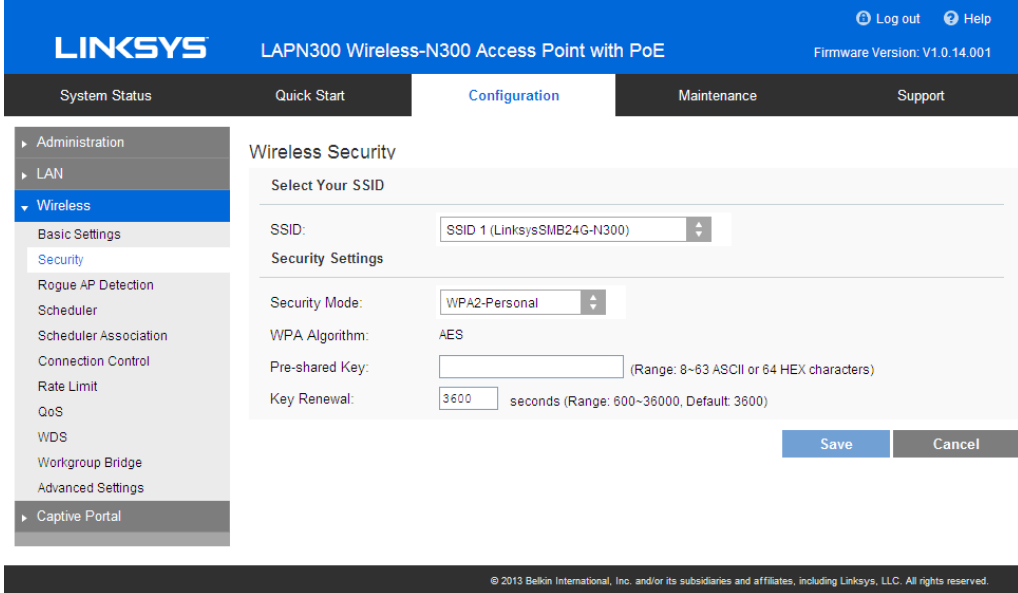

**Figure19: WPA2-Personal Wireless Security Screen**

WPA2-Personal Screen

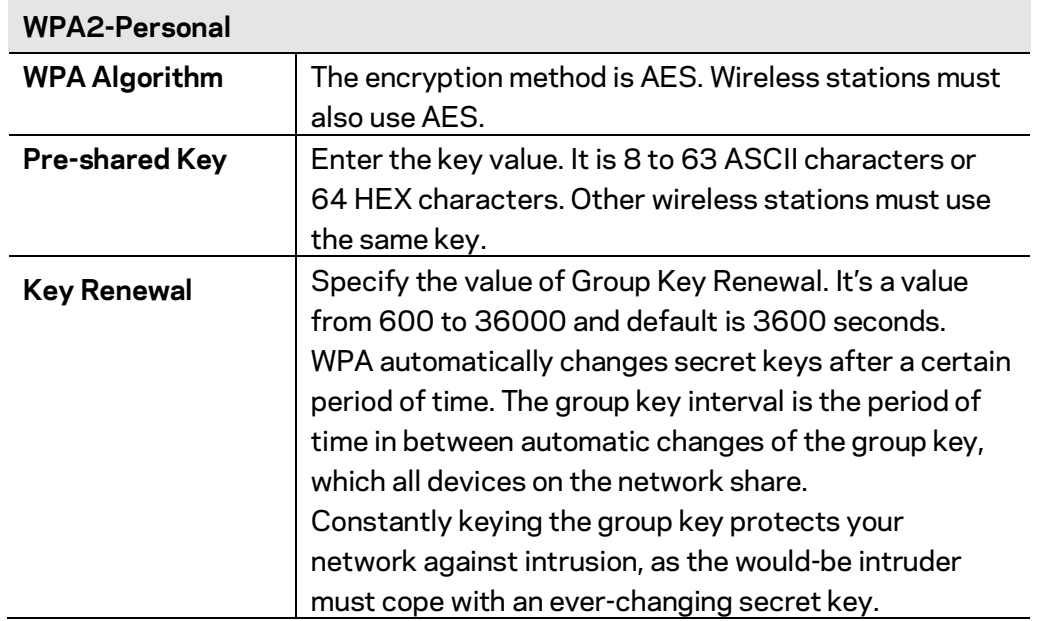

#### Security Settings - WPA/WPA2-Personal

This method, sometimes called Mixed Mode, allows clients to use either WPA-Personal or WPA2- Personal.

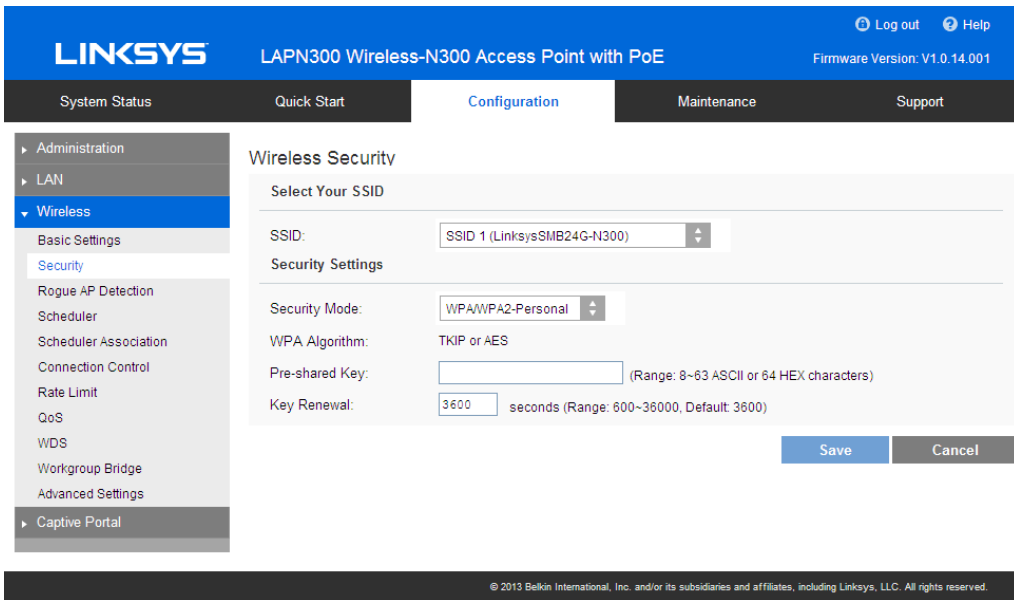

**Figure 20: WPA/WPA2-Personal Wireless Security Screen**

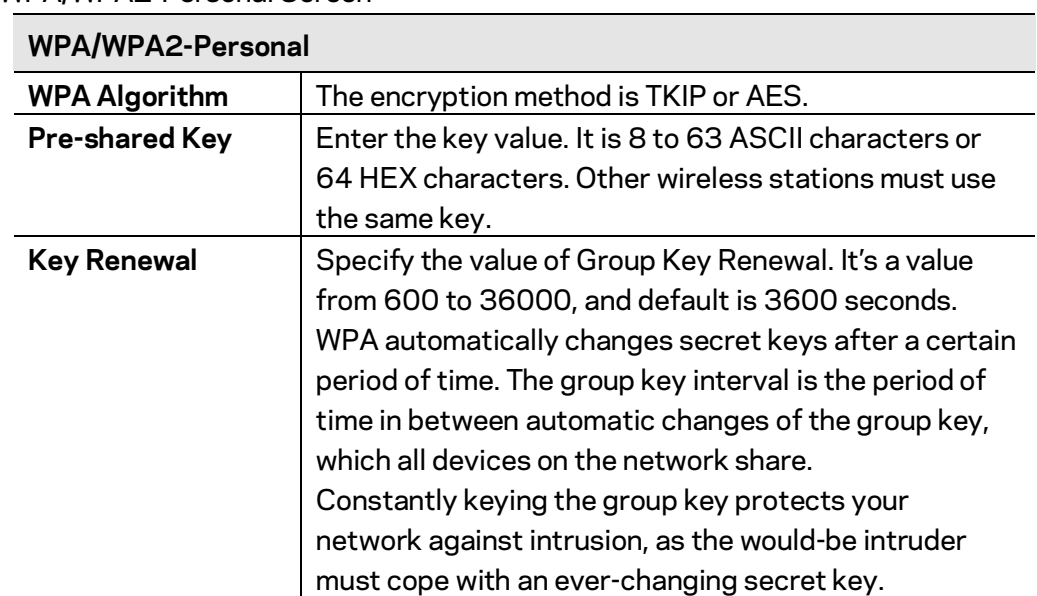

#### WPA/WPA2-Personal Screen

#### Security Settings - WPA2-Enterprise

This version of WPA2-Enterprise requires a RADIUS Server on your LAN to provide the client authentication. Data transmissions are encrypted using the WPA2 standard.

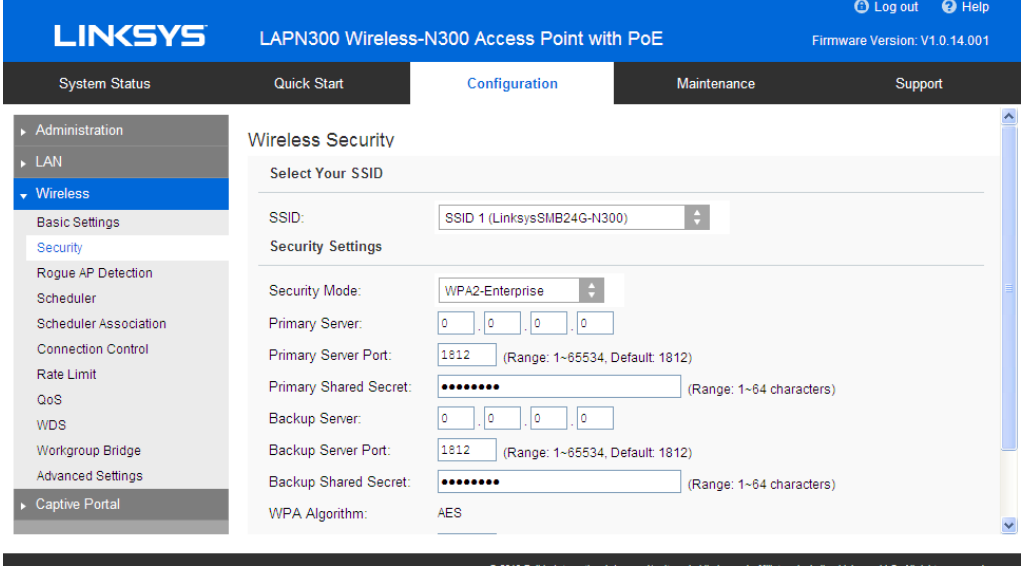

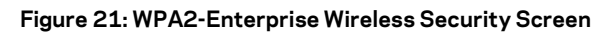

#### WPA2-Enterprise Screen

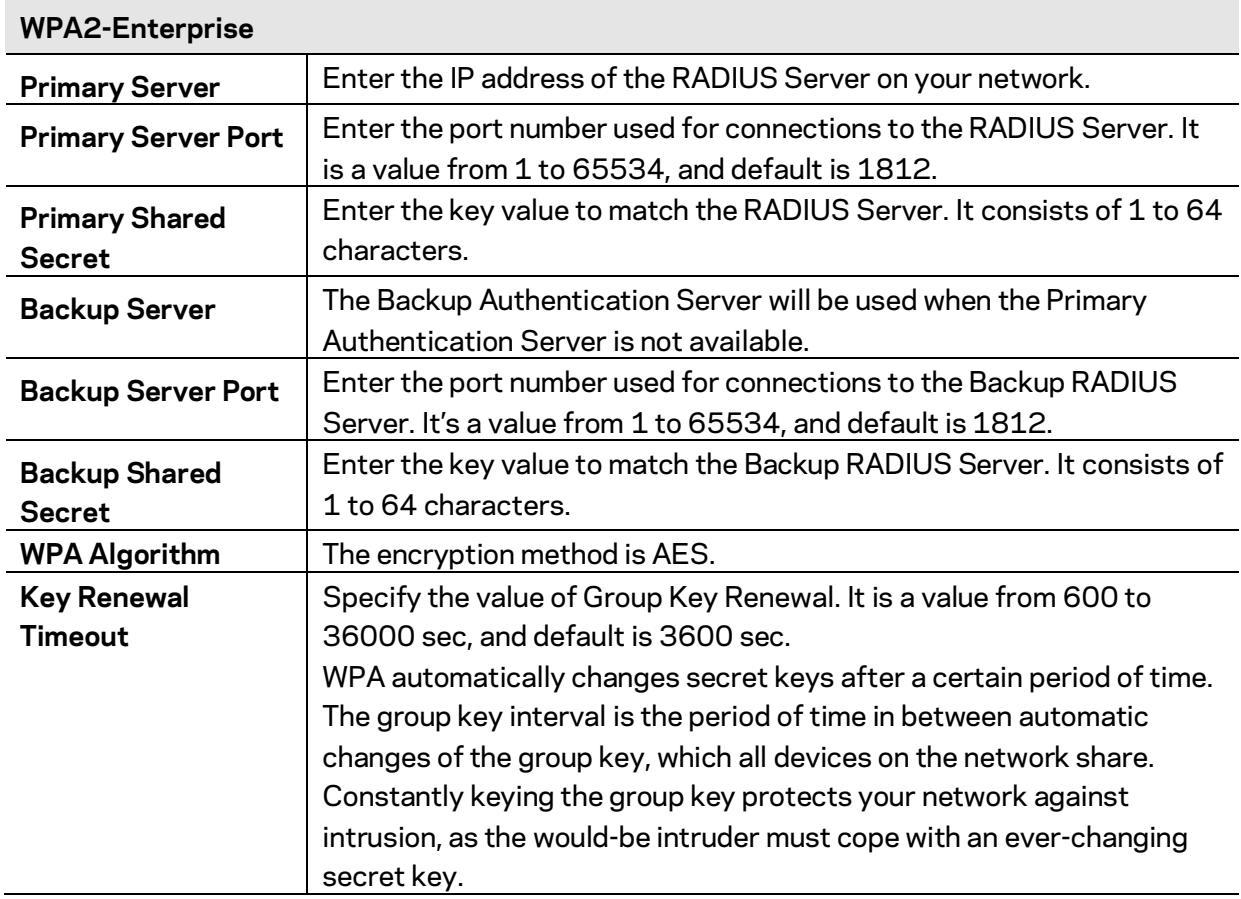

#### Security Settings - WPA/WPA2-Enterprise

This version of WPA2-Enterprise requires a RADIUS Server on your LAN to provide the client authentication. Data transmissions are encrypted using either the WPA or WPA2 standard.

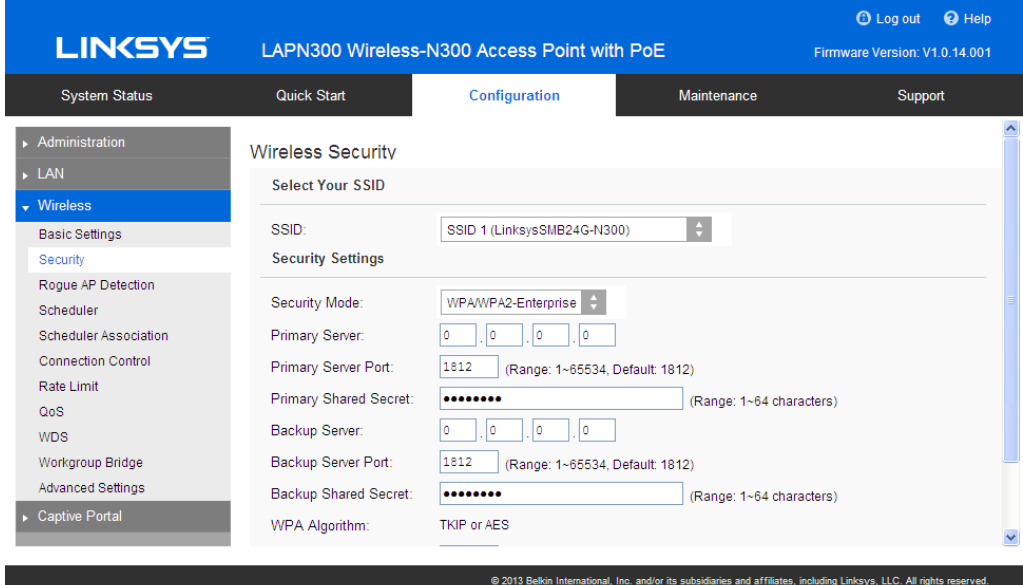

**Figure 22: WPA/WPA2-Enterprise Wireless Security Screen**

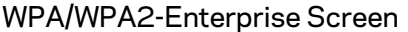

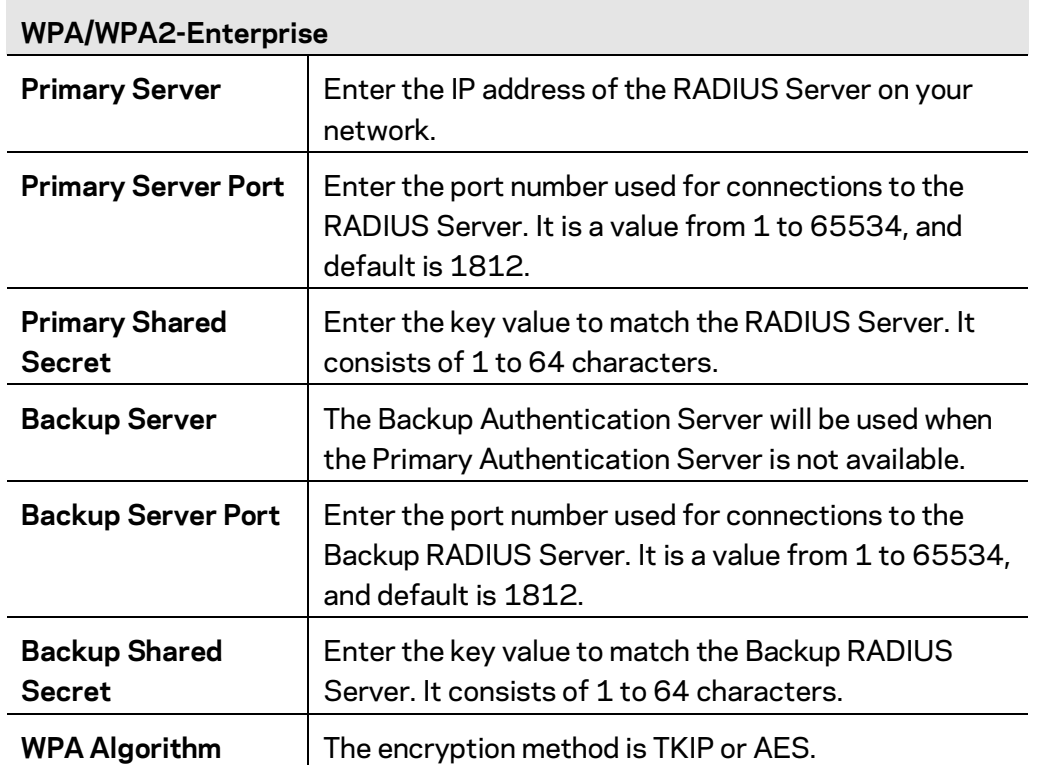

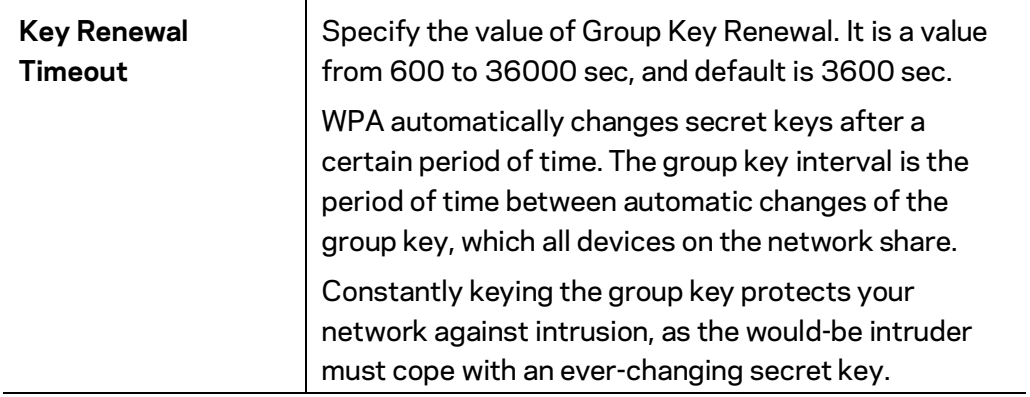

### RADIUS

Use RADIUS server for authentication and dynamic WEP key generation for data encryption.

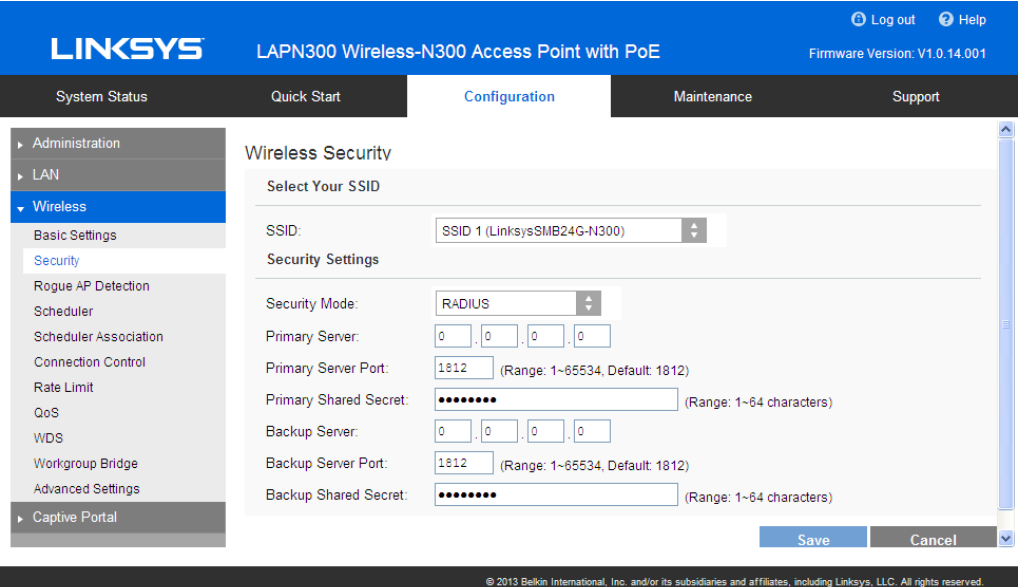

**Figure 23: RADIUS Settings** 

RADIUS Screen

| <b>Authentication Server</b>          |                                                                                                    |  |  |  |
|---------------------------------------|----------------------------------------------------------------------------------------------------|--|--|--|
| <b>Primary Server</b>                 | Enter the IP address of the RADIUS Server on your<br>network.                                                                     |  |  |  |
| <b>Primary Server Port</b>            | Enter the port number used for connections to the<br>RADIUS Server. It is a value from 1 to 65534, and<br>default is 1812.        |  |  |  |
| <b>Primary Shared</b><br>Secret       | Enter the key value to match the RADIUS Server. It<br>consists of 1 to 64 characters.                                             |  |  |  |
| <b>Backup Server</b>                  | The Backup Authentication Server will be used when<br>the Primary Authentication Server is not available.                         |  |  |  |
| <b>Backup Server Port</b>             | Enter the port number used for connections to the<br>Backup RADIUS Server. It is a value from 1 to 65534,<br>and default is 1812. |  |  |  |
| <b>Backup Shared</b><br><b>Secret</b> | Enter the key value to match the Backup RADIUS<br>Server. It consists of 1 to 64 characters.                                      |  |  |  |
# Rogue AP Detection

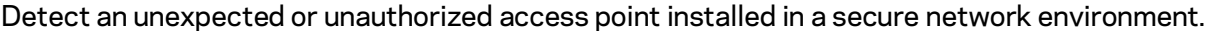

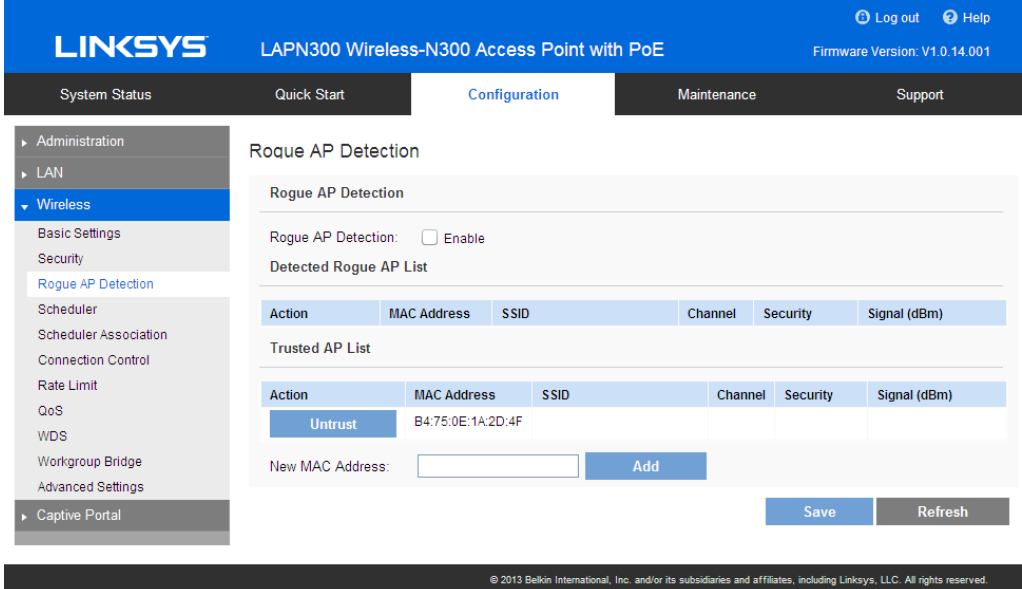

**Figure 24: Rogue AP Screen**

| Rogue AP Screen               |                                                    |  |  |  |  |
|-------------------------------|----------------------------------------------------|--|--|--|--|
| Rogue AP                      | Enable or disable Rogue AP Detection.              |  |  |  |  |
| <b>Detected Rogue AP List</b> |                                                    |  |  |  |  |
| Action                        | Click Trust to move the AP to the Trusted AP List. |  |  |  |  |
| <b>MAC Address</b>            | The MAC address of the Rogue AP.                   |  |  |  |  |
| <b>SSID</b>                   | The SSID of the Rogue AP.                          |  |  |  |  |
| <b>Channel</b>                | The channel of the Rogue AP.                       |  |  |  |  |
| <b>Security</b>               | The security method of the Rogue AP.               |  |  |  |  |
| Signal                        | The signal level of the Rogue AP.                  |  |  |  |  |

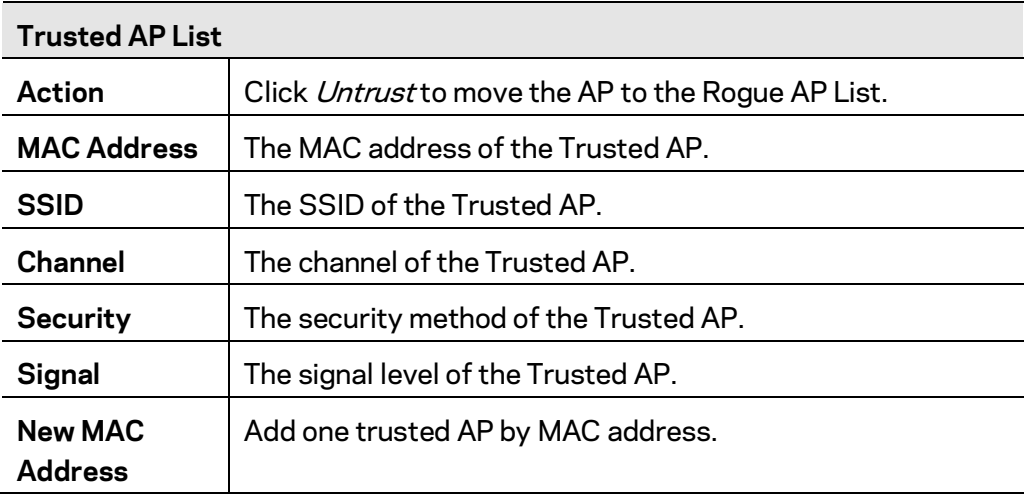

### **Scheduler**

Configure a rule with a specific time interval for SSIDs to be operational. Automate enabling or disabling SSIDs based on the profile definition. Support up to 16 profiles and each profile can include four time rules.

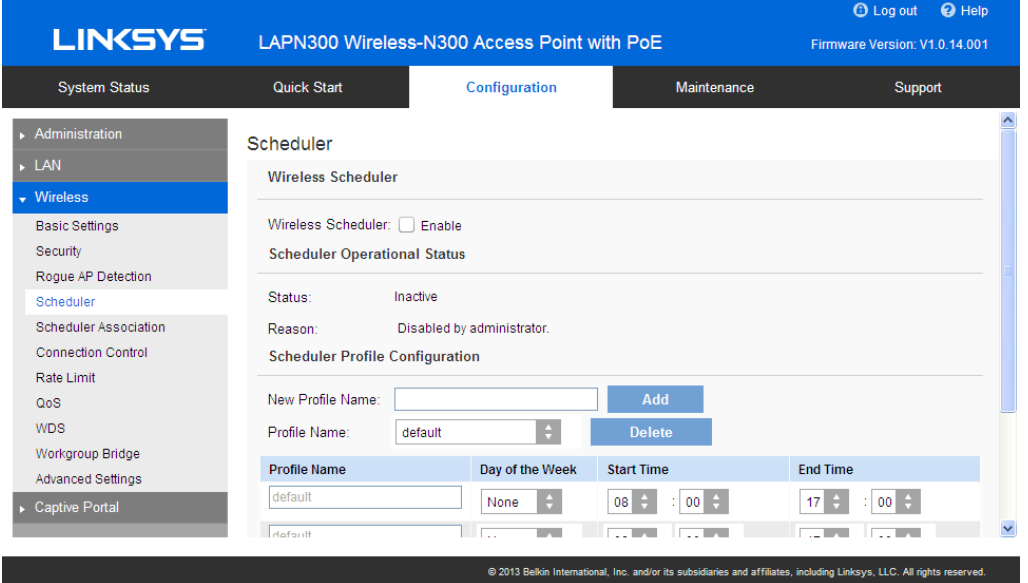

**Figure 25: Scheduler Screen**

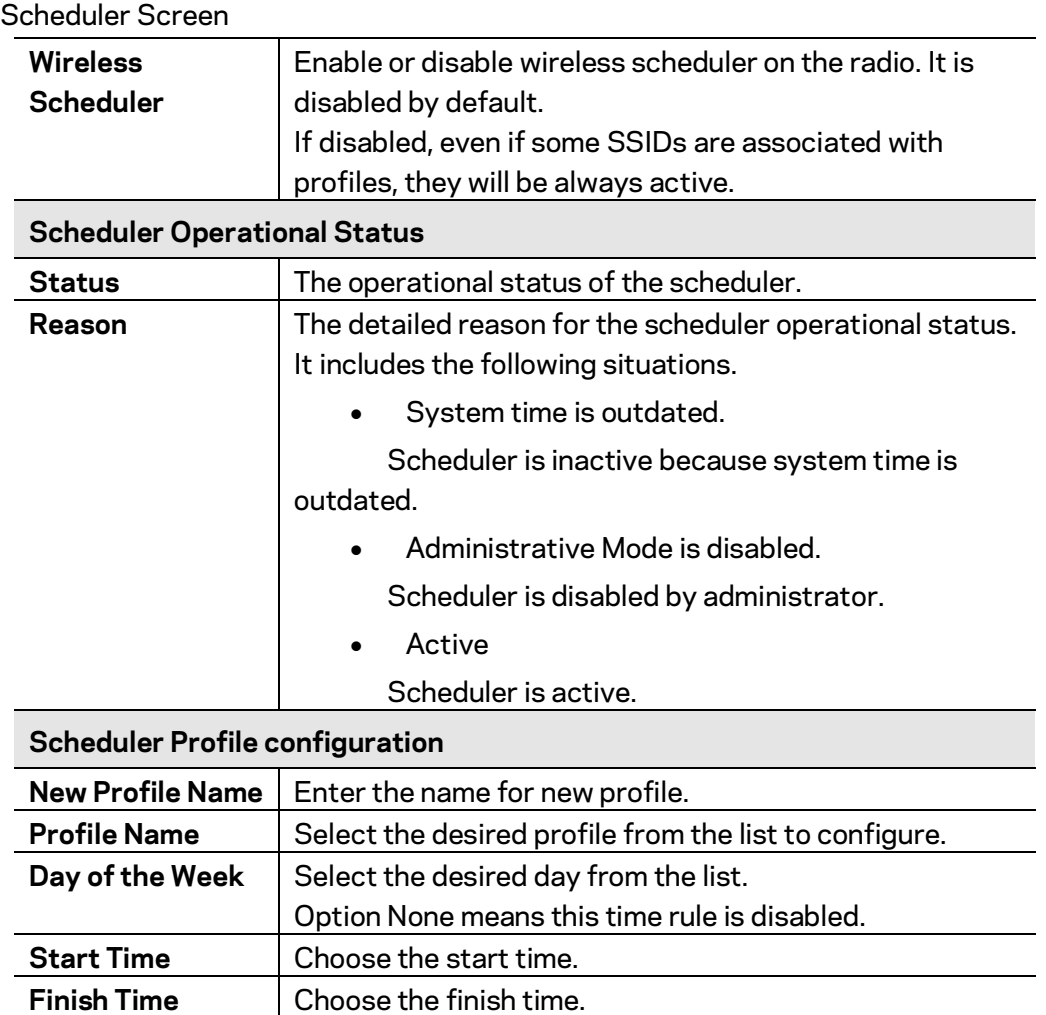

# Scheduler Association

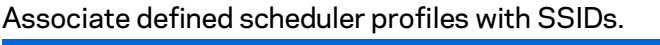

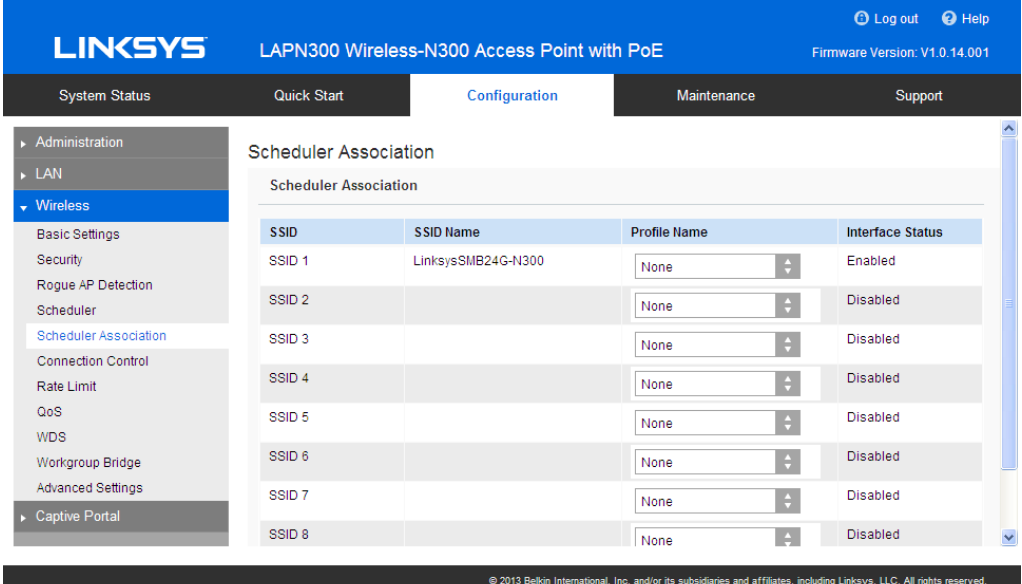

**Figure 26: Scheduler Association Screen**

### Scheduler Association Screen

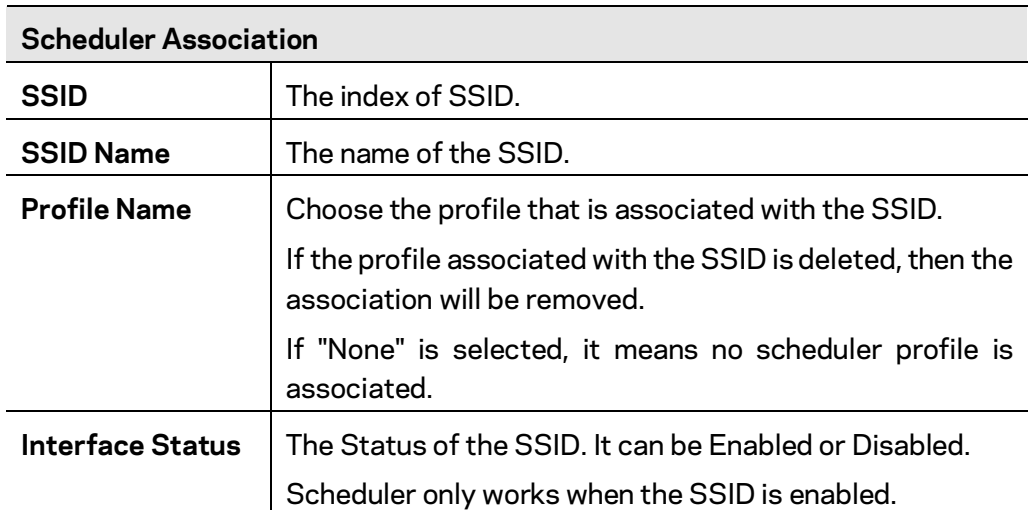

# Connection Control

#### Exclude or allow only listed client stations to authenticate with the access point.

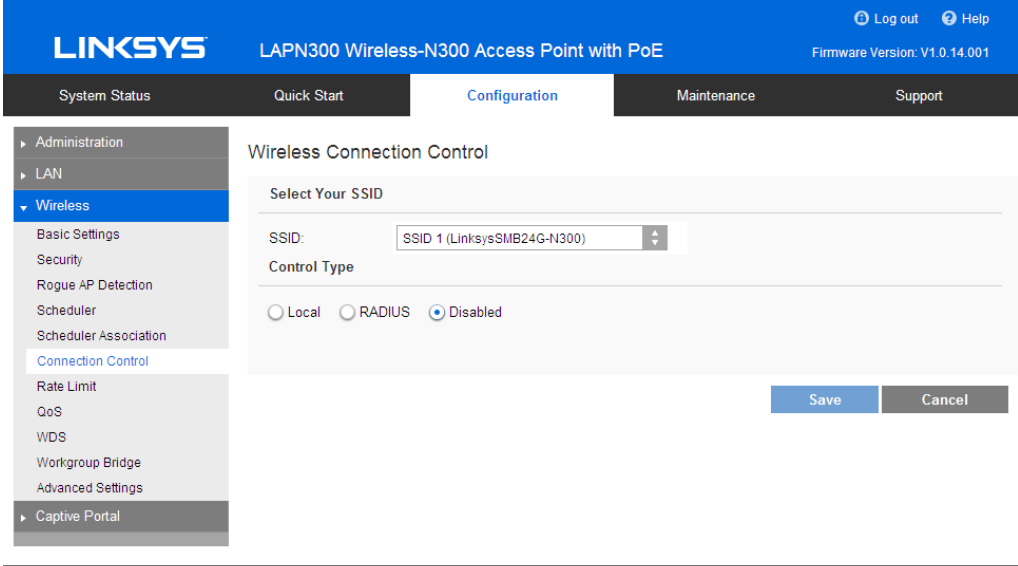

#### **Figure 27: Connection Control Screen**

Connection Control Screen

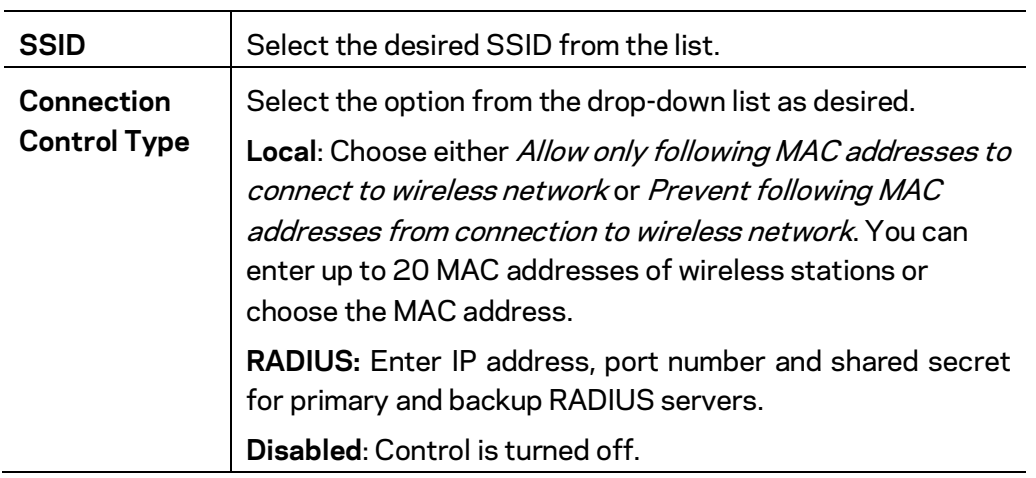

© 2013 Belkin International, Inc. and/or its subsidiaries and affiliates, including Linksys, LLC. All rights reserved.

## Rate Limit

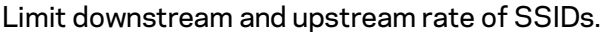

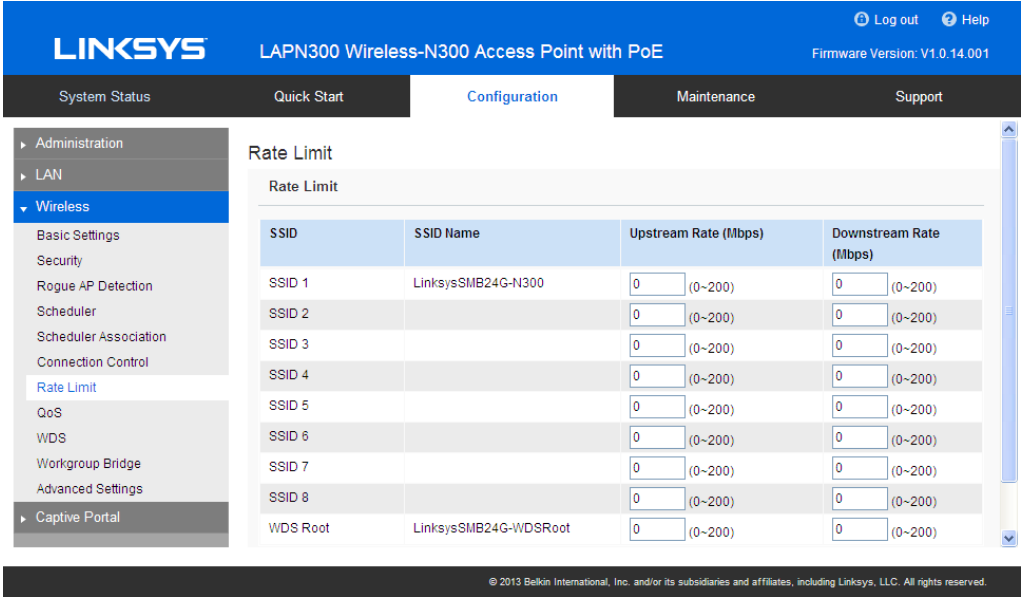

#### **Figure 28: Rate Limit Screen**

Rate Limit Screen

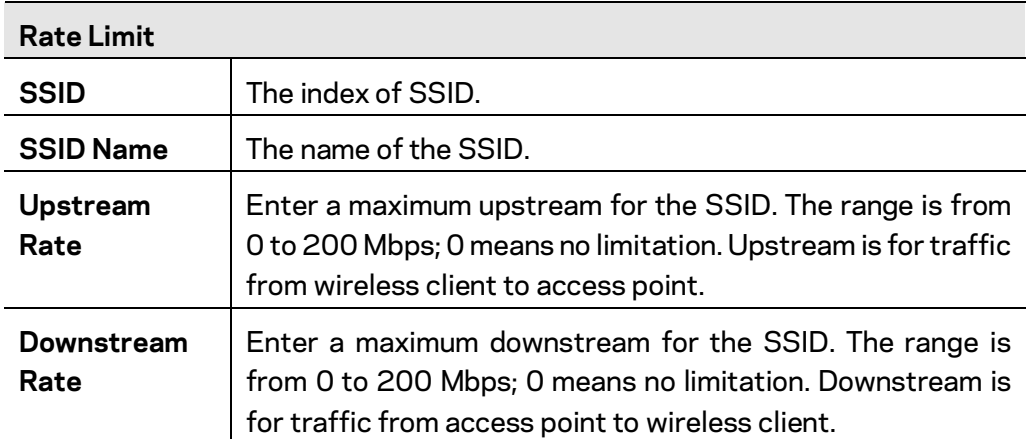

# Quality of Service (QoS)

Specify priorities for different traffic coming from your wireless client. Lower priority traffic will be slowed down to allow greater throughput or less delay for high priority traffic.

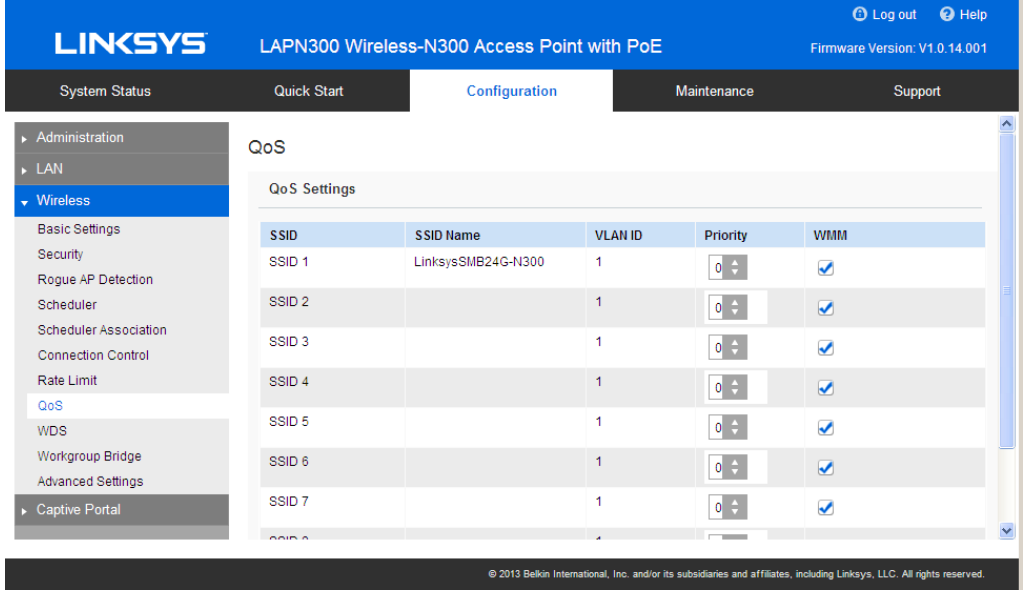

**Figure 29: QoS Screen**

QoS Screen

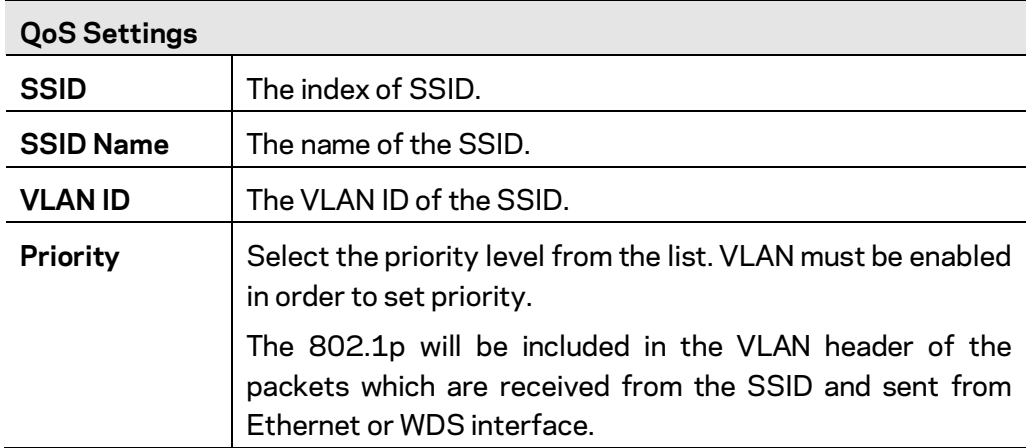

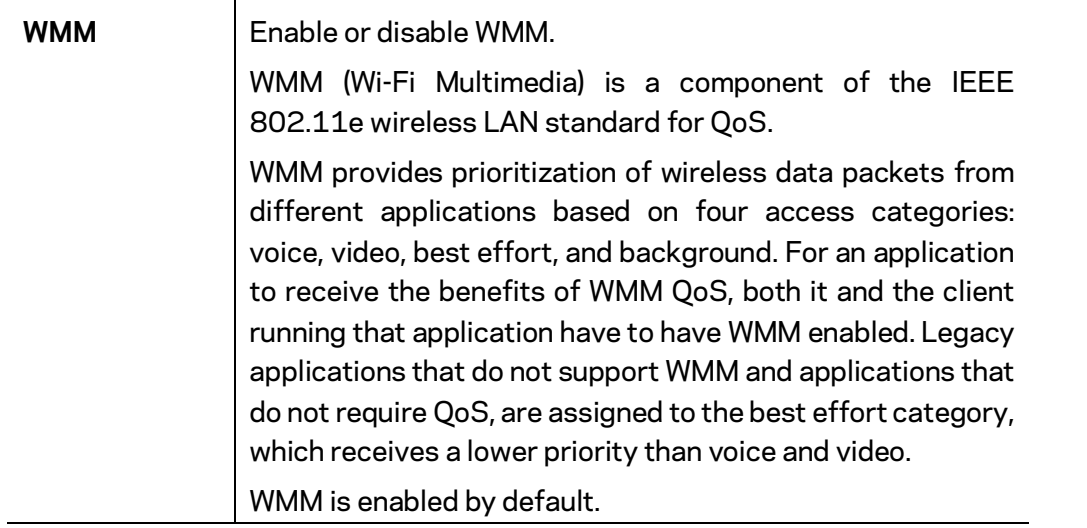

### **WDS**

With Wireless Distribution System (WDS) you can expand a wireless network through multiple access points instead of linking them with a wired backbone.

WDS only works and interacts with LAPN300, LAPN600, LAPAC1200 or LAPAC1750 devices.

The access point can act as WDS Root or WDS Station:

- WDS Root Receives WDS connections from remote WDS stations.
- WDS Station Connects to remote WDS Root. Supports up to four WDS.

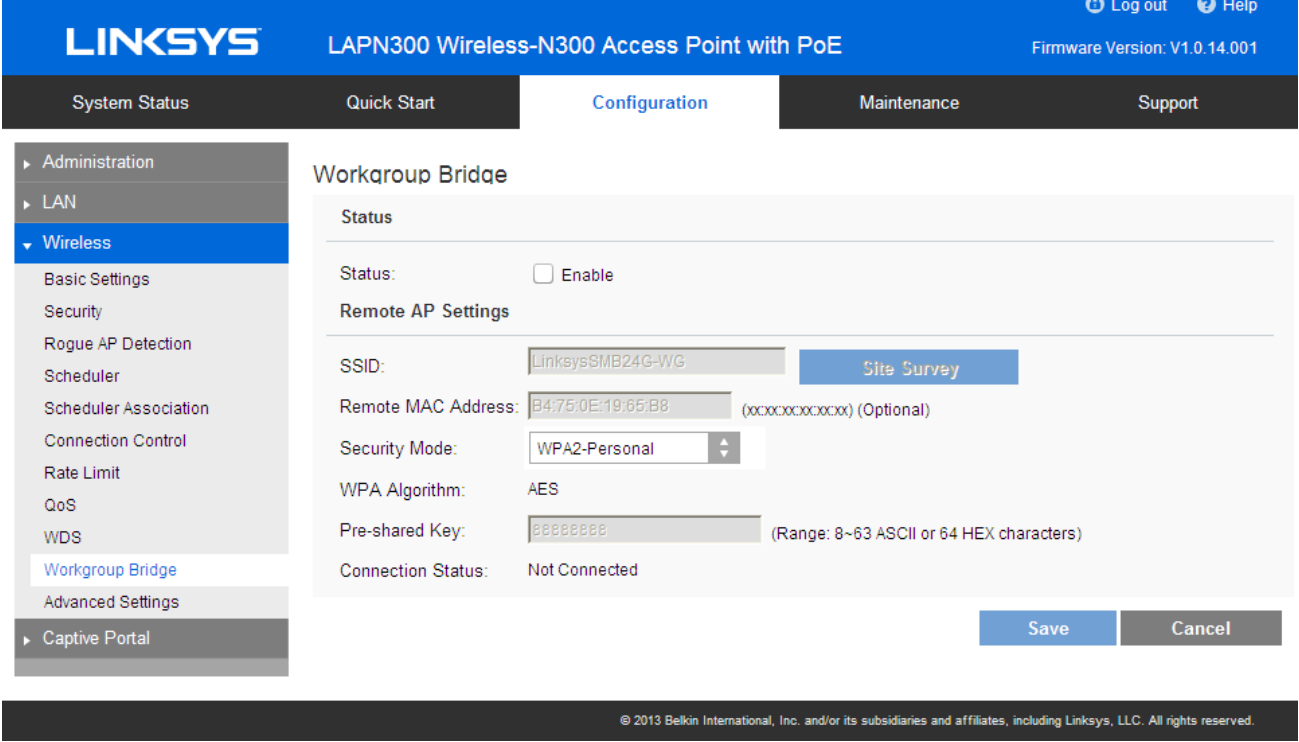

**Figure 30: WDS**

WDS screen

| Spanning Tree (Recommended if you configure WDS connections) |                                                                                                    |  |  |  |  |  |  |
|--------------------------------------------------------------|----------------------------------------------------------------------------------------------------|--|--|--|--|--|--|
| <b>Spanning Tree</b>                                         | When enabled, STP helps prevent switching loops.                                                                                                    |  |  |  |  |  |  |
| <b>WDS Root</b>                                              |                                                                                                    |  |  |  |  |  |  |
| Interface<br><b>Status</b>                                   | Enable or Disable the WDS Root.<br>Be sure the following settings on WDS Root device are<br>determined and configured. The WDS Station must use the<br>same settings as Root afterwards.<br><b>IEEE 802.11 Mode</b><br><b>Channel Bandwidth</b><br>٠<br>Channel (Auto is not recommended)<br>٠<br>Note: To change IEEE 802.11 Mode and Channel<br>settings, go to Wireless → Basic Settings.<br>To change Channel Bandwidth setting, go to                                                                                  |  |  |  |  |  |  |
|                                                              | Wireless $\rightarrow$ Advanced Settings.<br>Note: It is highly recommended that static channel is<br>configured on both APs. Do not use Auto channel<br>option when you enable WDS, as both APs in a WDS<br>link must be on the same radio channel. If Auto option<br>is configured, there is chance two access points run<br>on different channels and WDS link cannot establish.<br>Workgroup Bridge and WDS will not work at the same time.<br>When Workgroup Bridge is enabled, WDS will be disabled<br>automatically. |  |  |  |  |  |  |
| <b>Local SSID</b>                                            | Enter name of the WDS Root SSID (used when connected by<br><b>WDS Stations).</b>                                                                                                    |  |  |  |  |  |  |
| <b>Local MAC</b><br>Address                                  | MAC address of the WDS Root SSID.                                                                                                    |  |  |  |  |  |  |
| <b>Local Channel</b>                                         | The channel used by WDS Root SSID. WDS stations must<br>use same channel as the WDS Root.<br>Channel can be changed in "Basic Settings" page.                                                                                                    |  |  |  |  |  |  |

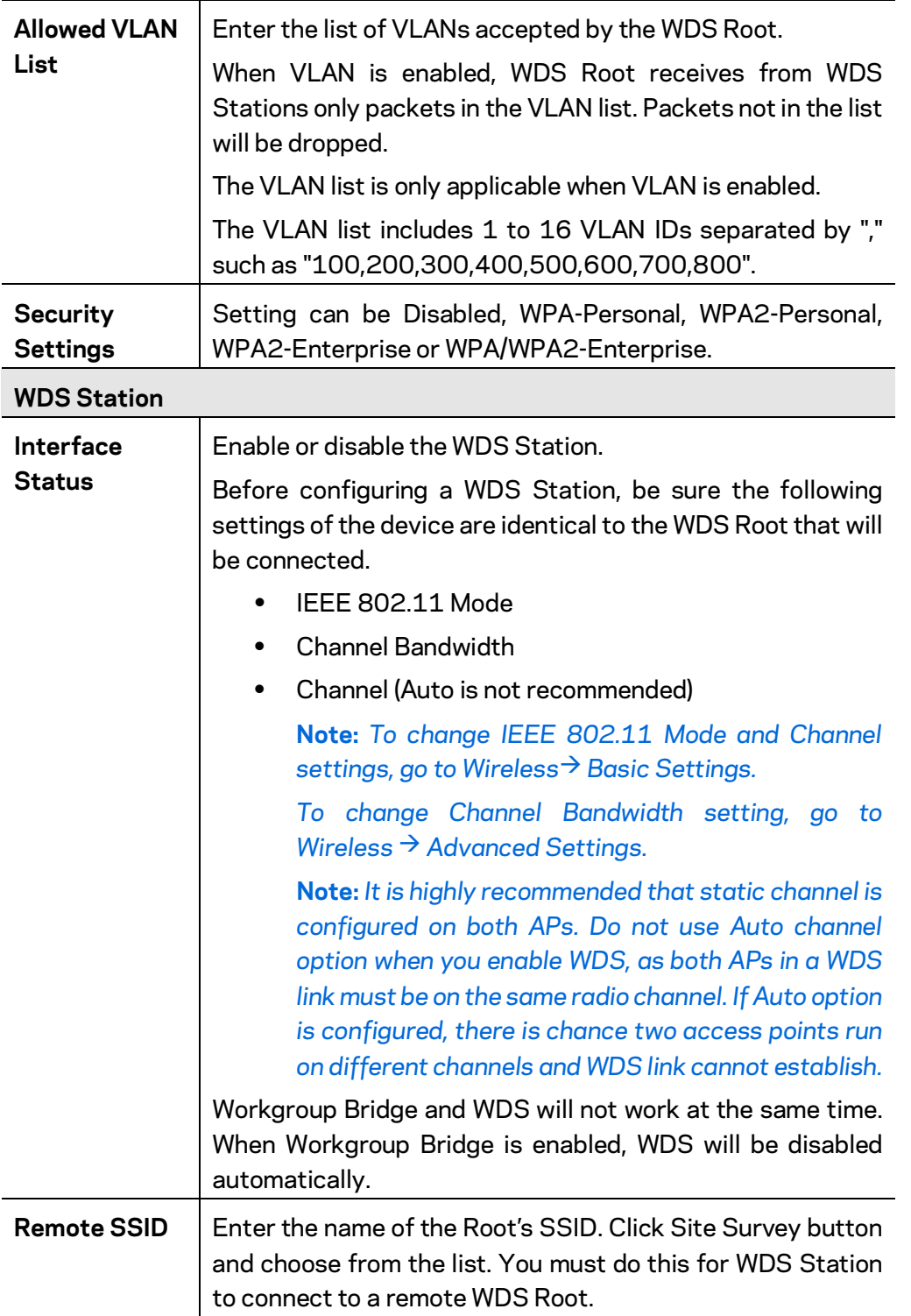

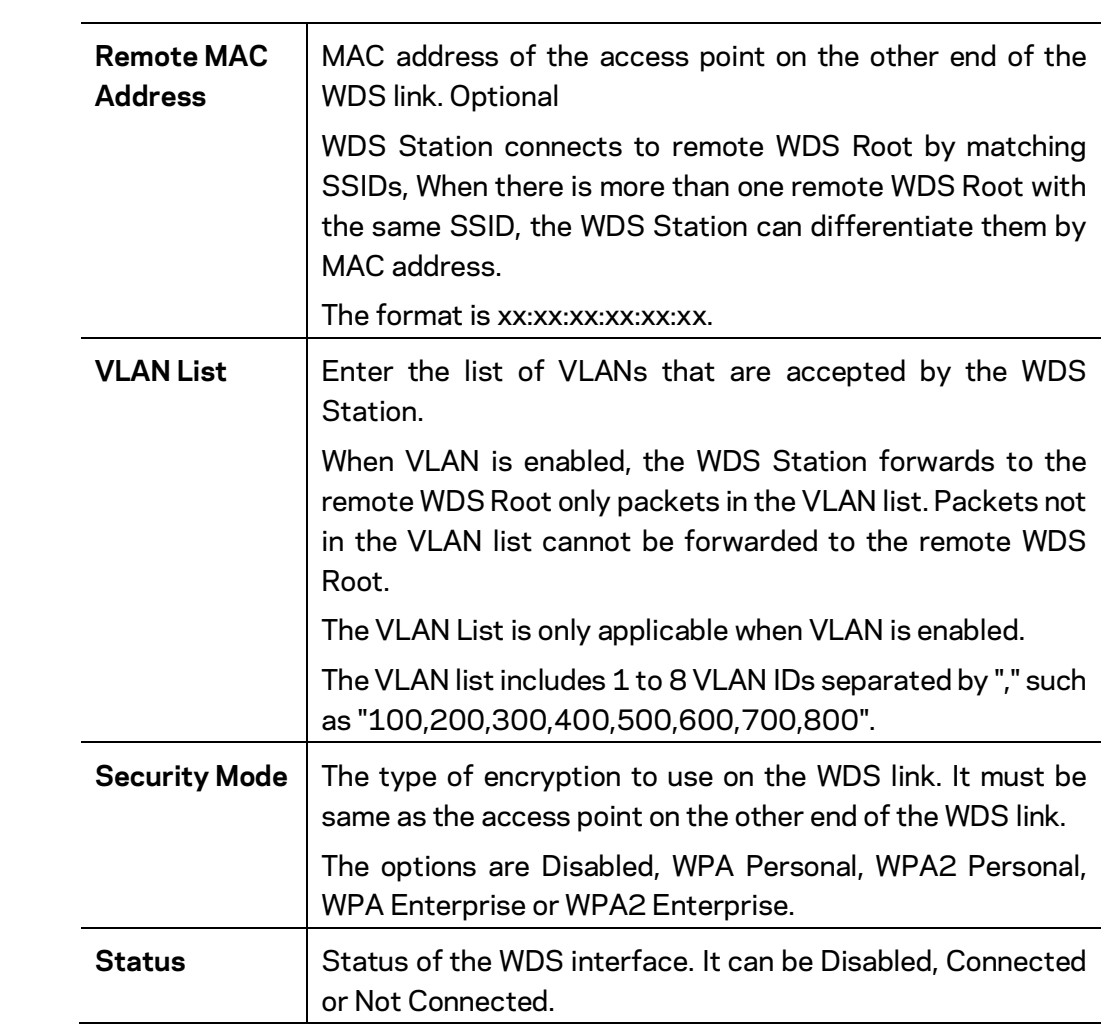

# Workgroup Bridge

Extend the accessibility of a remote network. In Workgroup Bridge mode, the access point acts as a wireless station on the wireless LAN. It can bridge traffic between a remote wired network and a wireless LAN.

When Workgroup Bridge is enabled, SSID configuration still works to provide wireless services to clients.

All access points participating in Workgroup Bridge must have the identical settings for Radio interface, IEEE 802.11 mode, Channel Bandwidth, Channel (Auto is not recommended).

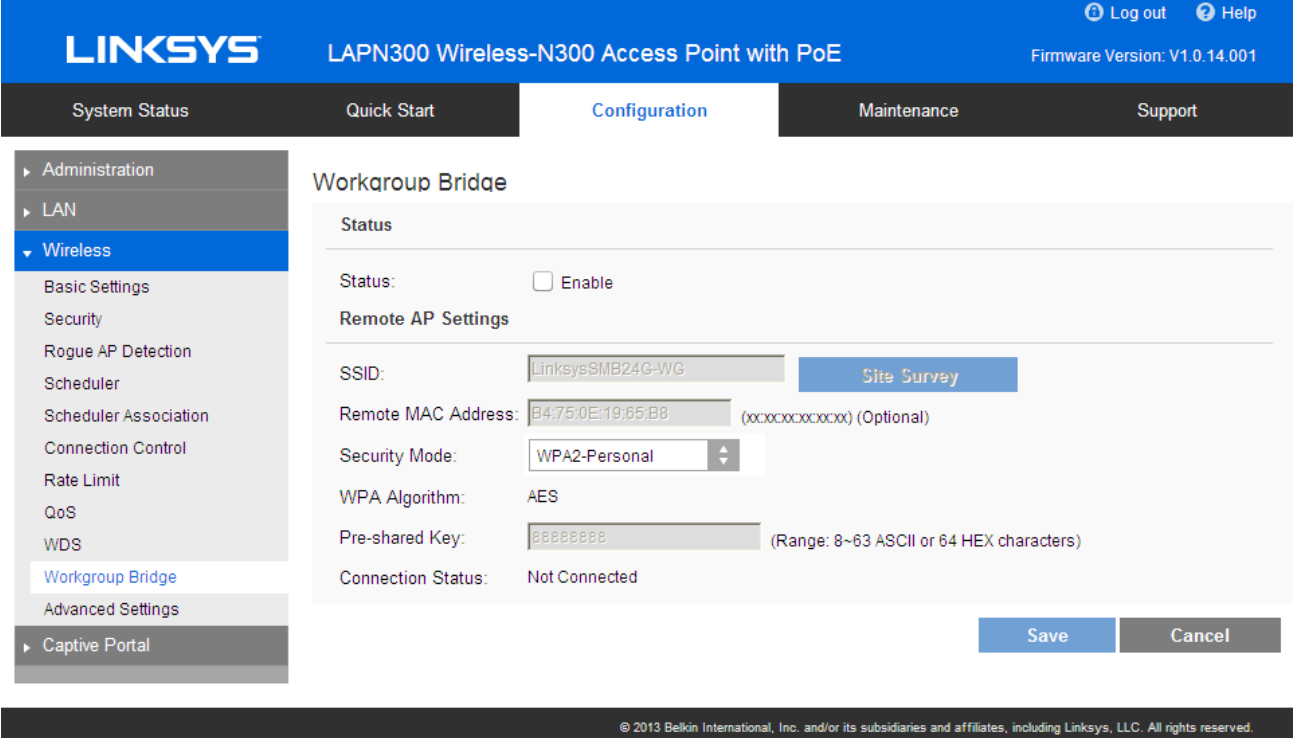

**Figure 3113: Workgroup Bridge**

Workgroup Bridge Screen

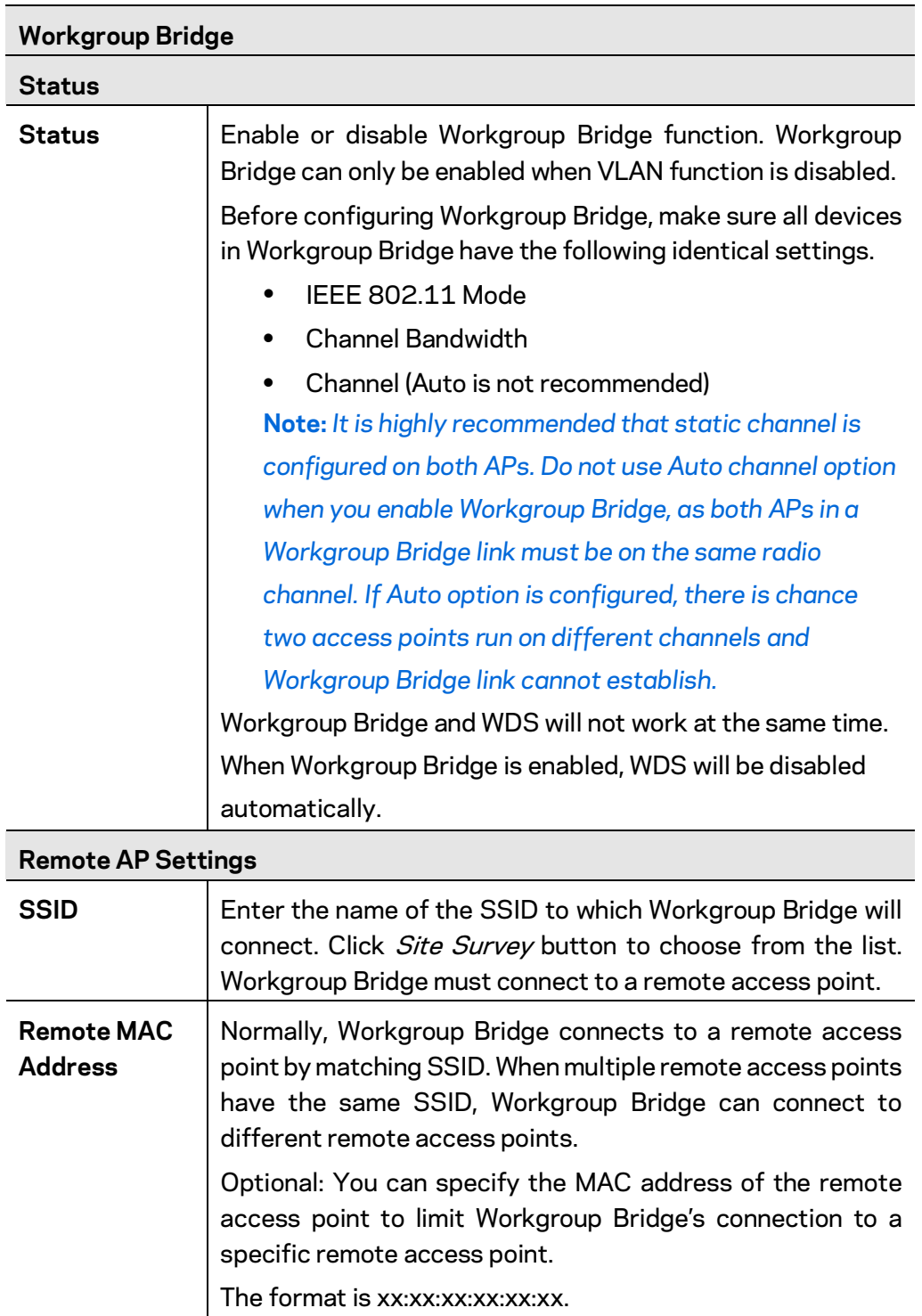

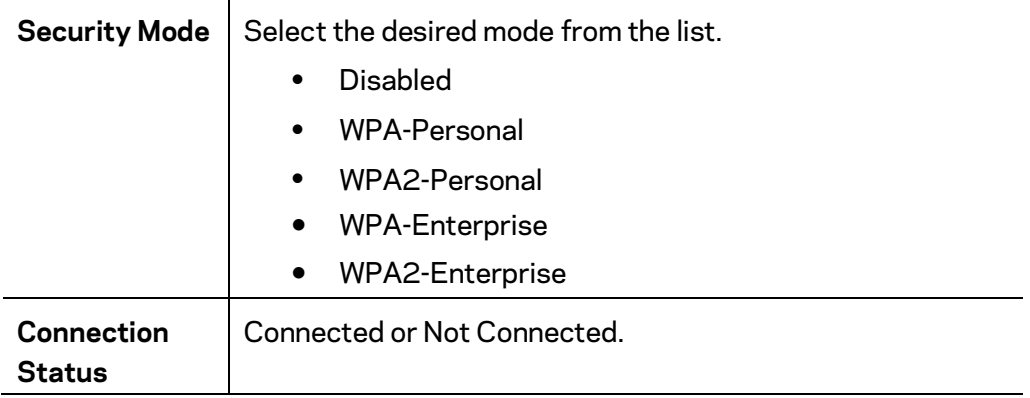

# **Advanced Settings**

Configure advanced parameters.

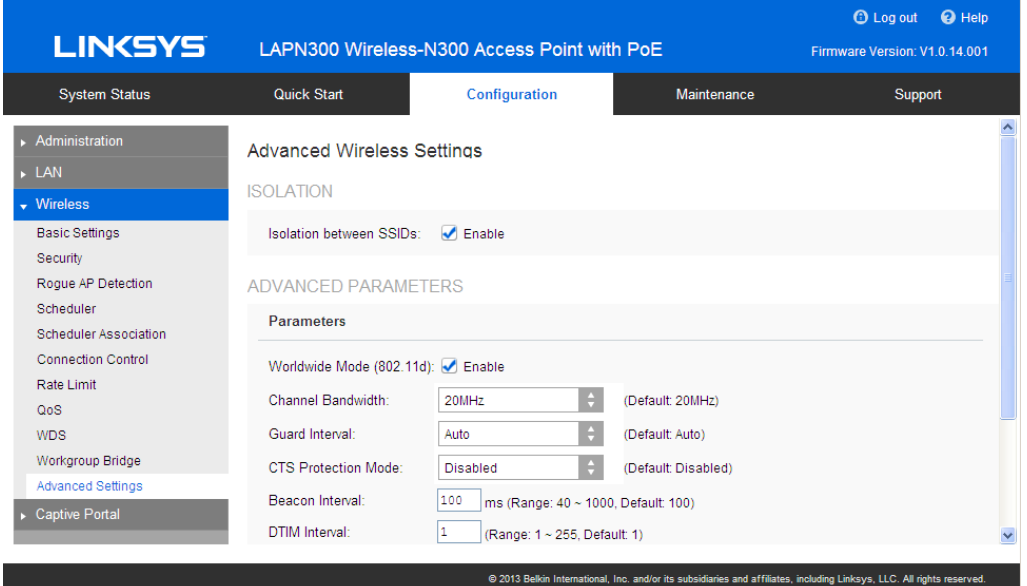

#### **Figure 32: Advanced Settings**

Advanced Settings Screen

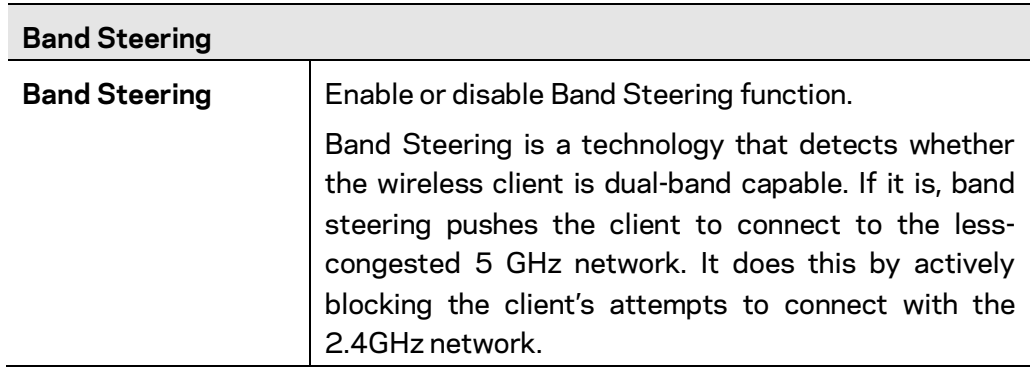

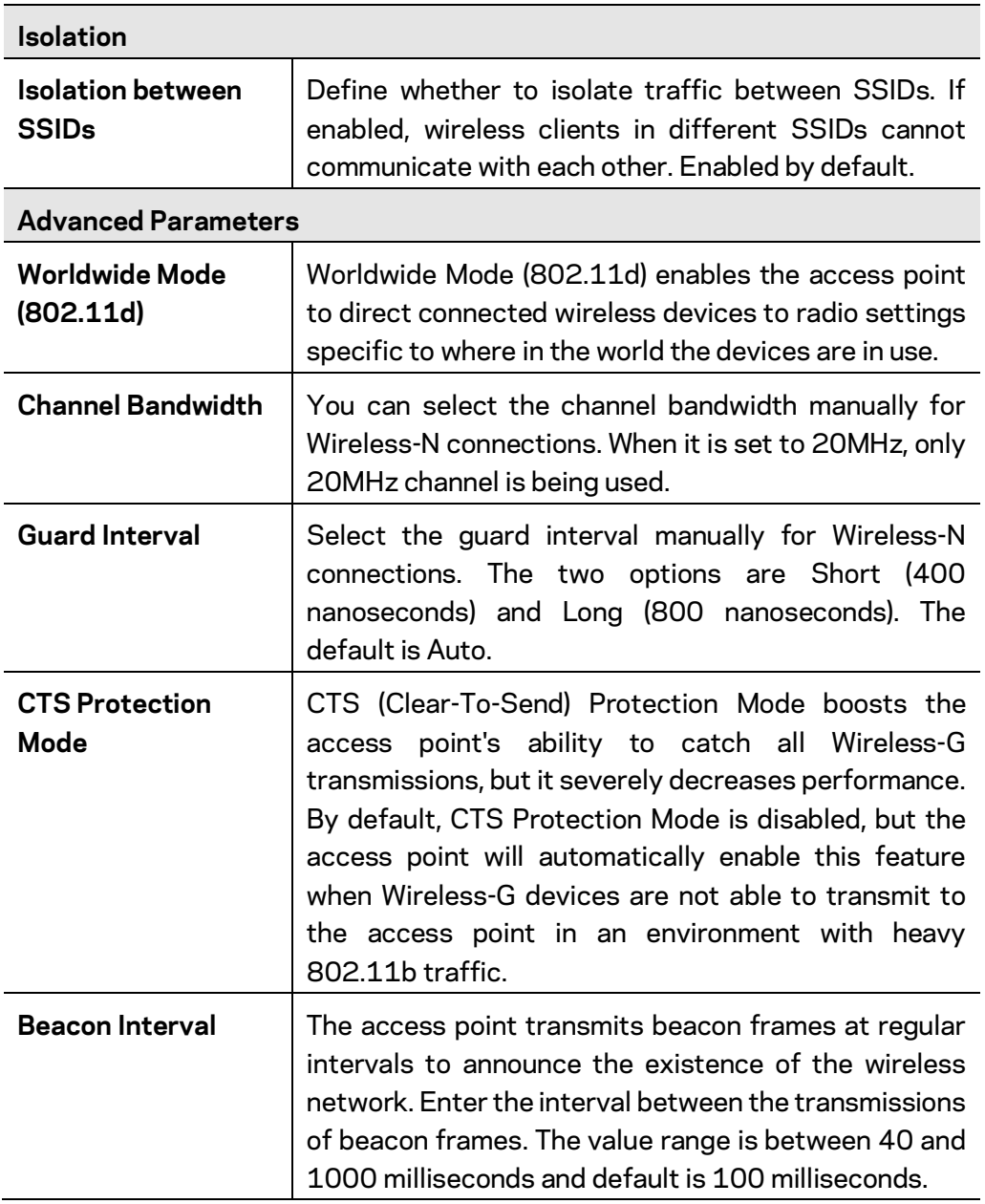

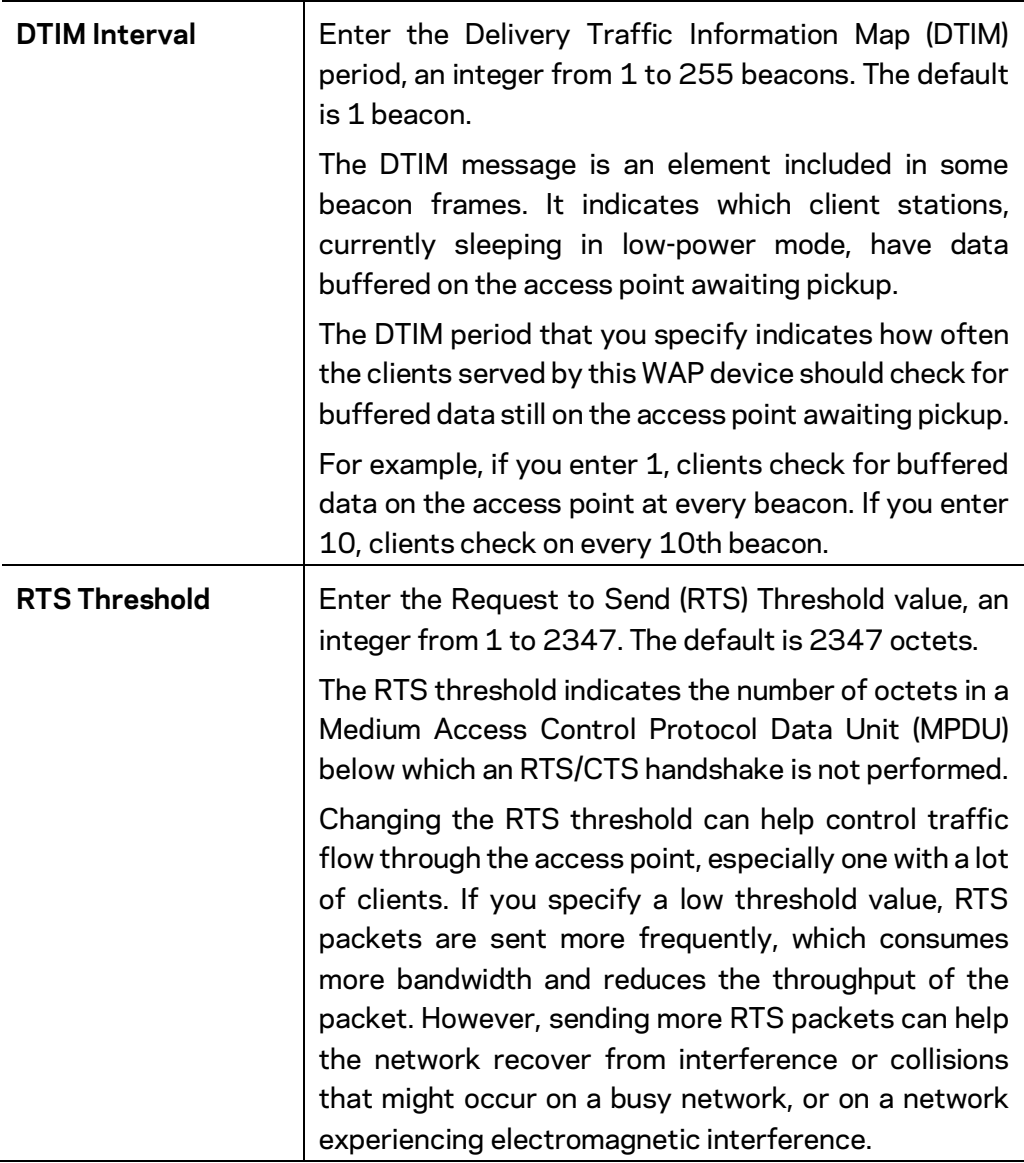

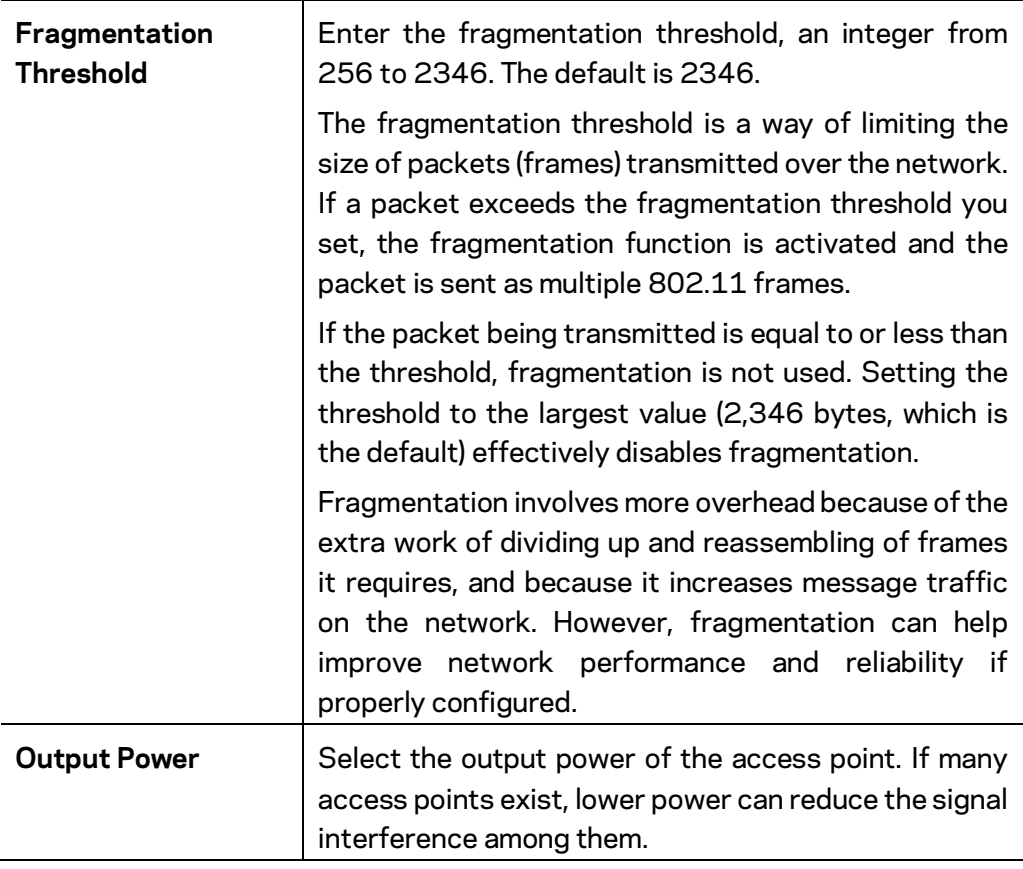

# **Captive Portal**

There are seven configuration screens:

- Global Configuration
- Portal Profiles
- Local User
- Local Group
- Web Customization
- Profile Association
- Client Information

### **Global Configuration**

Change settings and modify captive portal authentication access port number if needed.

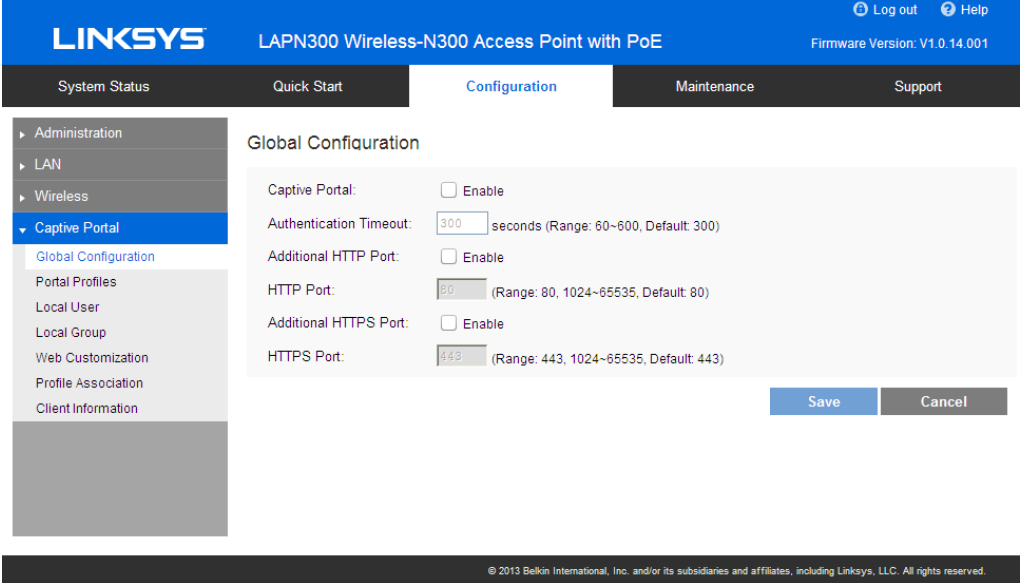

#### **Figure 33: Global Configuration**

Global Configuration Screen

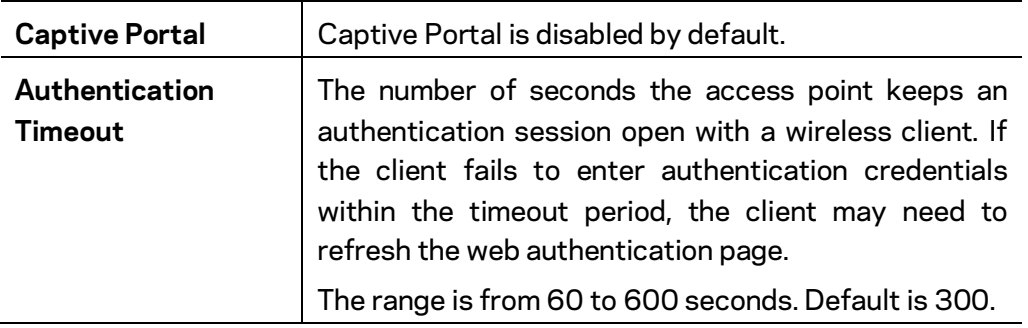

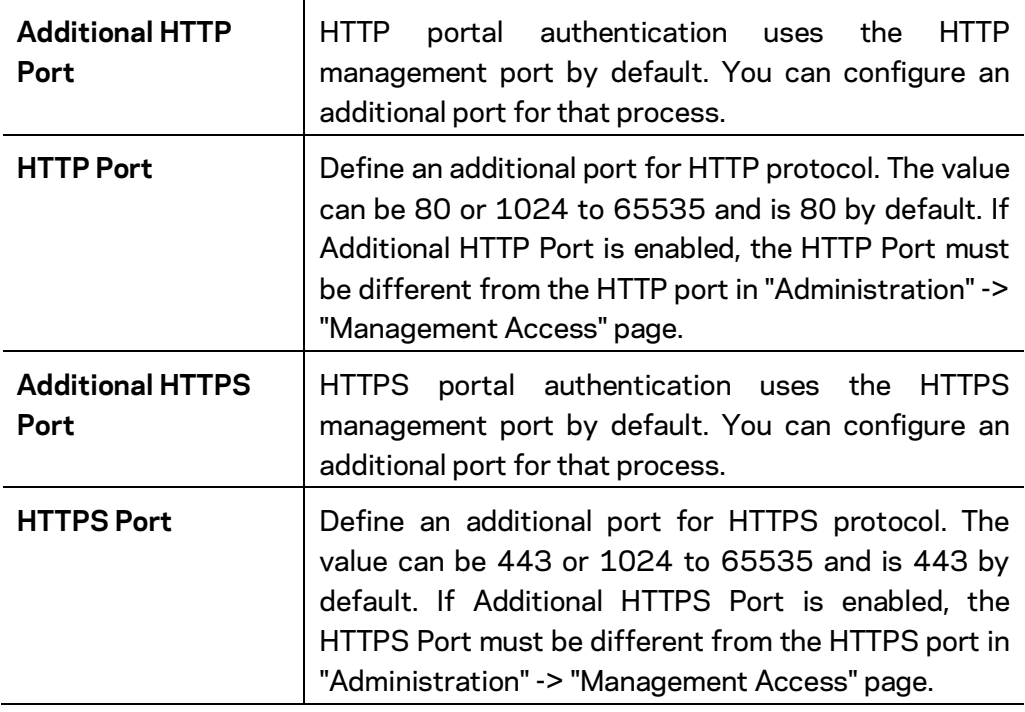

### **Portal Profiles**

Define detailed settings for Captive Portal profile. Create up to two profiles.

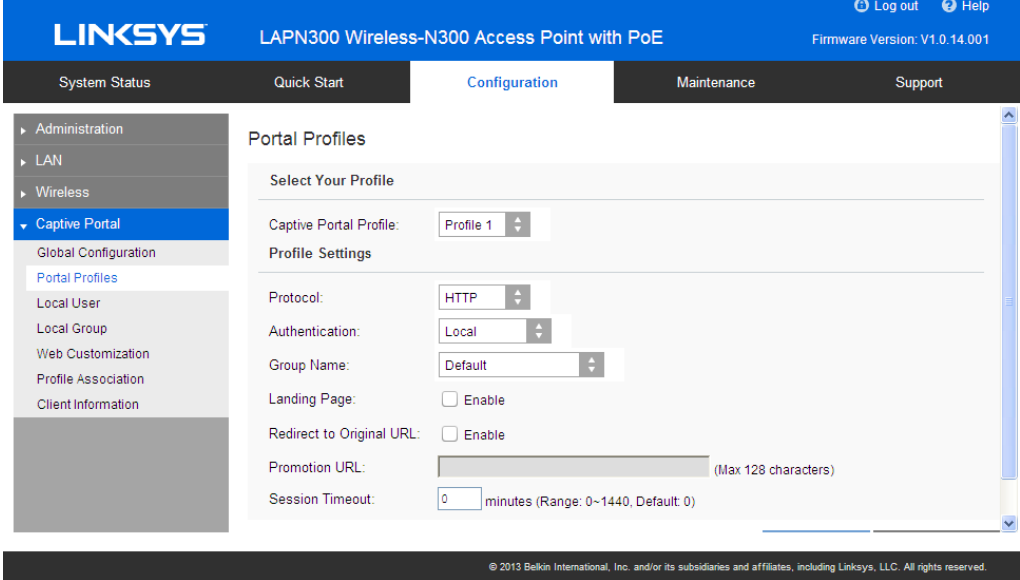

**Figure 34: Portal Profiles** 

Portal Profiles Screen

| <b>Portal Profiles</b>                    |                                                                                                    |  |  |  |  |
|-------------------------------------------|----------------------------------------------------------------------------------------------------|--|--|--|--|
| <b>Captive Portal</b><br><b>Profile</b>   | Select a profile to configure.                                                                                                    |  |  |  |  |
| Protocol                                  | Select the protocol used to access the Portal<br>Authentication web server. It can be HTTP or HTTPS.                                                                                                    |  |  |  |  |
| Authentication                            | Select an authentication method for clients.<br>Local - The access point uses a local database to<br>authenticate wireless clients.<br>Radius - The access point uses a database on a remote<br>RADIUS server to authenticate wireless clients. The<br>RADIUS server must support EAP-MD5.<br>Password Only - Wireless clients only need a<br>password. Username is unnecessary.<br>No Password - Wireless clients accept defined terms<br>to access the wireless network. Password and |  |  |  |  |
| <b>Landing Page</b>                       | username both are unnecessary.<br>Enable<br>Landing<br>Page to determine<br>where<br>authenticated wireless clients will be directed after<br>logging in at Captive Portal. Choose Original URL or<br>Promotion URL.                                                                                                    |  |  |  |  |
| <b>Redirect to Original</b><br><b>URL</b> | If Landing Page is enabled, this setting redirects<br>authenticated wireless clients from the Captive Portal<br>login screen to the URL the user typed in.                                                                                                    |  |  |  |  |
| <b>Promotion URL</b>                      | Enter a URL to which authenticated clients will be<br>redirected from the Captive Portal login page. Landing<br>Page must be enabled and Redirect to Original URL<br>must be disabled.                                                                                                    |  |  |  |  |
| <b>Session Timeout</b>                    | Set the session time in minutes. The access point will<br>disconnect authenticated clients when the session<br>time expires. Session time can range from 0 to 1440<br>minutes. The default is 0 minutes, which means no<br>timeout.                                                                                                    |  |  |  |  |
| <b>Local Authentication</b>               |                                                                                                    |  |  |  |  |
| <b>Group Name</b>                         | Assigns an existing group to the profile. All users who<br>belong to the group are permitted to access the<br>network through this portal. The option 'Default'<br>means a group which includes all users.                                                                                                    |  |  |  |  |

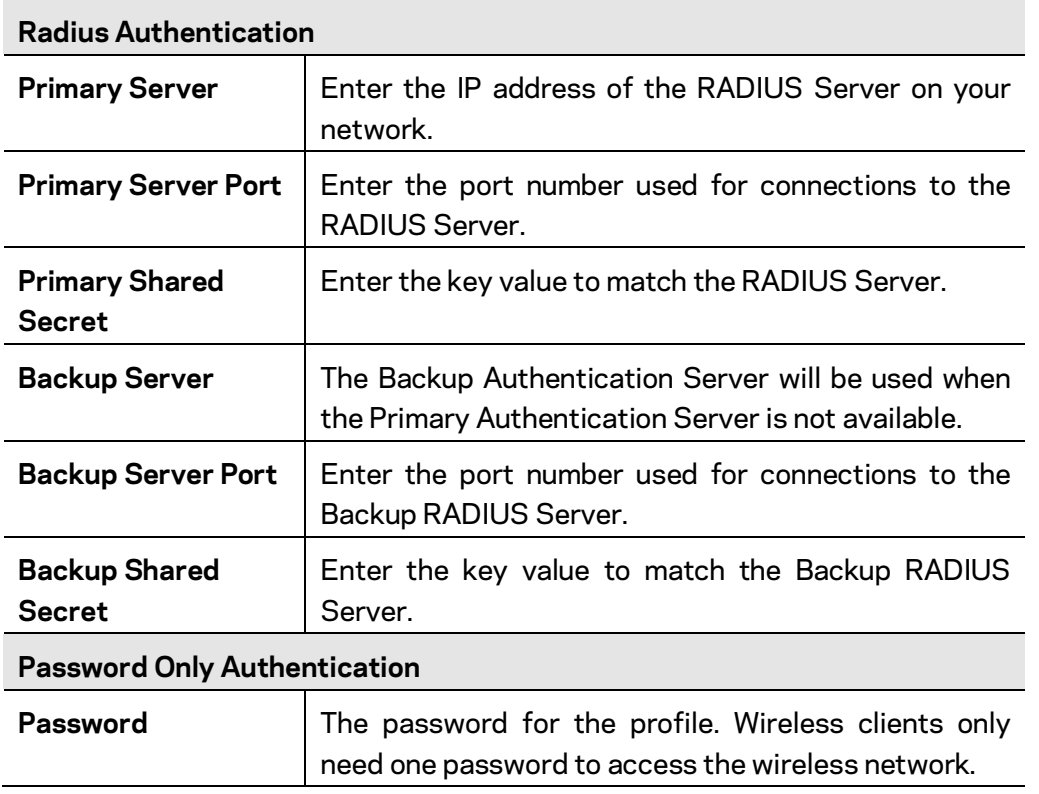

### **Local User**

Configure user settings for Captive Portal. Local users are used to do local authentication for Captive Portal. Up to 128 users are supported.

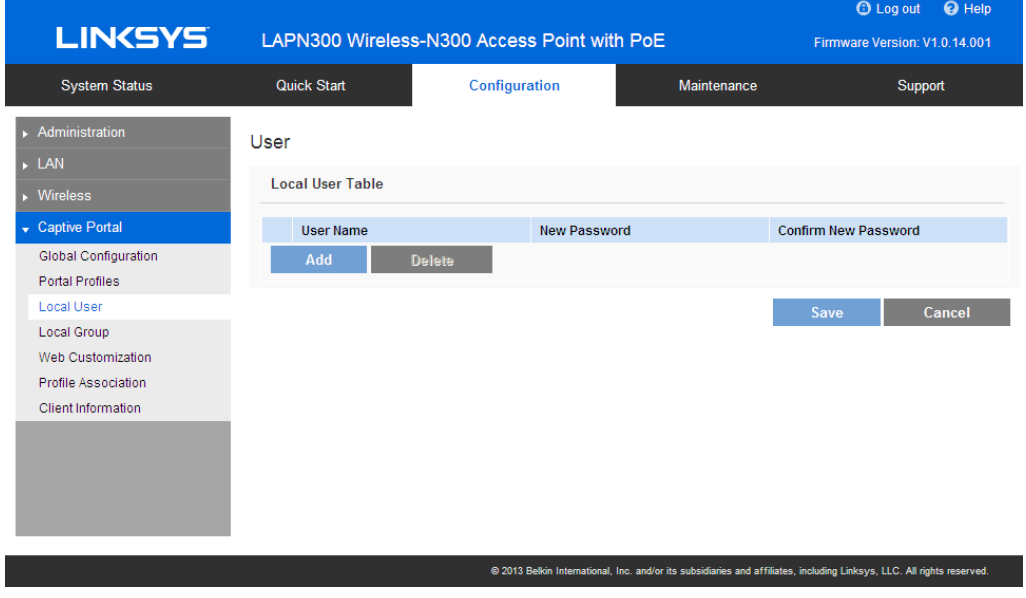

**Figure 35: Local User** 

#### Local User Screen

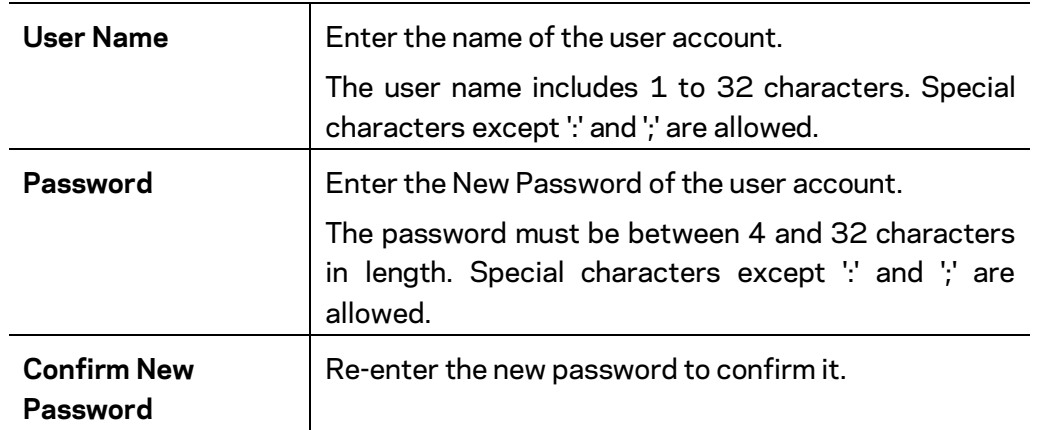

### **Local Group**

Configure group settings. Groups are used to include multiple local users and are mapped to Captive Portal profiles. Up to two groups are supported.

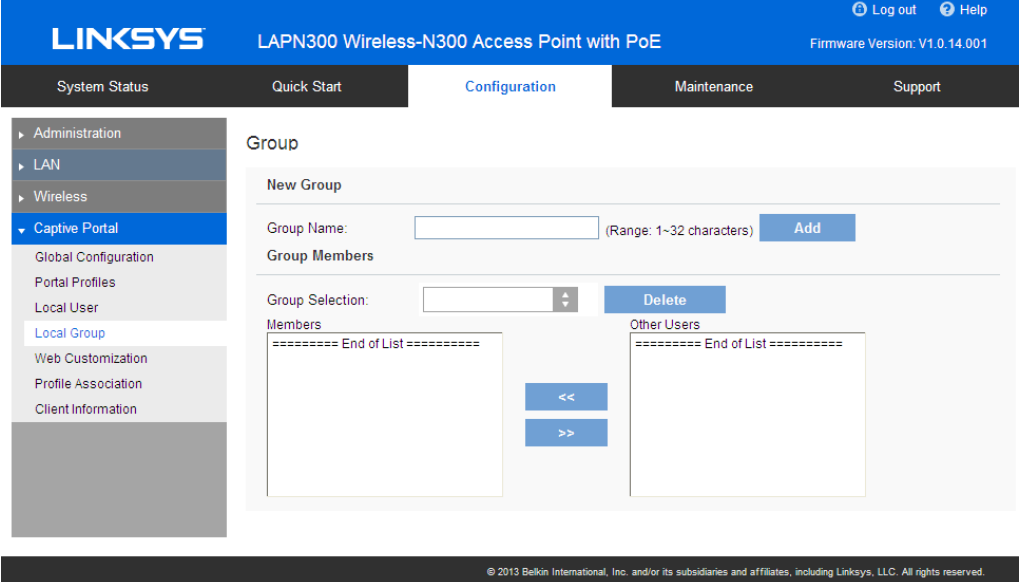

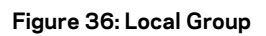

Local Group Screen

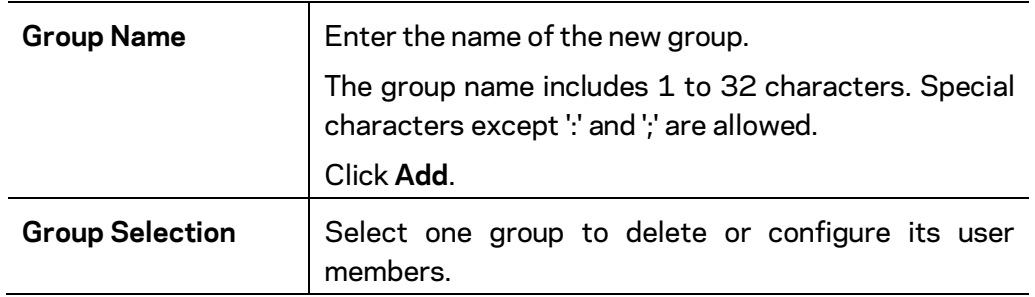

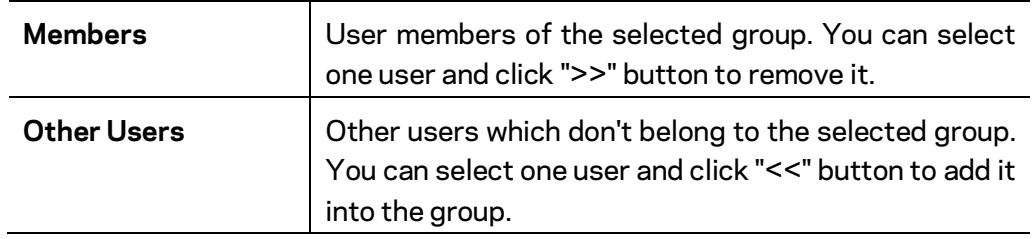

### **Web Customization**

### Each profile may have a customized authentication web page for Captive Portal.

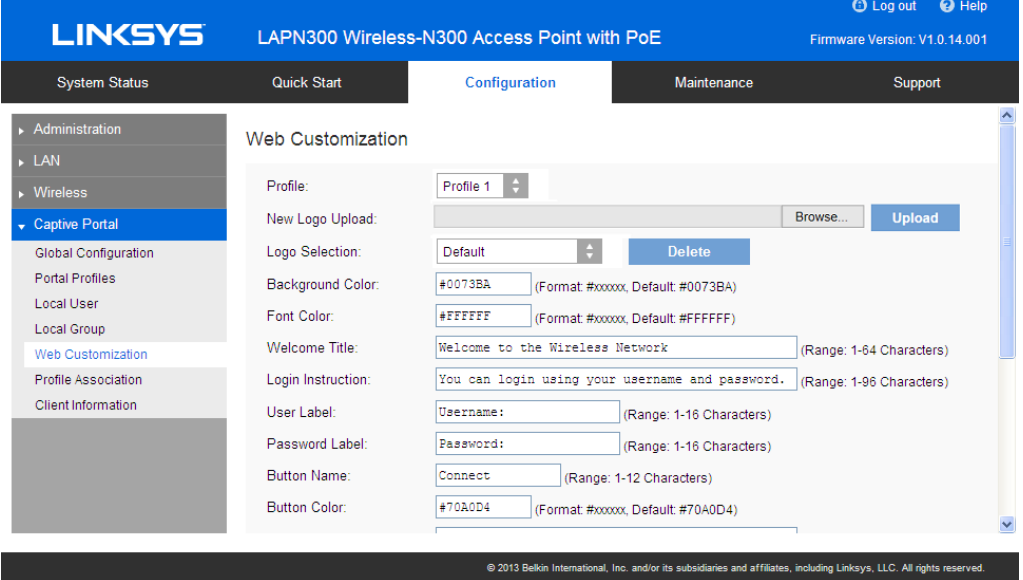

**Figure 37: Web Customization** 

#### Web Customization Screen

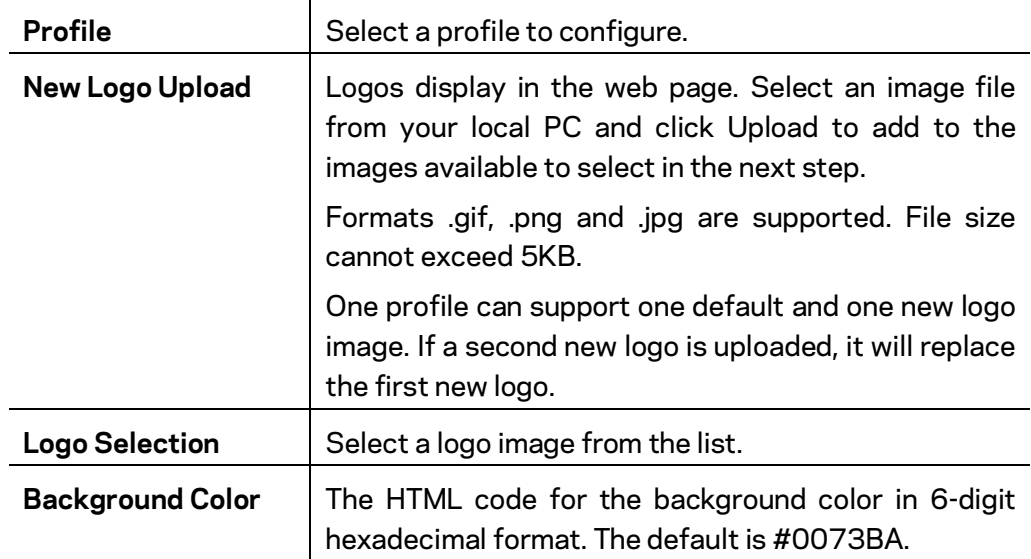

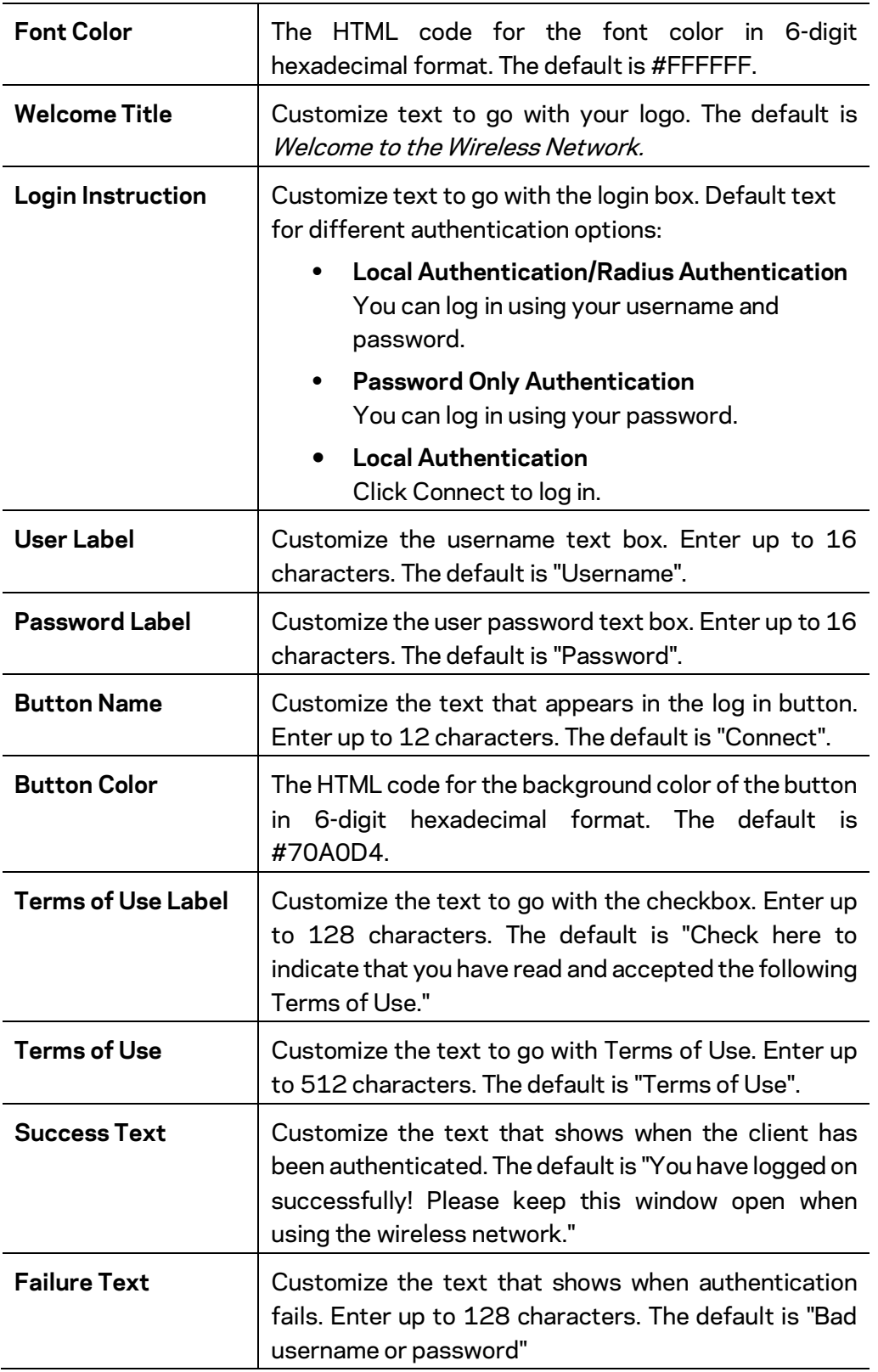

### **Profile Association**

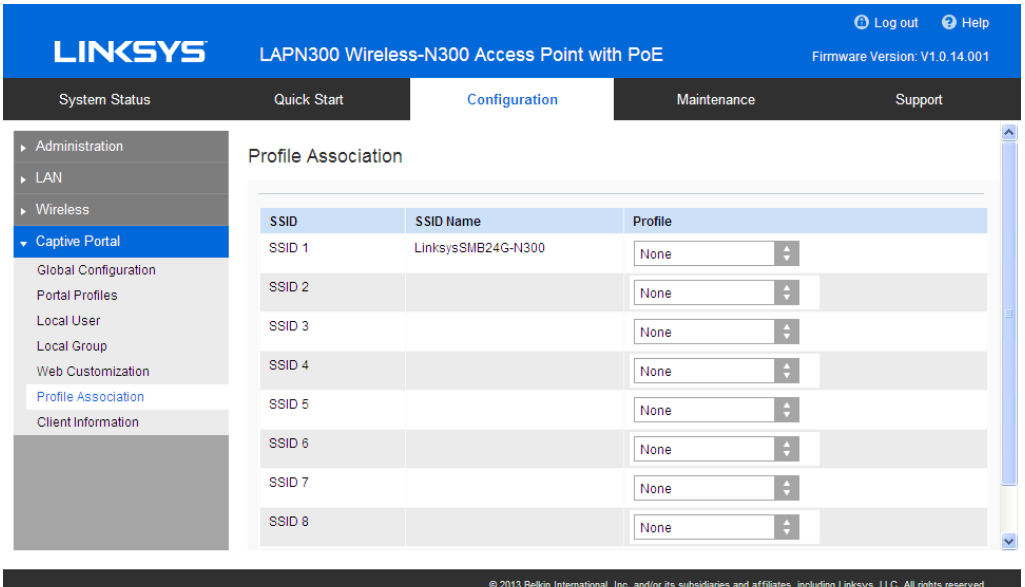

Associate defined Captive Portal profiles with SSIDs.

#### **Figure 38: Profile Association**

Profile Association Screen

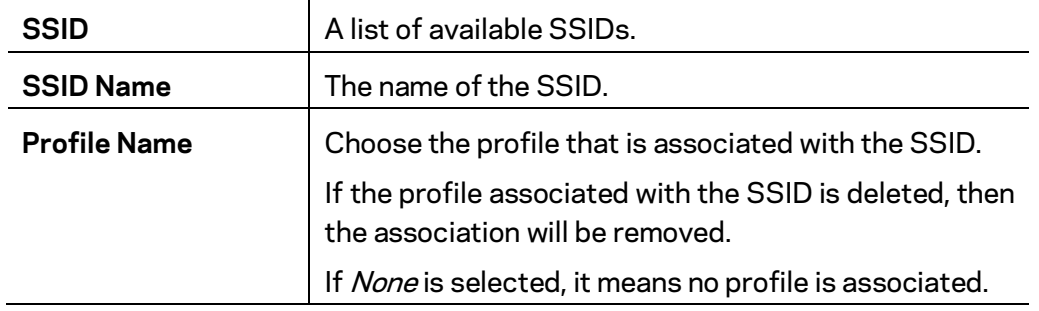

### **Client Information**

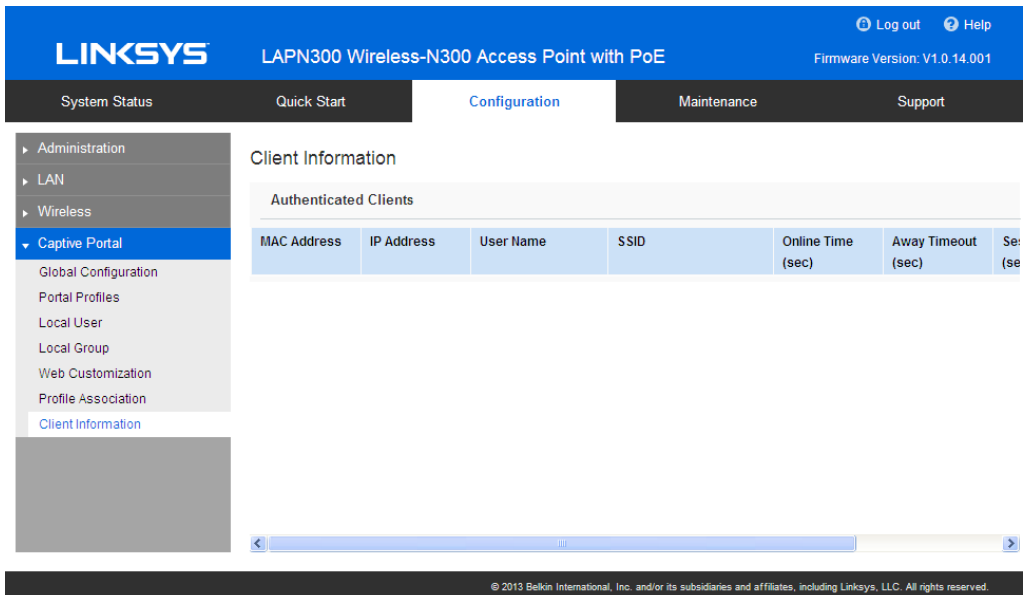

View the status of wireless clients that are authenticated by Captive Portal.

**Figure 39: Client Information** 

Client Information Screen

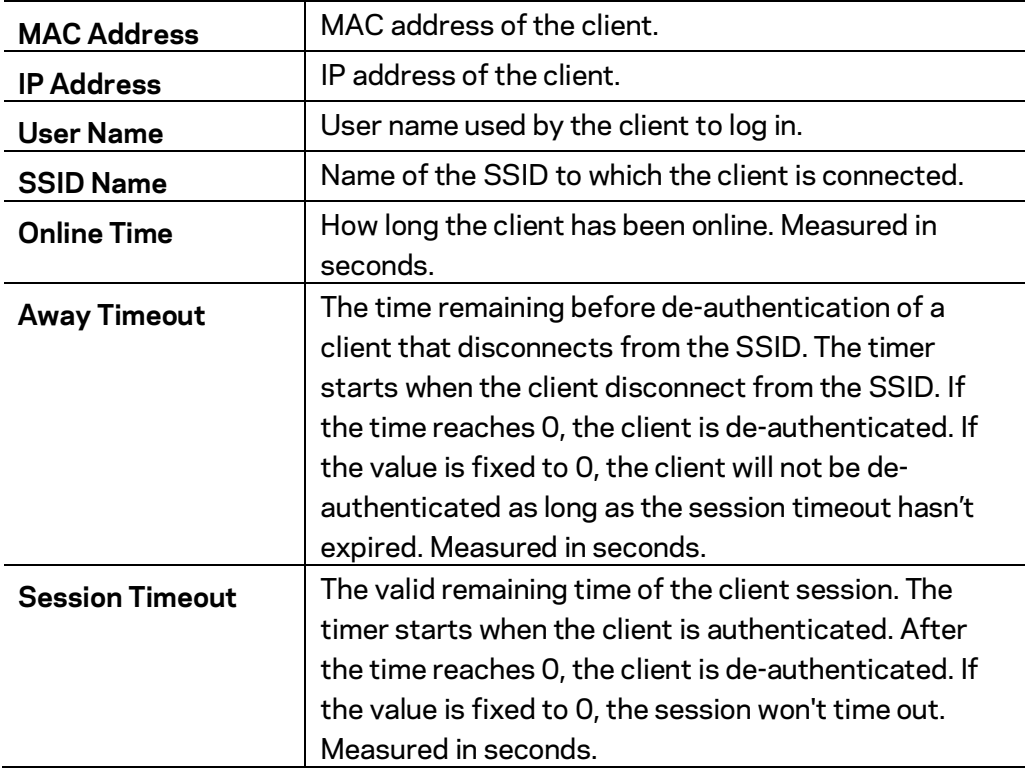

# Chapter 3 – System Status

# **System Summary**

Provides the system status of the access point.

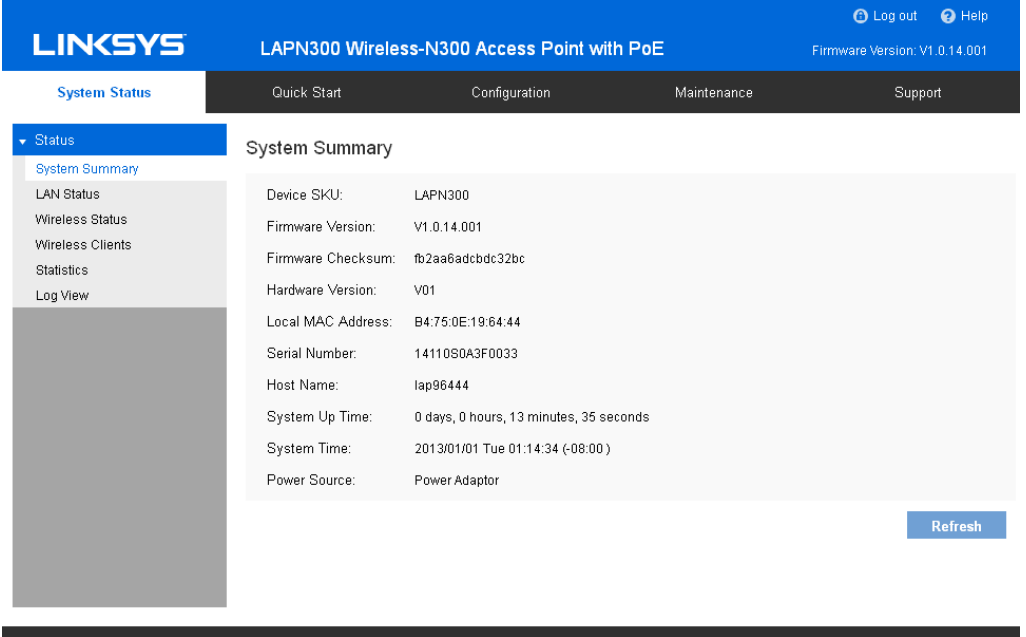

**Figure 40: System Summary Screen**

System Summary Screen

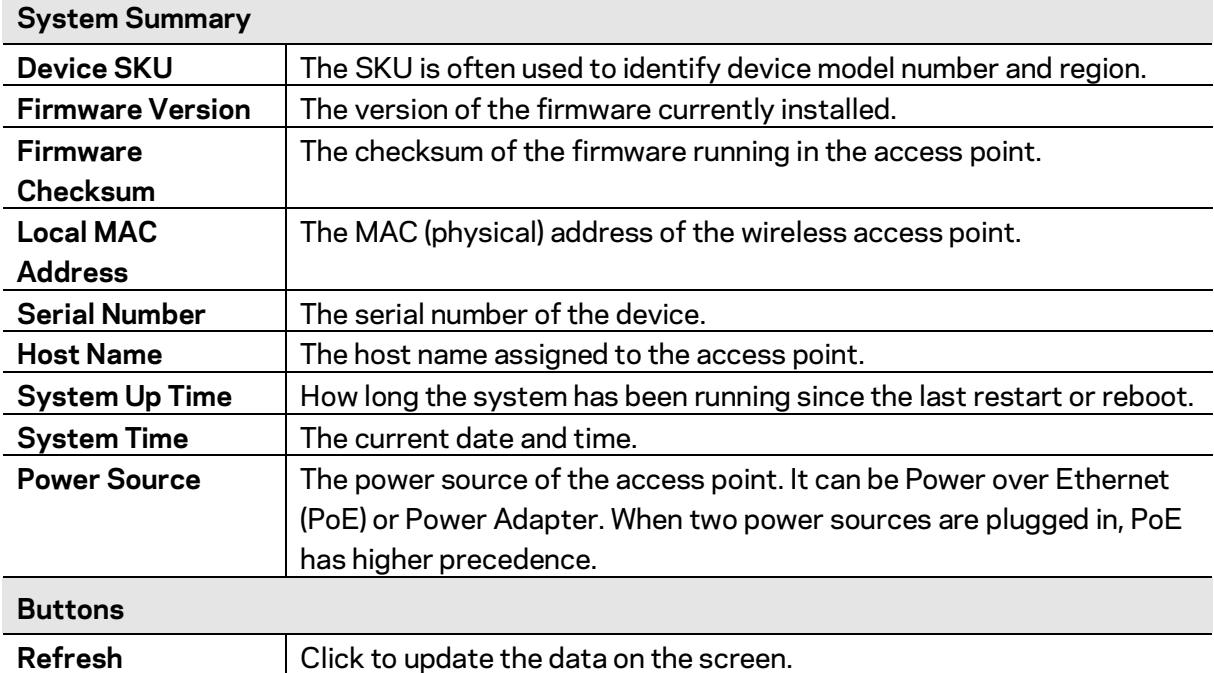

# **LAN Status**

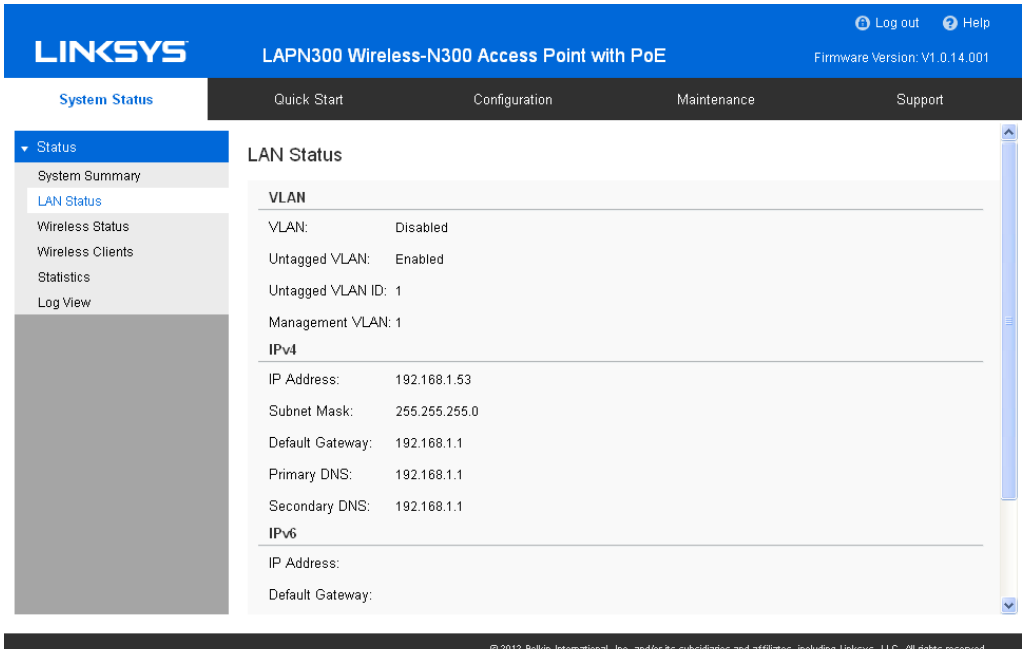

#### LAN Status displays settings, and status of LAN interface.

#### **Figure 41: LAN Status Screen**

#### LAN Status Screen

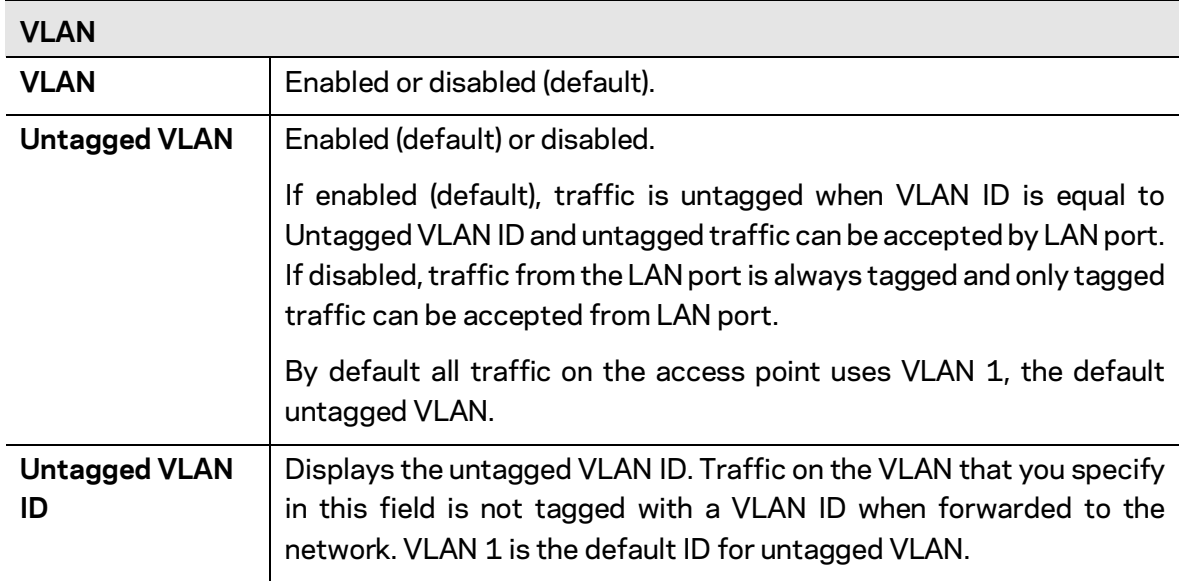

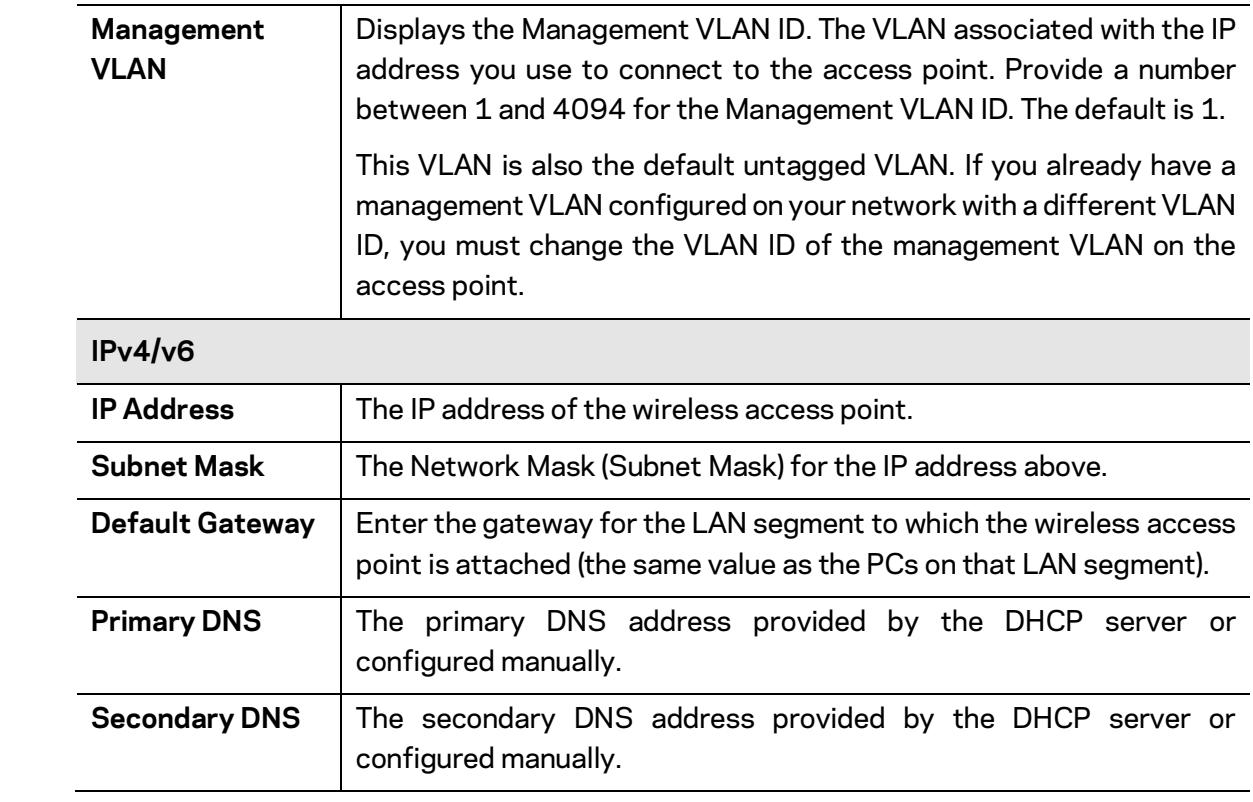

### **Wireless Status**

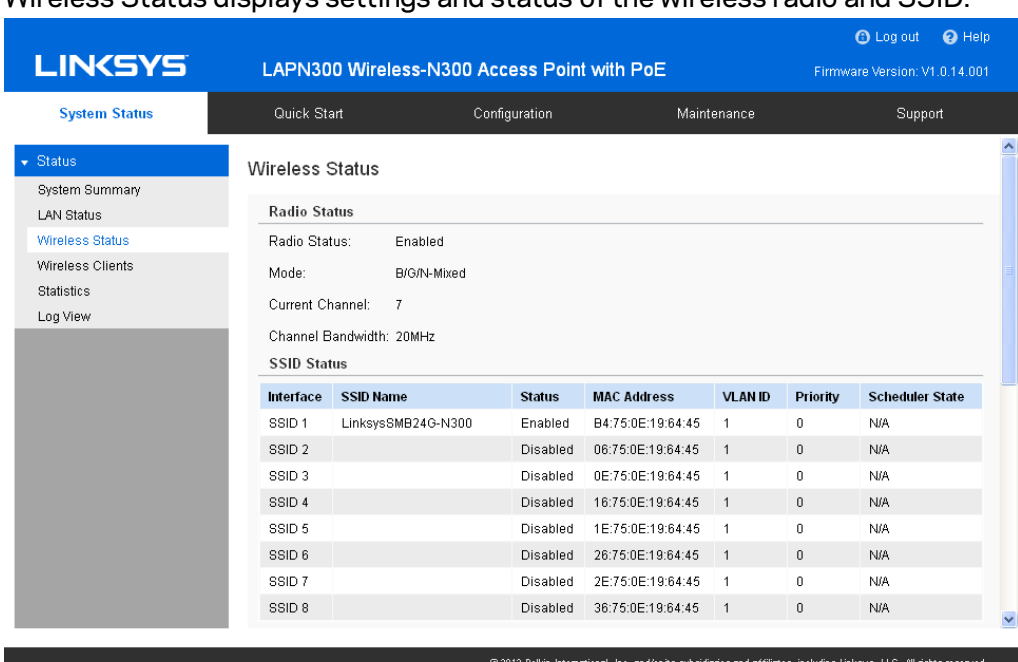

#### Wireless Status displays settings and status of the wireless radio and SSID.

#### **Figure 42: Wireless Status Screen**

#### Wireless Status Screen

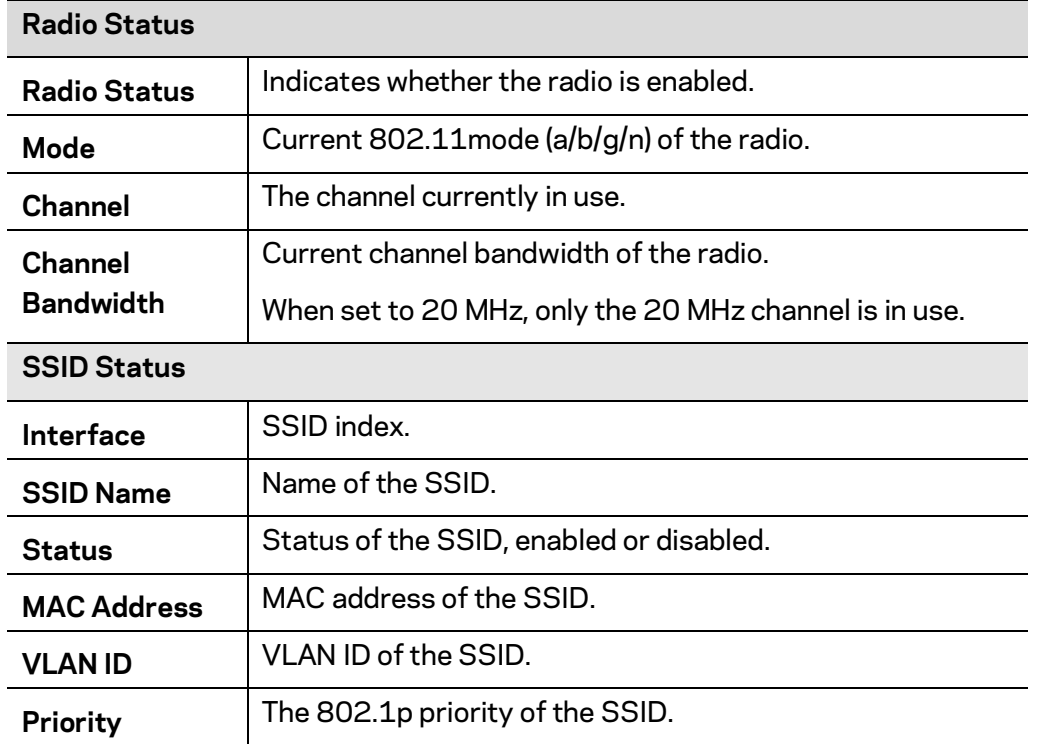

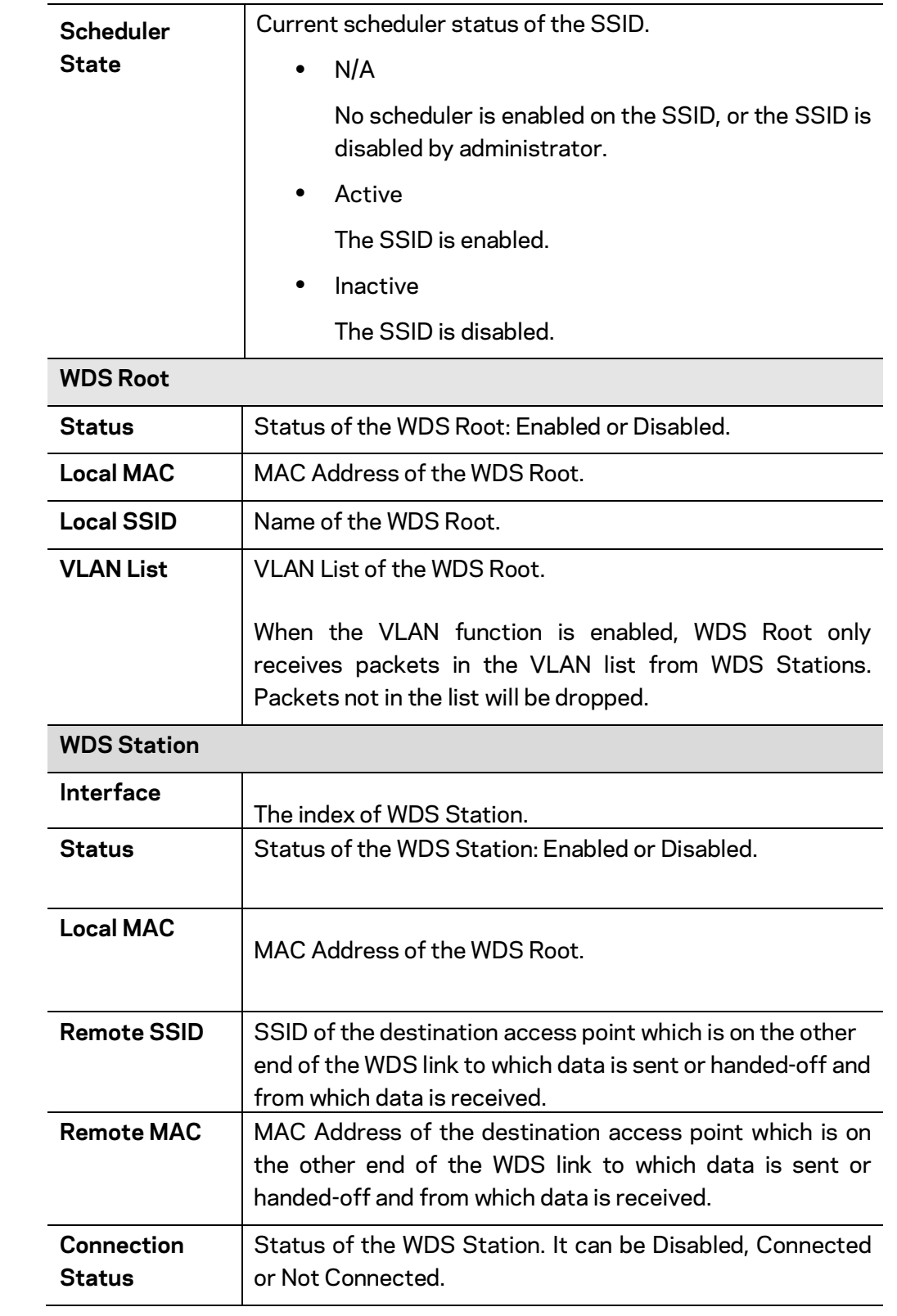

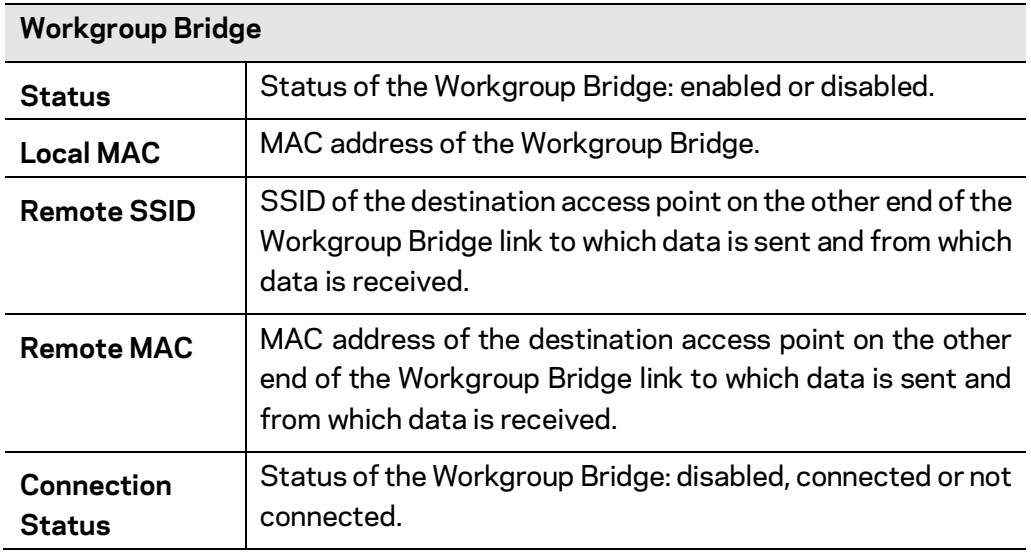

## **Wireless Clients**

Wireless Clients displays a list of connected clients based on each wireless interface.

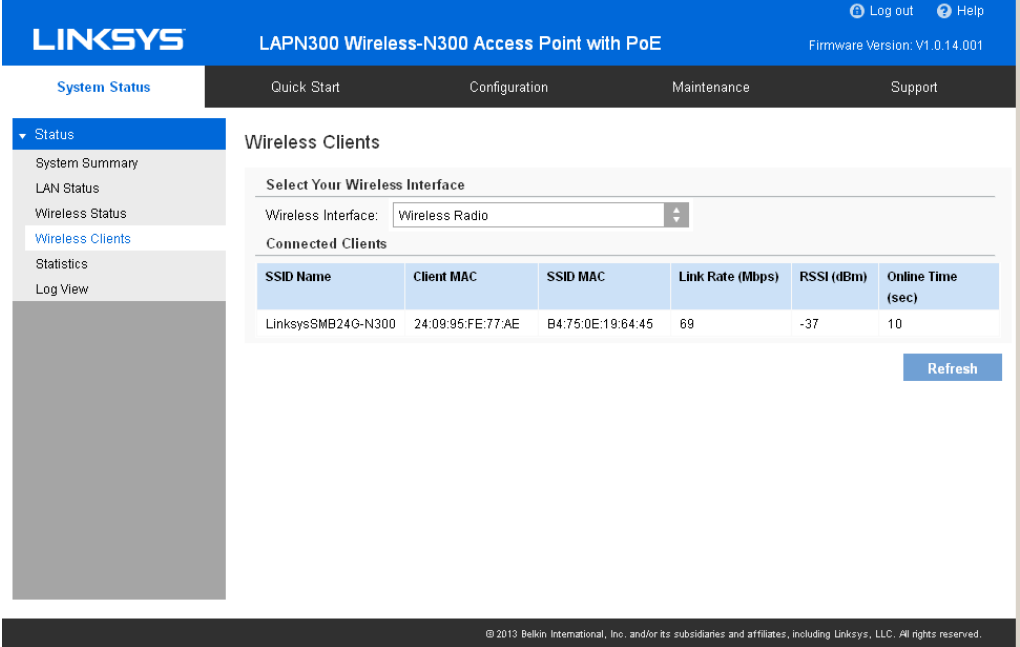

**Figure 43: Wireless Clients Screen**

Wireless Clients Screen

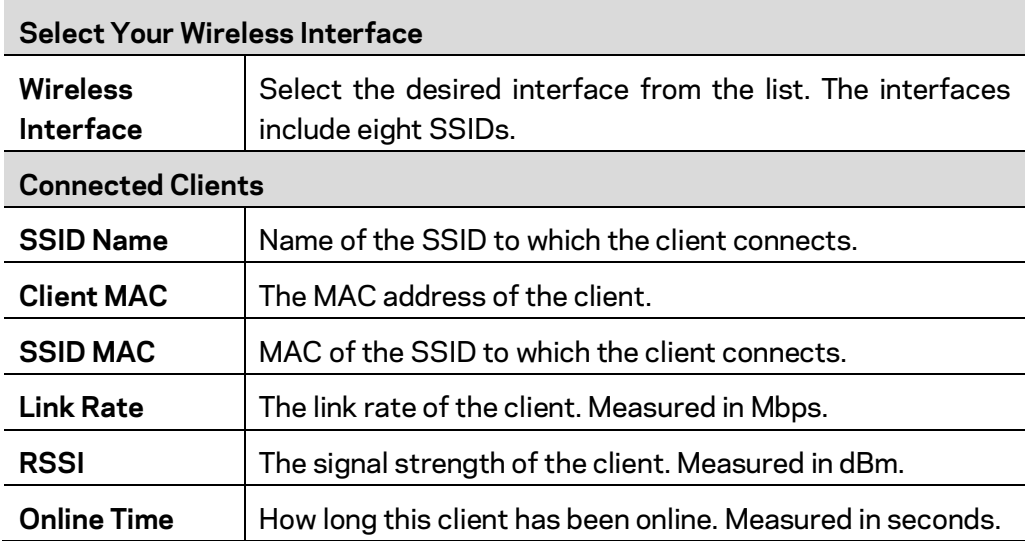

## **Statistics**

Statistics provides real-time statistics on transmitted and received data based on SSID and LAN interface.

|                      |                                             |                      |                    |                      |                            | <b>O</b> Log out<br>@ Help |                               |  |
|----------------------|---------------------------------------------|----------------------|--------------------|----------------------|----------------------------|----------------------------|-------------------------------|--|
| <b>LINKSYS</b>       | LAPN300 Wireless-N300 Access Point with PoE |                      |                    |                      |                            |                            | Firmware Version: V1.0.14.001 |  |
| <b>System Status</b> | Quick Start                                 |                      | Configuration      | Maintenance          |                            | Support                    |                               |  |
| $\star$ Status       | <b>Interface Statistics</b>                 |                      |                    |                      |                            |                            |                               |  |
| System Summary       |                                             |                      |                    |                      |                            |                            |                               |  |
| <b>LAN Status</b>    | <b>Transmit</b>                             |                      |                    |                      |                            |                            |                               |  |
| Wireless Status      | Interface                                   | <b>Total Packets</b> | <b>Total Bytes</b> | <b>Total Dropped</b> | <b>Total Dropped Bytes</b> | <b>Errors</b>              |                               |  |
| Wireless Clients     |                                             |                      |                    | <b>Packets</b>       |                            |                            |                               |  |
| <b>Statistics</b>    | LAN                                         | 4015                 | 3,371,861          | $\mathbf 0$          | $\mathbf{0}$               | $\mathbf 0$                |                               |  |
| Log View             | SSID <sub>1</sub>                           | 116                  | 25,772             | 1,164                | 260,426                    | $\theta$                   |                               |  |
|                      | SSID <sub>2</sub>                           | $\mathbf 0$          | 0                  | $\mathbf 0$          | $\mathbf 0$                | $\theta$                   |                               |  |
|                      | SSID <sub>3</sub>                           | $\mathbf{0}$         | $\mathbf{0}$       | $\bf 0$              | $\bf 0$                    | $\mathbf{0}$               |                               |  |
|                      | SSID 4                                      | $\theta$             | 0                  | 0                    | $\overline{0}$             | $\mathbf 0$                |                               |  |
|                      | SSID <sub>5</sub>                           | $\overline{0}$       | $\mathbf 0$        | $\mathbf 0$          | $\mathbf 0$                | $\theta$                   |                               |  |
|                      | SSID 6                                      | $\mathbf 0$          | 0                  | 0                    | $\mathbf 0$                | 0                          |                               |  |
|                      | SSID 7                                      | $\mathbf{0}$         | $\mathbf 0$        | $\mathbf 0$          | $\mathbf 0$                | $\Omega$                   |                               |  |
|                      | SSID <sub>8</sub>                           | $\mathbf 0$          | $\mathbf 0$        | $\mathbf 0$          | $\mathbf 0$                | $\theta$                   |                               |  |
|                      | WDS Root                                    | $\mathbf{0}$         | $\bf{0}$           | $\bf{0}$             | $\mathbf 0$                | $\mathbf 0$                |                               |  |
|                      | WDS Station 1                               | $\mathbf 0$          | 0                  | $\mathbf 0$          | $\mathbf 0$                | $\mathbf 0$                |                               |  |
|                      | WDS Station 2                               | $\overline{0}$       | $\mathbf 0$        | $\bf 0$              | $\mathbf 0$                | $\mathbf{0}$               |                               |  |
|                      | WDS Station 3                               | $\theta$             | 0                  | 0                    | $\mathbf 0$                | $\bf{0}$                   |                               |  |
|                      |                                             |                      |                    |                      |                            |                            |                               |  |

**Figure 44: Statistics Screen**

Statistics Screen

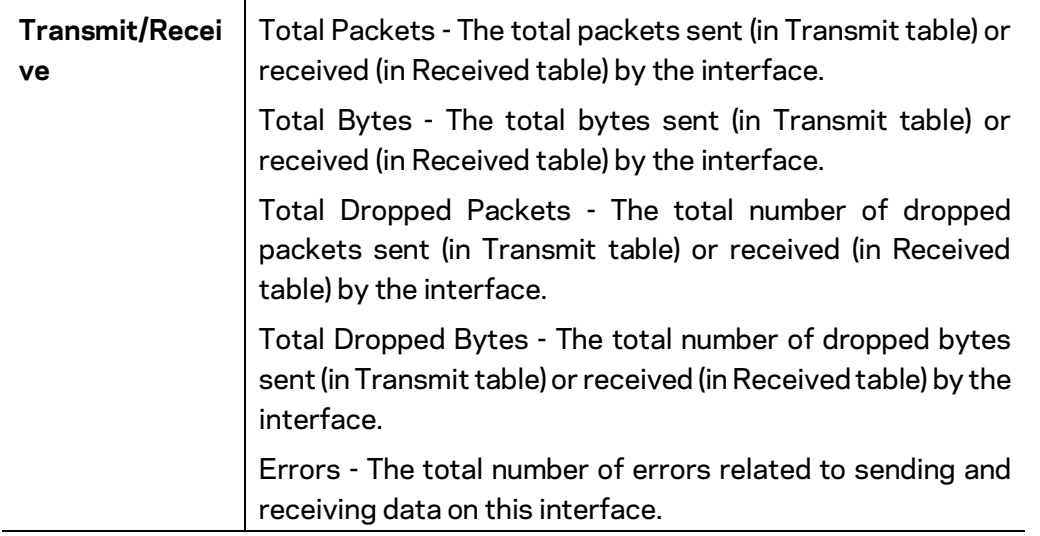

### **Log View**

Log View shows a list of system events that are generated by each single log entry, such as login attempts and configuration changes.

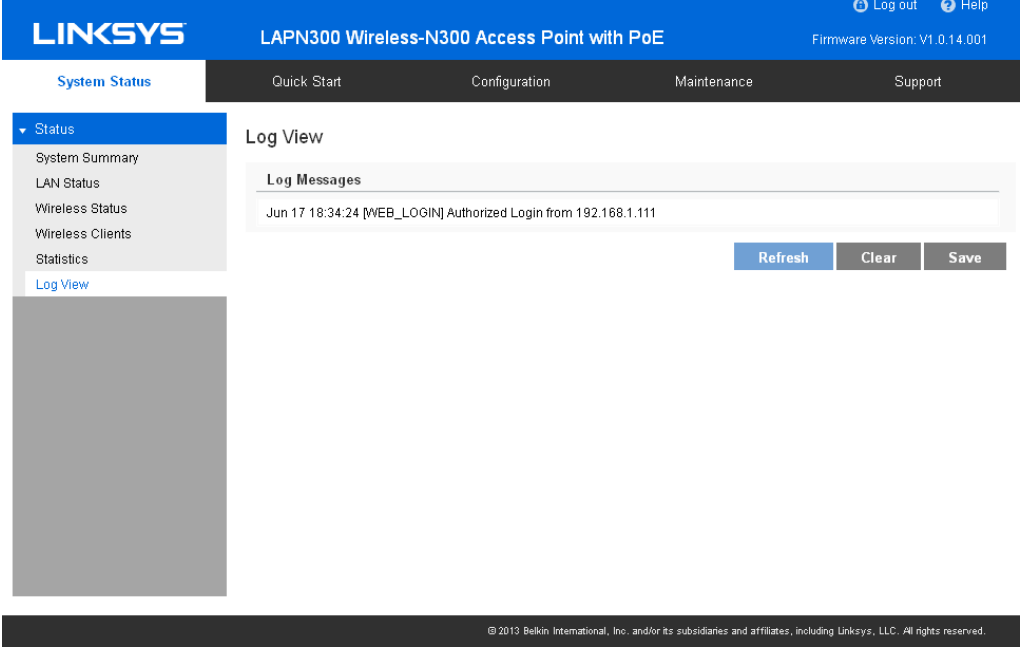

**Figure 45: Log View Screen**

Log View Screen

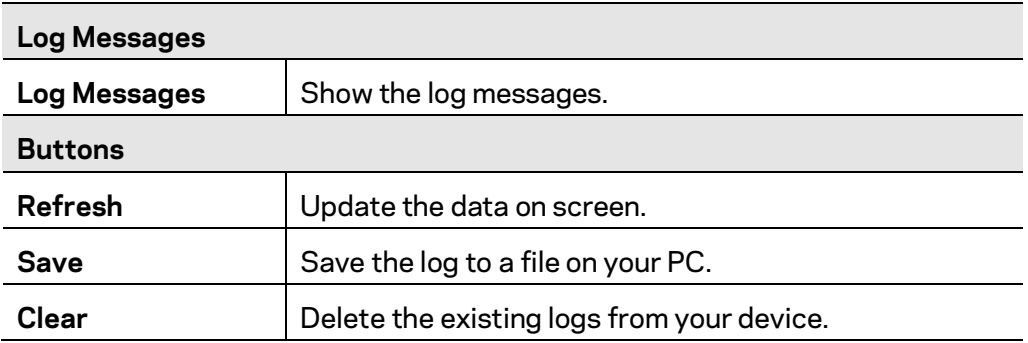

# Chapter 4 – Maintenance

### **Overview**

This chapter covers features available on the wireless access point's Maintenance menu.

Maintenance

- Firmware Upgrade
- Configuration Backup/Restore
- Factory Default
- Reboot

**Diagnostics** 

- Ping Test
- Packet Capture
- Diagnostic Log
# **Firmware Upgrade**

The firmware (software) in the wireless access point can be upgraded by using HTTP/HTTPS, or TFTP.

Check the Linksys support website [\(http://www.linksys.com/support\)](http://www.linksys.com/support) and download the latest firmware release to your storage such as PC. Then, perform firmware upgrade by following the steps below.

During firmware upgrade, do not power off device or disconnect the Ethernet cable. The access point will reboot automatically after firmware upgrade is completed.

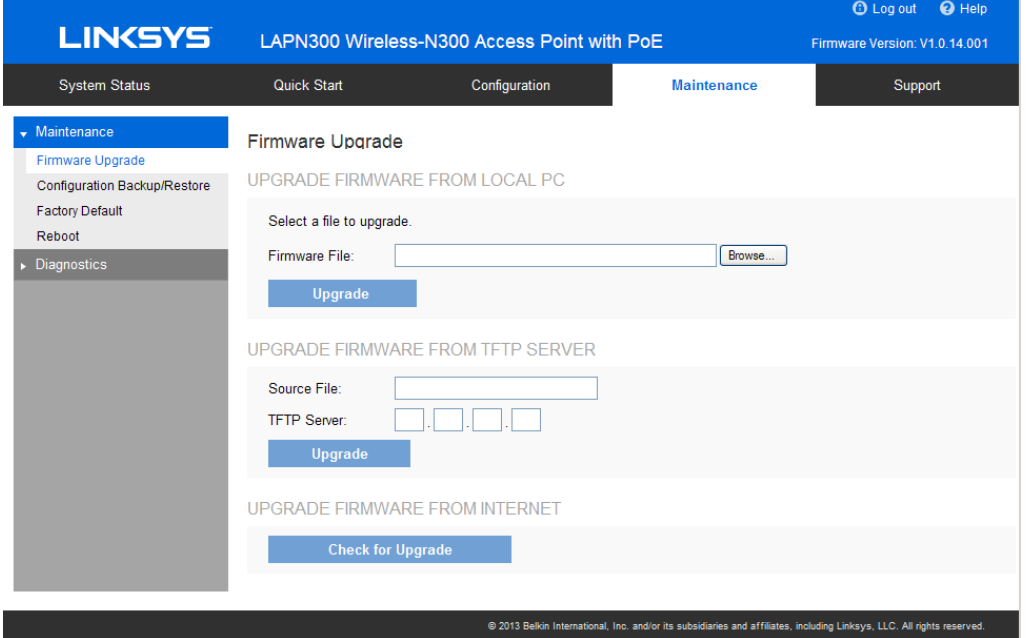

**Figure 46: Firmware Upgrade Screen**

To perform the firmware upgrade from local PC:

- 1. Click the Browse button and navigate to the location of the upgrade file.
- 2. Select the upgrade file. Its name will appear in the Upgrade File field.
- 3. Click the *Upgrade* button to commence the firmware upgrade.

To perform the firmware upgrade from TFTP server:

- 1. Enter the IPv4 address of the TFTP server and the source file. The source file is the firmware filename you stored in your TFTP server.
- 2. Click the *Upgrade* button to commence the firmware upgrade.

# **Configuration Backup/Restore**

Configuration backup/restore allows you to download the configuration file from the access point to external storage. You can save to your PC or networked storage, or upload a previously saved configuration file from external storage to your access point. It is highly recommended you save one extra copy of the configuration file to external storage after you are done with access point setup.

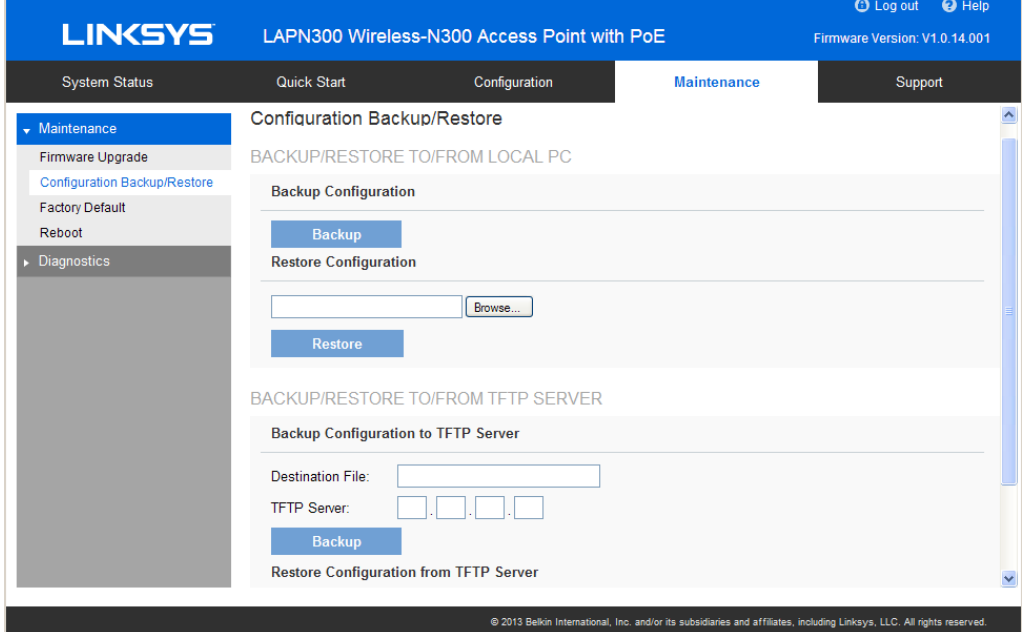

**Figure 47: Configuration Backup/Restore Screen**

Configuration Backup/Restore Screen

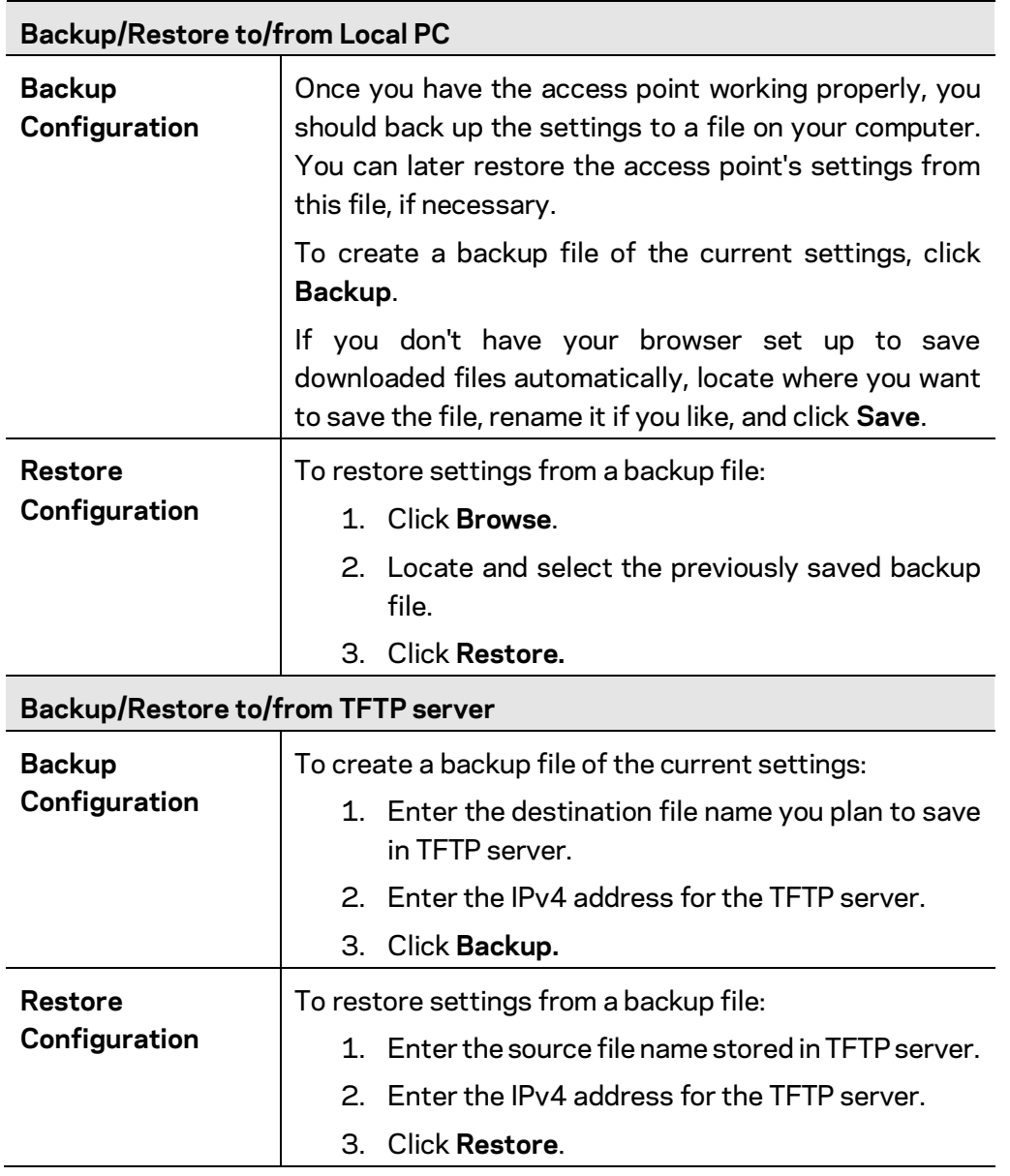

# **Factory Default**

It's highly recommended you save your current configuration file before you restore to factory default settings. To save your current configuration file, click *Maintenance* > *Configuration Backup/Restore*. Select Yes and click **Save**.

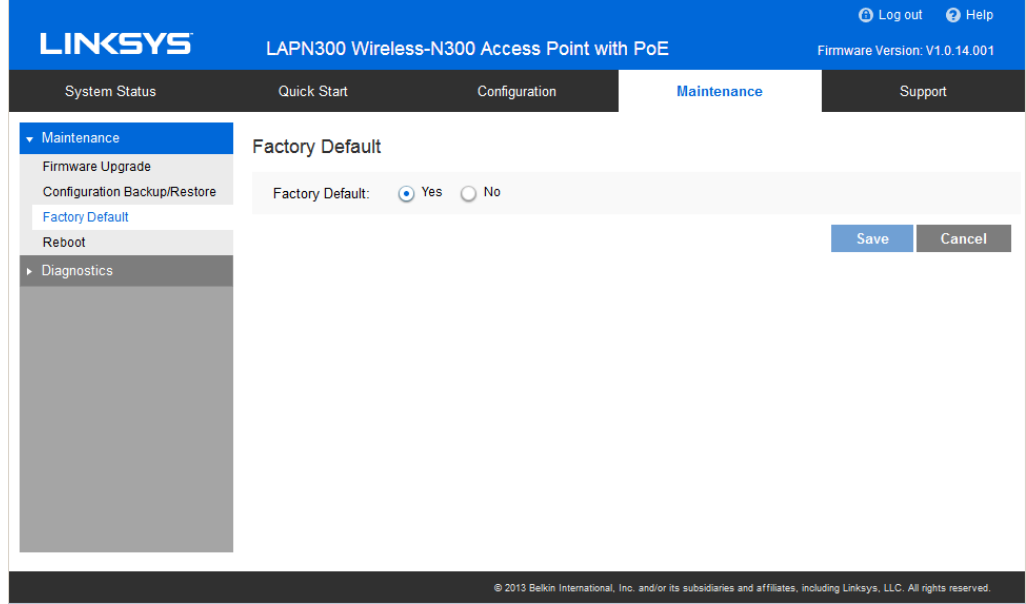

#### **Figure 48: Factory Default Screen**

Factory Default Screen

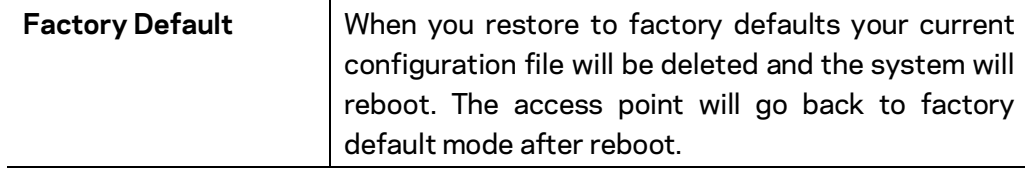

# **Reboot**

Reboot power cycles the device. The current configuration file will remain after reboot.

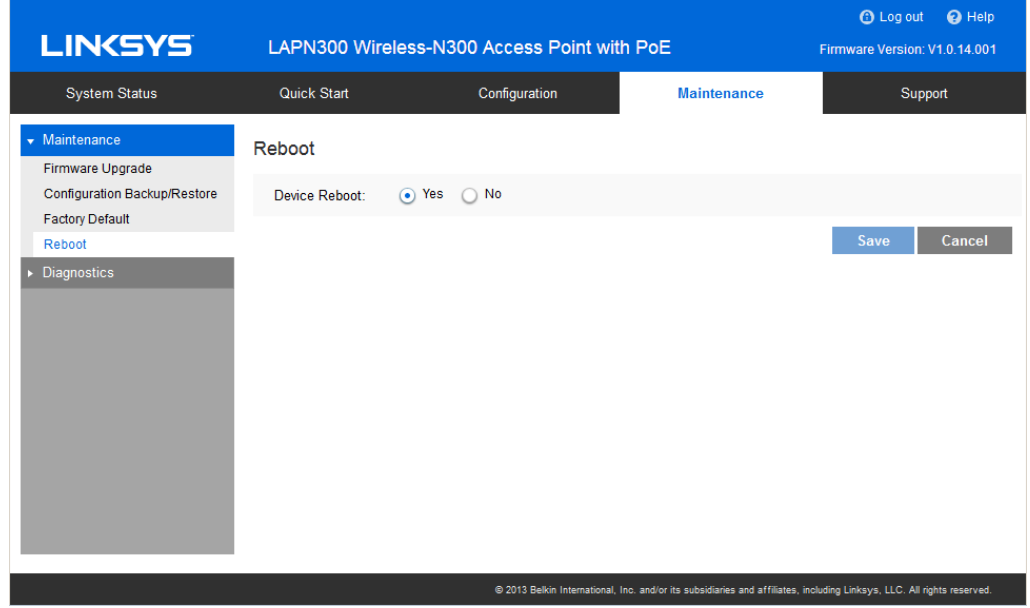

**Figure 49: Reboot Screen**

### Reboot Screen

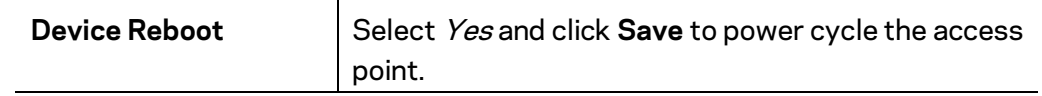

# **Ping Test**

Determine the accessibility of a host on the network.

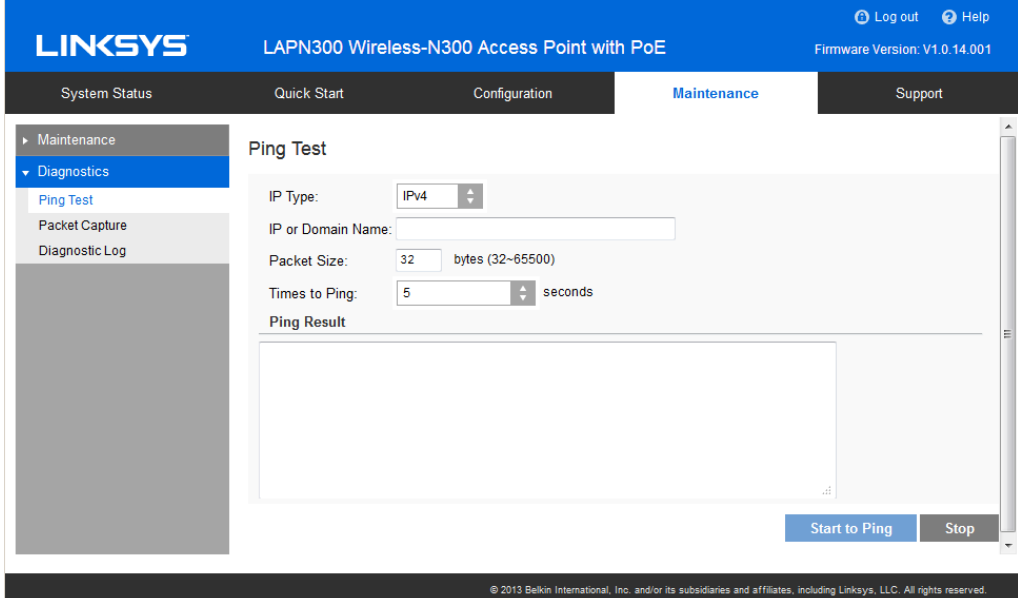

#### **Figure 50: Ping Test Screen**

Ping Test Screen

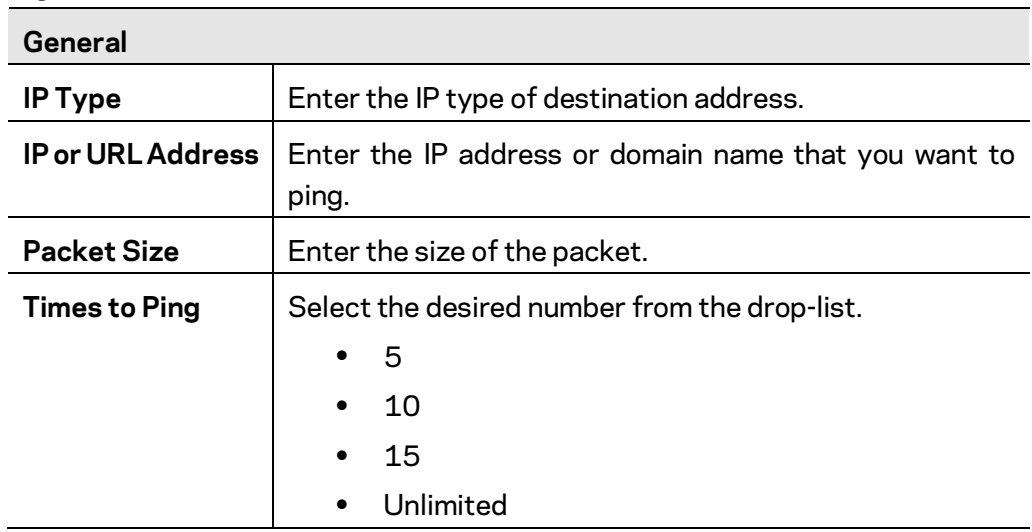

# **Packet Capture**

Capture and store received and transmitted 802.3 packets based on one specified network interface. Network interface can be SSID or LAN.

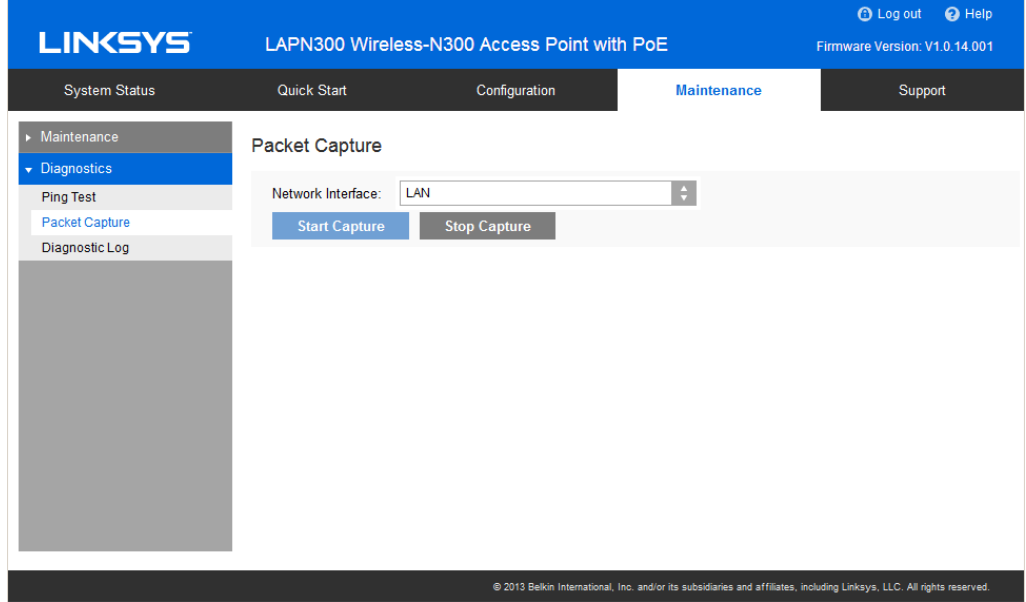

**Figure 51: Packet Capture Screen** Packet Capture Screen

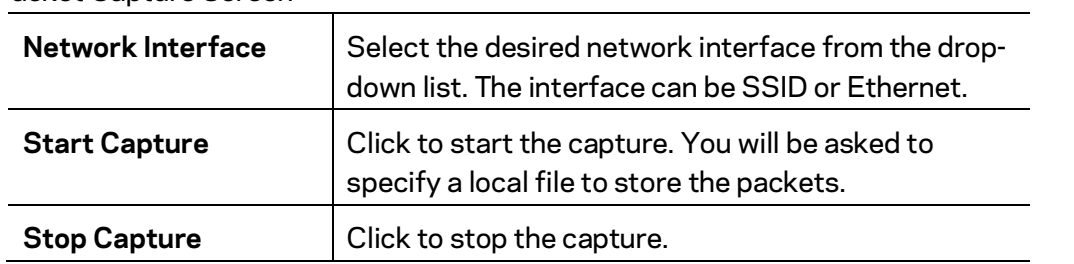

# **Diagnostic Log**

Diagnostic Log provides system detail information such as configuration file, system status and statistics data, hardware information, operational status. The information is useful in troubleshooting and working with technical support.

| <b>LINKSYS</b>                                       | LAPN300 Wireless-N300 Access Point with PoE                                                                        |               |                                                                                                    | @ Help<br><b>C</b> Log out<br>Firmware Version: V1.0.14.001 |
|------------------------------------------------------|----------------------------------------------------------------------------------------------------|---------------|----------------------------------------------------------------------------------------------------|-------------------------------------------------------------|
| <b>System Status</b>                                 | Quick Start                                                                                                    | Configuration | <b>Maintenance</b>                                                                                                    | Support                                                     |
| Maintenance<br>• Diagnostics                         | Diagnostic Log                                                                                                    |               |                                                                                                    |                                                             |
| <b>Ping Test</b><br>Packet Capture<br>Diagnostic Log | Click "Download" to see system detailed information for diagnositc and troubleshooting purpose.<br><b>Download</b> |               |                                                                                                    |                                                             |
|                                                      |                                                                                                    |               |                                                                                                    |                                                             |
|                                                      |                                                                                                    |               |                                                                                                    |                                                             |
|                                                      |                                                                                                    |               |                                                                                                    |                                                             |
|                                                      |                                                                                                    |               |                                                                                                    |                                                             |
|                                                      |                                                                                                    |               | ® 2013 Belkin International, Inc. and/or its subsidiaries and affiliates, including Linksys, LLC. All rights reserved. |                                                             |

**Figure 52: Diagnostic Screen**

Diagnostic Log Screen

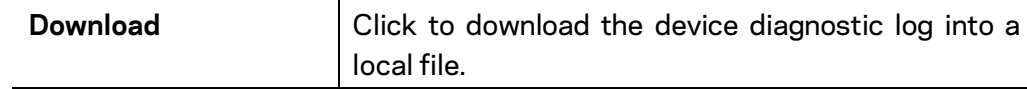

# Appendix  $A$  – Troubleshooting

### **Overview**

This chapter covers some common problems encountered while using the wireless access point, and some possible solutions to them. If you follow the suggested steps and the wireless access point still does not function properly, contact your dealer for further advice.

### **General Problems**

**Problem 1:** I can't find the access point on my network.

#### **Solution 1:** Check the following:

Make sure the wireless access point is properly installed, LAN connections are OK, and it is powered on. Check the LEDs for system and port status.

Ensure that your PC and the wireless access point are on the same network segment. (If you don't have a router, this must be the case.)

You can use the following method to determine the IP address of the wireless access point, and then try to connect using the IP address, instead of the name.

To find the access point's IP address:

Open a MS-DOS Prompt or Command Prompt Window.

Use the Ping command to ping the wireless access point. Enter ''ping'' followed by the default name of the wireless access point. The default name is a string with "lap" and the last 5 characters of device MAC address; e.g., ping lap964f4.

Check the output of the ping command to determine the IP address of the wireless access point, as shown below.

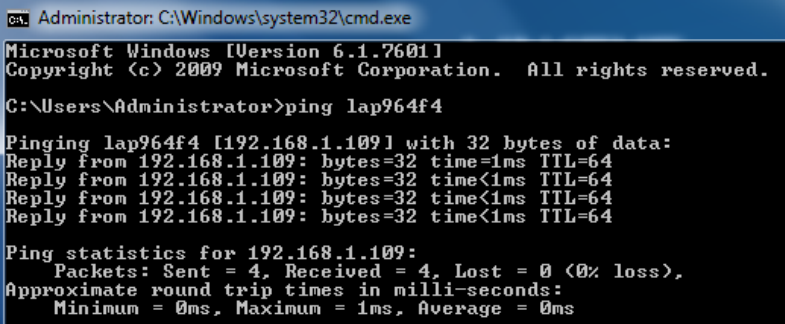

#### **Figure 53: Ping**

If your PC uses a fixed (static) IP address, ensure that it is using an IP address that is in the network segment (subnet) with the wireless access point. On Windows PCs, you can use *Control Panel*->*Network* to check the properties for the TCP/IP protocol.

If there is no DHCP server found, the wireless access point will roll back to an IP address and mask of 192.168.1.252 and 255.255.255.0.

- **Problem 2:** My PC can't connect to the LAN via the wireless access point.
- **Solution 2:** Check the following:
	- The SSID and security settings on the PC match the settings on the wireless access point.
	- On the PC, the wireless mode is set to *Infrastructure.*
	- If using the Access Control feature, the PC's name and address is in the *Trusted Stations* list.

If using 802.1x mode, ensure the PC's 802.1x software is configured correctly. See *Appendix C* for details of setup for the Windows XP 802.1x client. If using a different client, refer to the vendor's documentation.

# Appendix B - About Wireless LANs

# **Overview**

Wireless networks have their own terms and jargon. You should understand these terms in order to configure and operate a wireless LAN.

# **Wireless LAN Terminology**

### **Modes**

Wireless LANs can work in either of two modes:

- Ad-hoc
- Infrastructure

#### Ad-hoc Mode

Ad-hoc mode does not require an access point or a wired (Ethernet) LAN. Wireless stations, e.g., notebook PCs with wireless cards, communicate directly with each other.

#### Infrastructure Mode

In Infrastructure Mode, one or more access points are used to connect wireless stations, e.g., notebook PCs with wireless cards, to a wired (Ethernet) LAN. The wireless stations can then access all LAN resources.

**Note—***Access points can only function in Infrastructure Mode, and can communicate only with wireless stations that are set to Infrastructure Mode.*

### **SSID/ESSID**

#### BSS/SSID

A group of wireless stations and a single access point, all using the same ID (SSID), form a Basic Service Set (BSS).

Using the same SSID is essential. Devices with different SSIDs are unable to communicate with each other.

#### ESS/ESSID

A group of wireless stations, and multiple access points, all using the same ID (ESSID), form an Extended Service Set (ESS).

Different access points within an ESS can use different channels. To reduce interference, it is recommended that adjacent access points SHOULD use different channels.

As wireless stations are physically moved through the area covered by an ESS, they will automatically change to the access point that has the least interference or best performance. This capability is called Roaming. (Access points do not have or require roaming capabilities.)

### **Channels**

The wireless channel sets the radio frequency used for communication.

• Access points use a fixed channel. You can select the channel used. This allows you to choose a channel that provides the least interference and best performance. For USA and Canada, the following channels are available.

2.4GHz:

 $\degree$  2.412 to 2.462 GHz; 11 channels

5GHz:

- $\circ$  5.180 to 5.240 GHz; 4 channels
- $\degree$  5.745 to 5.825 GHz; 5 channels
- If using multiple access points it is better if adjacent access points use different channels to reduce interference. The recommended channel spacing between adjacent access points is five channels, e.g., use Channels 1 and 6, or 6 and 11.
- In Infrastructure Mode wireless stations normally scan all channels looking for an access point. If more than one access point can be used, the one with the strongest signal is used. (This can only happen within an ESS.)
- If using Ad-hoc Mode (no access point) all wireless stations should be set to use the same channel. However, most wireless stations will still scan all channels to see if there is an existing ad-hoc group they can join.

### **WEP**

WEP (Wired Equivalent Privacy) is a standard for encrypting data before it is transmitted. This is desirable because it is impossible to prevent snoopers from receiving any data transmitted by your wireless stations. If the data is encrypted, it is meaningless unless the receiver can decrypt it. **Note—***If WEP is used, the wireless stations and the wireless access point must have the same settings.*

### **WPA-PSK**

In WPA-PSK, like WEP, data is encrypted before transmission. WPA is more secure than WEP. The PSK (Pre-shared Key) must be entered on each wireless station. The 256-bit encryption key is derived from the PSK, and changes frequently.

### **WPA2-PSK**

This is a further development of WPA-PSK, and offers even greater security, using the AES (Advanced Encryption Standard) method of encryption. It should be used if possible.

### **WPA-Enterprise**

This version of WPA requires a RADIUS server on your LAN to provide the client authentication according to the 802.1X standard. Data transmissions are encrypted using the WPA standard. If this option is used:

- The access point must have a "client login" on the RADIUS server.
- Each user must have a "user login" on the RADIUS server.
- Each user's wireless client must support 802.1X and provide the login data when required.

All data transmission is encrypted using the WPA standard. Keys are automatically generated, so no key input is required.

### **WPA2-Enterprise**

This version of WPA2 requires a RADIUS server on your LAN to provide the client authentication according to the 802.1X standard. Data transmissions are encrypted using the WPA2 standard.

If this option is used:

- The access point must have a "client login" on the RADIUS server.
- Each user must have a "user login" on the RADIUS server.
- Each user's wireless client must support 802.1X and provide the login data when required.

All data transmission is encrypted using the WPA2 standard. Keys are automatically generated, so no key input is required.

### **802.1x**

This uses the 802.1X standard for client authentication, and WEP for data encryption. If possible, you should use WPA-Enterprise instead, because WPA encryption is much stronger than WEP encryption. If this option is used:

- The access point must have a "client login" on the RADIUS server.
- Each user must have a "user login" on the RADIUS server.
- Each user's wireless client must support 802.1X and provide the login data when required.

All data transmission is encrypted using the WEP standard. You only have to select the WEP key size; the WEP key is automatically generated.

# Appendix C - PC and Server Configuration

## **Overview**

All wireless stations need to have settings that match the wireless access point. These settings depend on the mode in which the access point is being used.

- If using WEP or WPA2-PSK, it is only necessary to ensure that each wireless station's settings match those of the wireless access point, as described below.
- For 802.1x modes, configuration is much more complex. The RADIUS server must be configured correctly, and setup of each wireless station is also more complex.

# **Using WEP**

For each of the following items, each wireless station must have the same settings as the wireless access point.

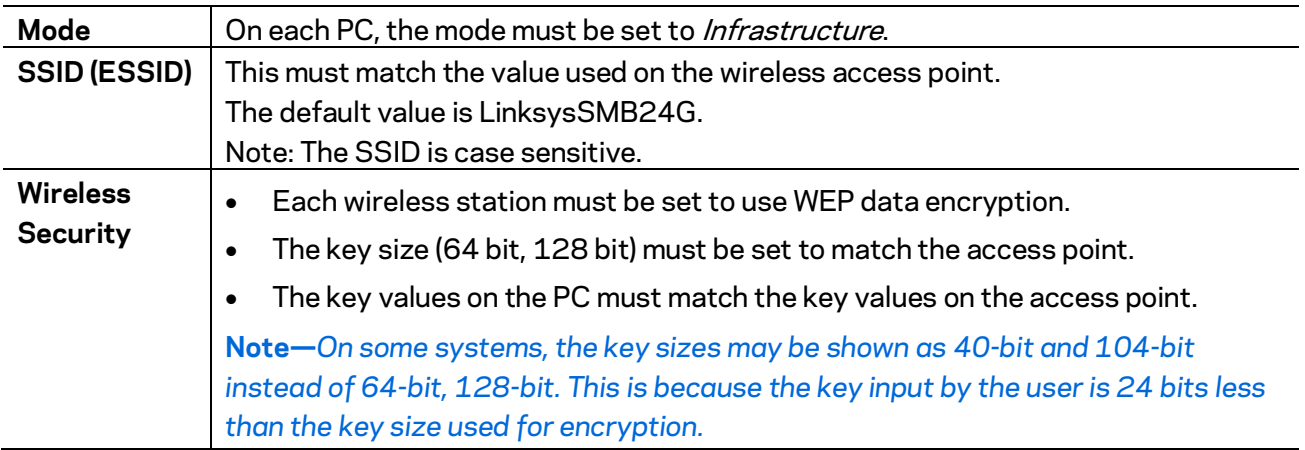

# **Using WPA2-PSK**

For each of the following items, each wireless station must have the same settings as the wireless access point.

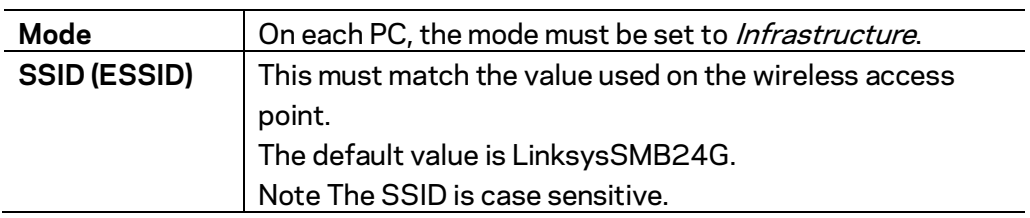

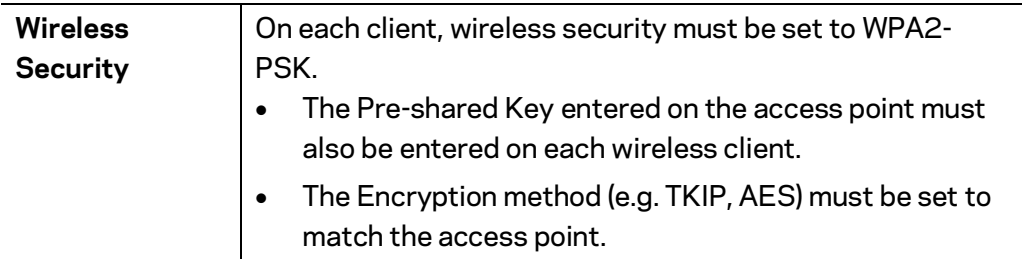

# **Using WPA2-Enterprise**

This is the most secure and most complex system.

WPA-Enterprise mode provides greater security and centralized management, but it is more complex to configure.

### **Wireless Station Configuration**

For each of the following items, each wireless station must have the same settings as the wireless access point.

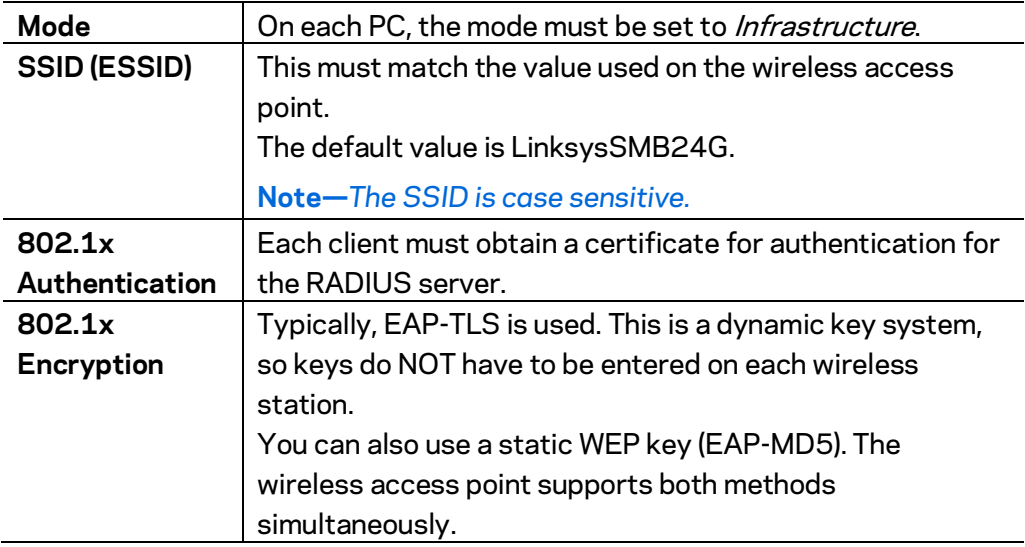

### **RADIUS Server Configuration**

If using WPA2-Enterprise mode, the RADIUS server on your network must be configured as follows.

• It must provide and accept certificates for user authentication.

• There must be a "client login" for the wireless access point itself.

The wireless access point will use its default name as its client login name. (However, your RADIUS server may ignore this and use the IP address instead.)

The Shared Key, set on the Security Screen of the access point, must match the Shared Secret value on the RADIUS server.

Encryption settings must be correct.

# **802.1x Server Setup (Windows 2000 Server)**

This section describes using Microsoft Internet Authentication Server as the RADIUS server, since it is the most common RADIUS server available that supports the EAP-TLS authentication method.

The following services on the Windows 2000 Domain Controller (PDC) are also required.

- dhcpd
- dns
- rras
- webserver (IIS)
- RADIUS Server (Internet Authentication Service)
- Certificate Authority

### **Windows 2000 Domain Controller Setup**

Run *dcpromo.exe* from the command prompt.

Follow all of the default prompts, ensure that DNS is installed and enabled during installation.

### **Services Installation**

- 1. Select the *Control Panel* > *Add/Remove Programs*.
- 2. Click *Add/Remove Windows Components* from the left side.
- 3. Ensure that the following components are selected.
	- a. *Certificate Services*. After enabling this, you will see a warning that the computer cannot be renamed and joined after installing certificate services. Select *Yes* to select certificate services and continue.
	- b. *World Wide Web Server*. Select *World Wide Web Server* on the *Internet Information Services (IIS)* component.
	- c. From the *Networking Services* category, select *Dynamic Host Configuration Protocol (DHCP)*, and *Internet Authentication Service* (DNS should already be selected and installed).

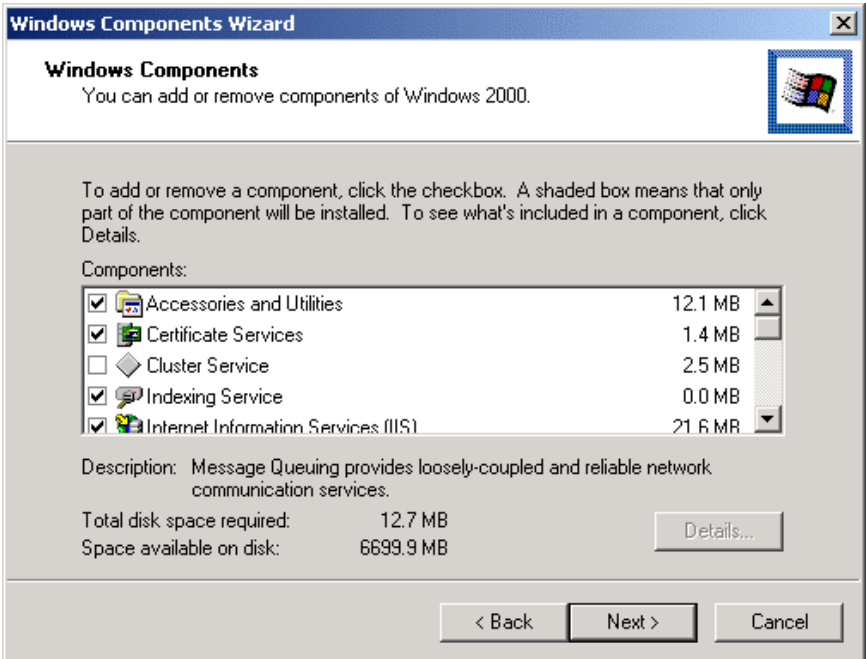

#### **Figure 53: Components Screen**

4. Click **Next**.

### 5. Select the *Enterprise root CA*, and click **Next**.

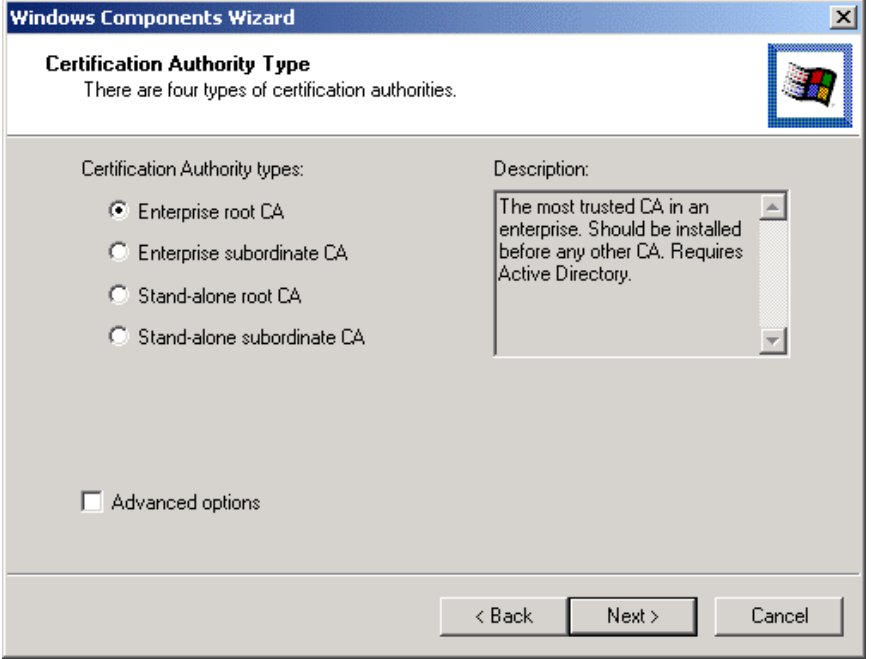

#### **Figure 54: Certification Screen**

6. Enter the information for the *Certificate Authority*, and click **Next**.

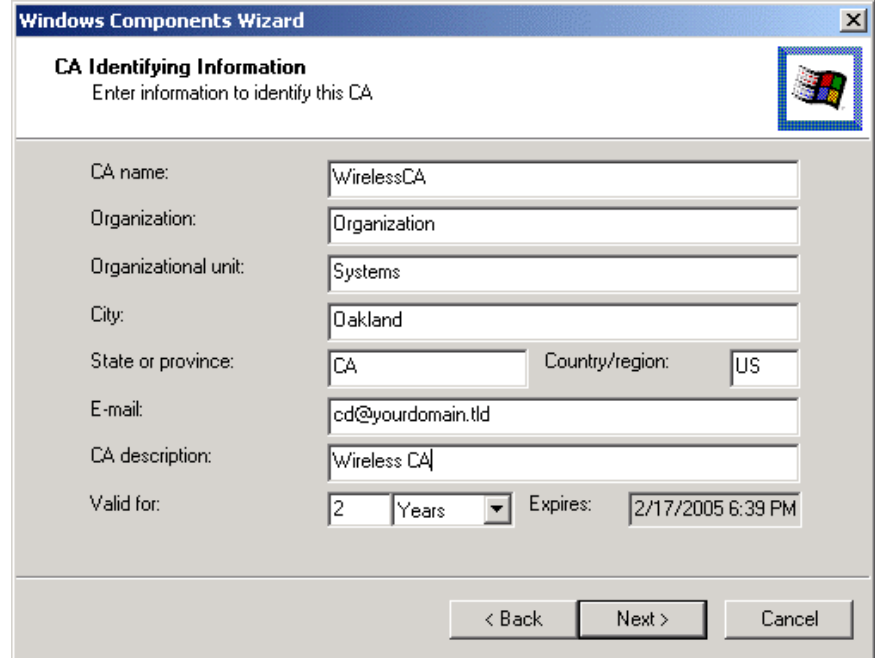

**Figure 55: CA Screen**

- 7. Click **Next** if you don't want to change the CA's configuration data.
- 8. Installation will warn you that Internet Information Services are running, and must be stopped before continuing. Click **OK**, then **Finish**.

### **DHCP Server Configuration**

- 1. Click on *Start > Programs > Administrative Tools > DHCP*
- 2. Right-click on the server entry, and select New Scope.

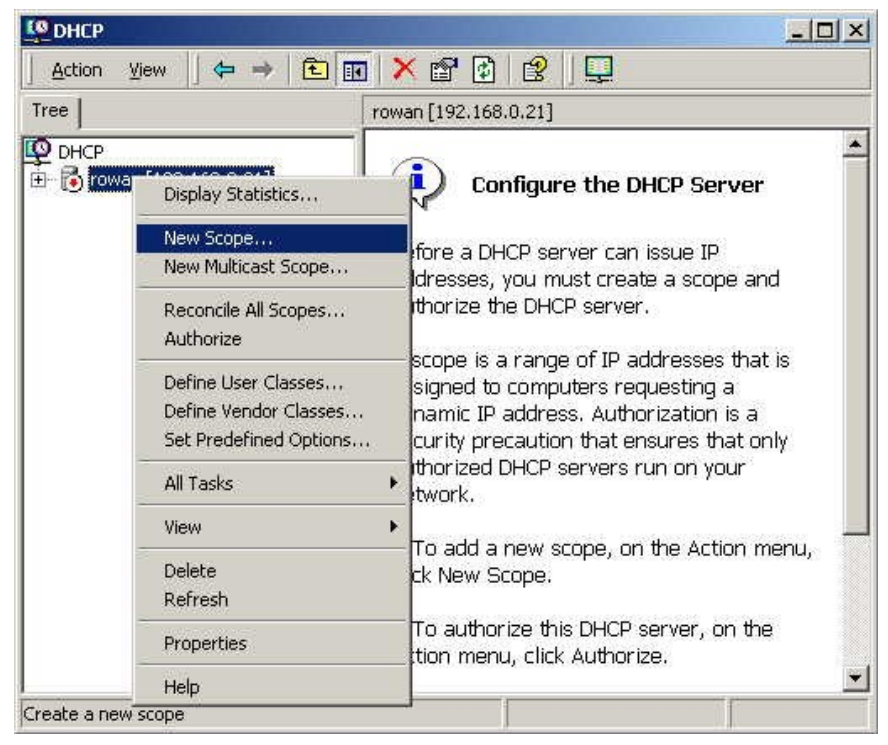

#### **Figure 56: DHCP Screen**

- 3. Click **Next** when the New Scope Wizard begins.
- 4. Enter the name and description for the scope, click **Next**.

5. Define the IP address range. Change the subnet mask if necessary. Click **Next**.

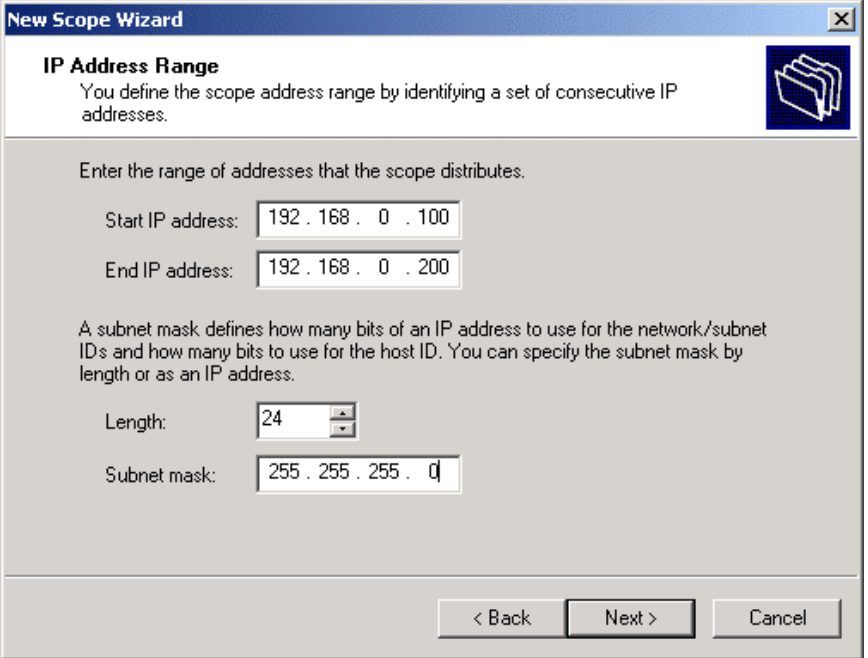

**Figure 57: IP Address Screen**

- 6. Add exclusions in the address fields if required. If no exclusions are required, leave it blank. Click **Next**.
- 7. Change the *Lease Duration* time if preferred. Click **Next**.
- 8. Select *Yes, I want to configure these options now*, and click **Next**.
- 9. Enter the router address for the current subnet. The router address may be left blank if there is no router. Click **Next**.

10. For the parent domain, enter the domain you specified for the domain controller setup, and enter the server's address for the IP address. Click **Next**.

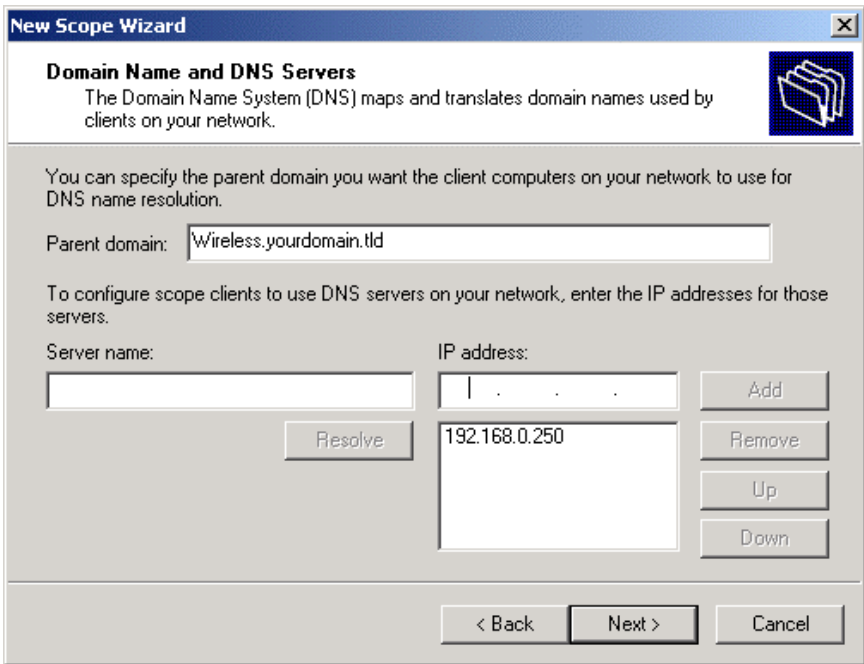

**Figure 58: DNS Screen**

- 11. If you don't want a WINS server, just click **Next**.
- 12. Select *Yes, I want to activate this scope now.* Click **Next**, then **Finish**.
- 13. Right-click on the server, and select *Authorize*. It may take a few minutes to complete.

### **Certificate Authority Setup**

- 1. Select *Start* > *Programs* > *Administrative Tools* > *Certification Authority*.
- 2. Right-click *Policy Settings*, and select *New > Certificate to Issue*.

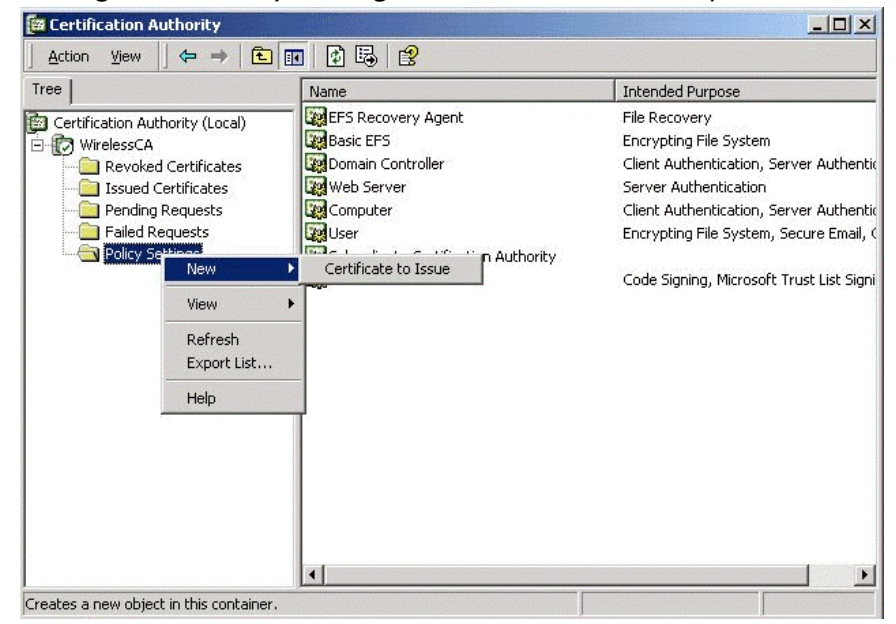

**Figure 59: Certificate Authority Screen**

3. Select Authenticated Session and Smartcard Logon (select more than one by holding down the Ctrl key). Click **OK**.

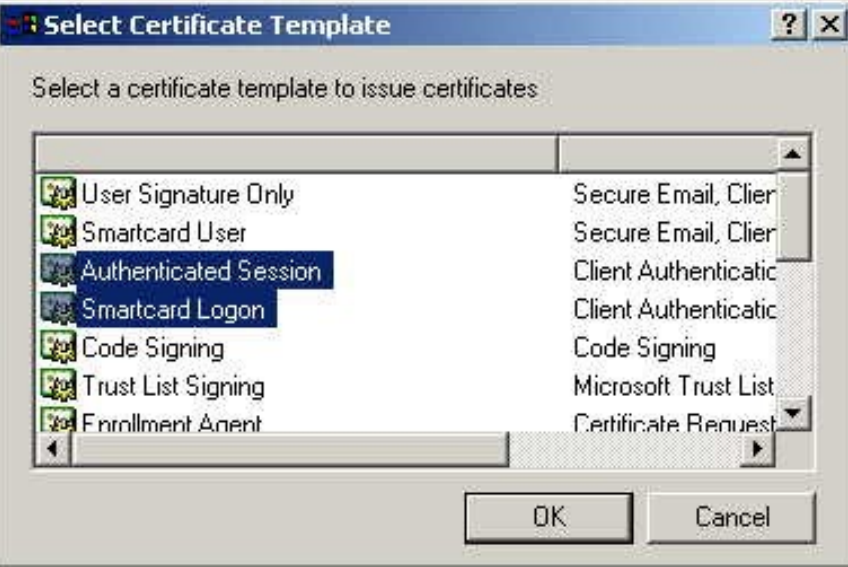

**Figure 60: Template Screen**

- 4. Select *Start > Programs > Administrative Tools > Active Directory Users and Computers*.
- 5. Right-click on your active directory domain, and select *Properties*.

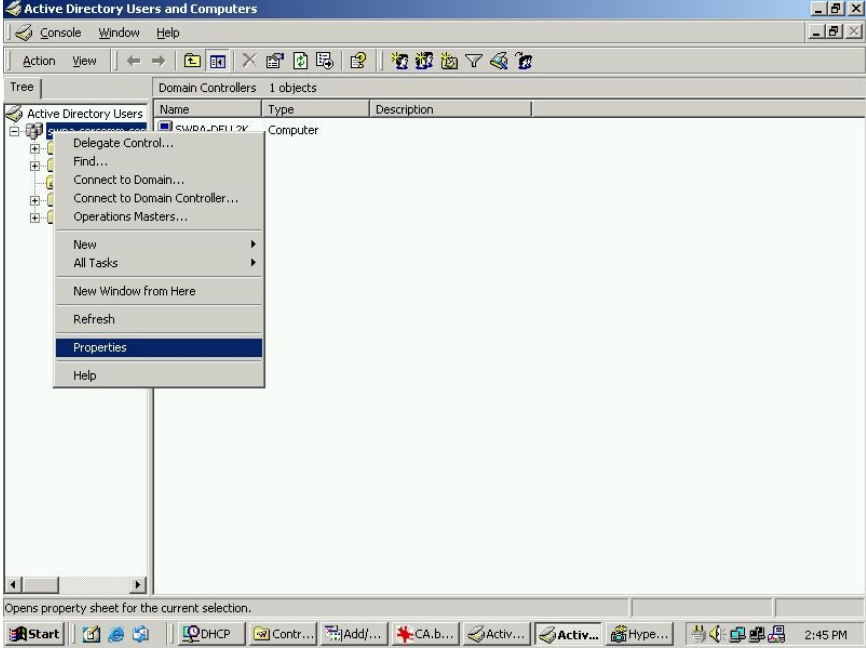

**Figure 61: Active Directory Screen**

6. Select the *Group Policy* tab, choose *Default Domain Policy* then click **Edit**.

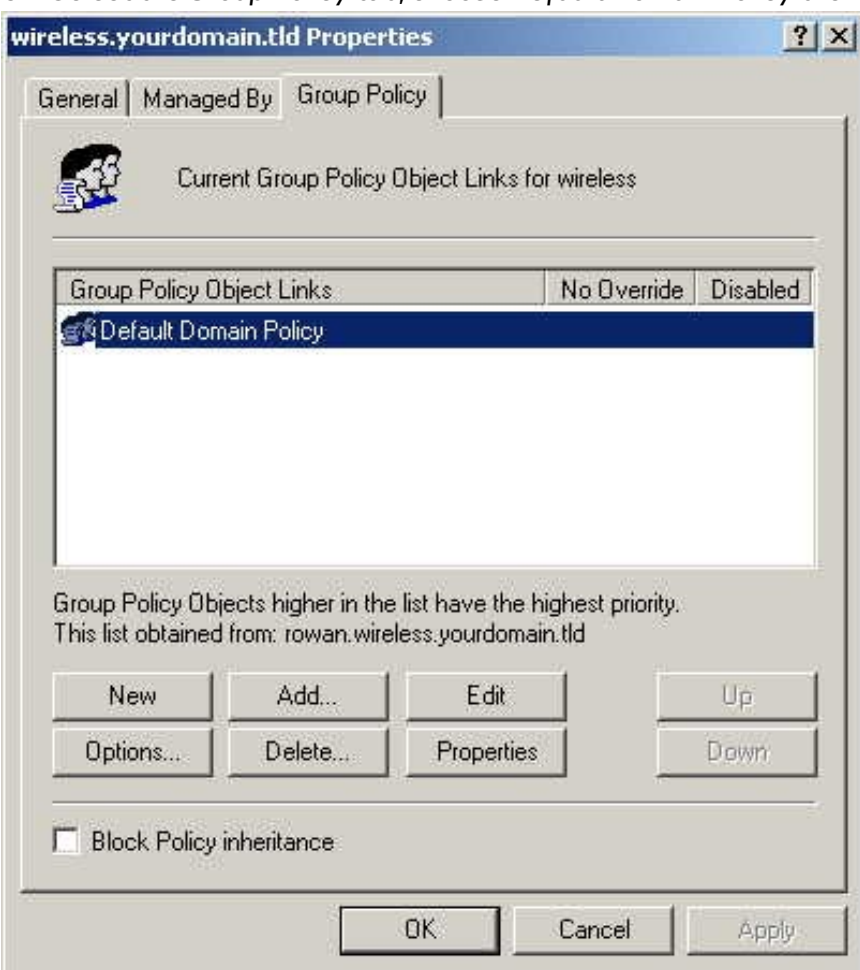

**Figure 62: Group Policy Tab**

7. Select *Computer Configuration > Windows Settings > Security Settings > Public Key Policies*, right-click Automatic Certificate Request Settings > New > Automatic Certificate Request.

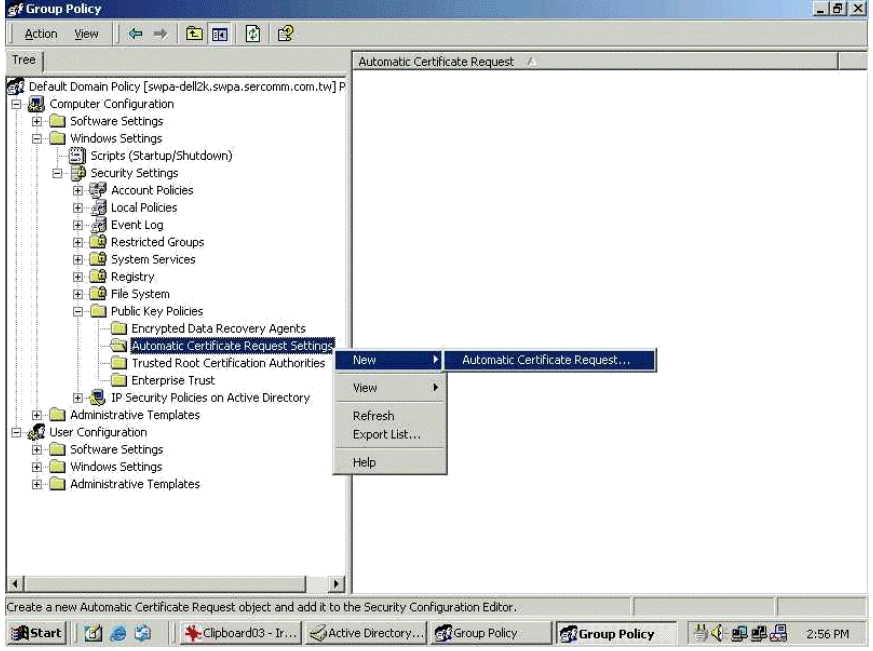

#### **Figure 63: Group Policy Screen**

- 8. When the Certificate Request Wizard appears, click **Next**.
- 9. Select *Computer*, click **Next**.

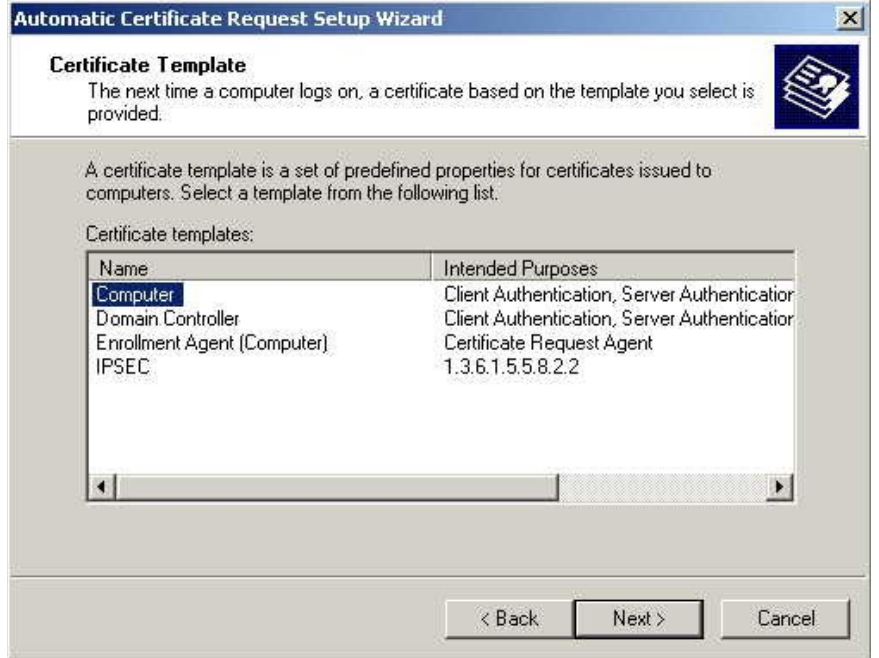

#### **Figure 64: Certificate Template Screen**

- 10. Ensure that your Certificate Authority is checked, click Next.
- 11. Review the policy change information and click Finish.

12. Click Start > Run, type "cmd" and press Enter. Enter "secedit /refreshpolicy machine\_policy" (This command may take a few minutes to take effect.

### **Internet Authentication Service (RADIUS) Setup**

- 1. Select *Start > Programs > Administrative Tools > Internet Authentication Service*.
- 2. Right-click on *Clients*, and select *New Client*.

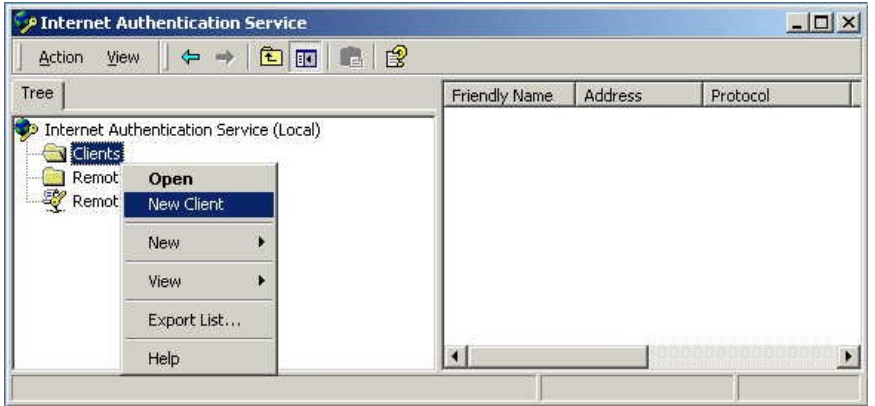

**Figure 65: Service Screen**

- 3. Enter a name for the access point, click **Next**.
- 4. Enter the address or name of the wireless access point, and set the shared secret, as entered on the *Security Settings* of the wireless access point.
- 5. Click **Finish**.
- 6. Right-click on Remote Access Policies, select New Remote Access Policy.
- 7. Assuming you are using EAP-TLS, name the policy ''eap-tls'', and click **Next**.

#### **8.** Click **Add...**

If you don't want to set any restrictions and a condition is required, select Day-And-Time-Restrictions, and click **Add...**

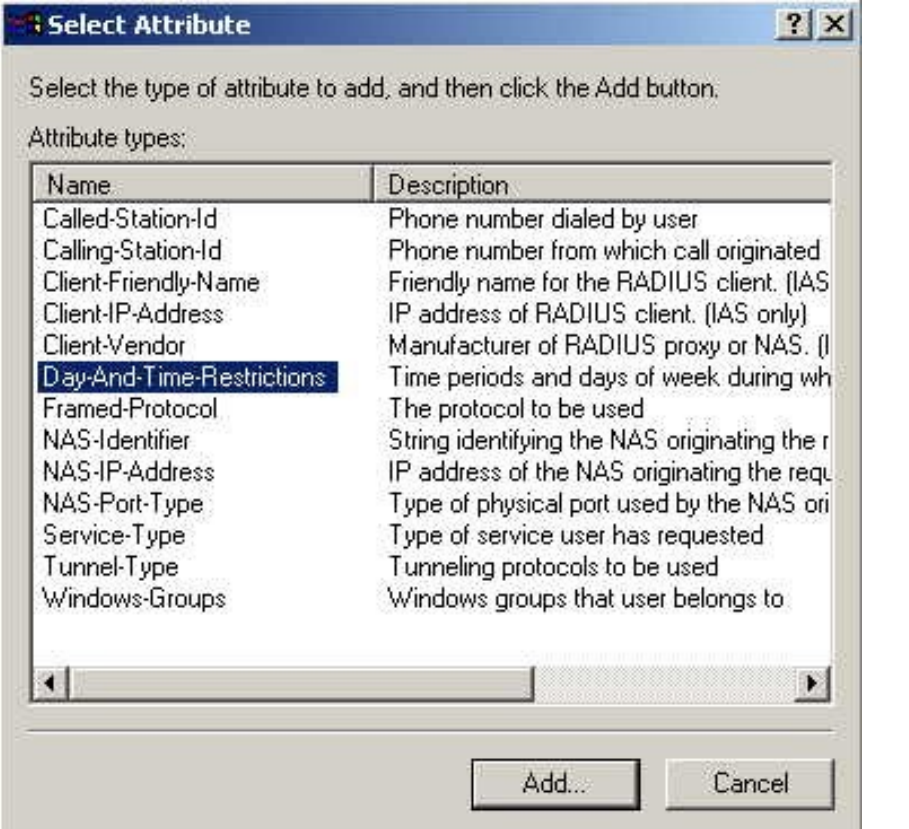

#### **Figure 66: Attribute Screen**

- 9. Click Permitted, then **OK**. Select Next.
- 10. Select Grant remote access permission. Click **Next**.

11. Click Edit Profile... and select the Authentication tab. Enable Extensible Authentication Protocol, and select Smart Card or other Certificate. Deselect other authentication methods listed. Click **OK**.

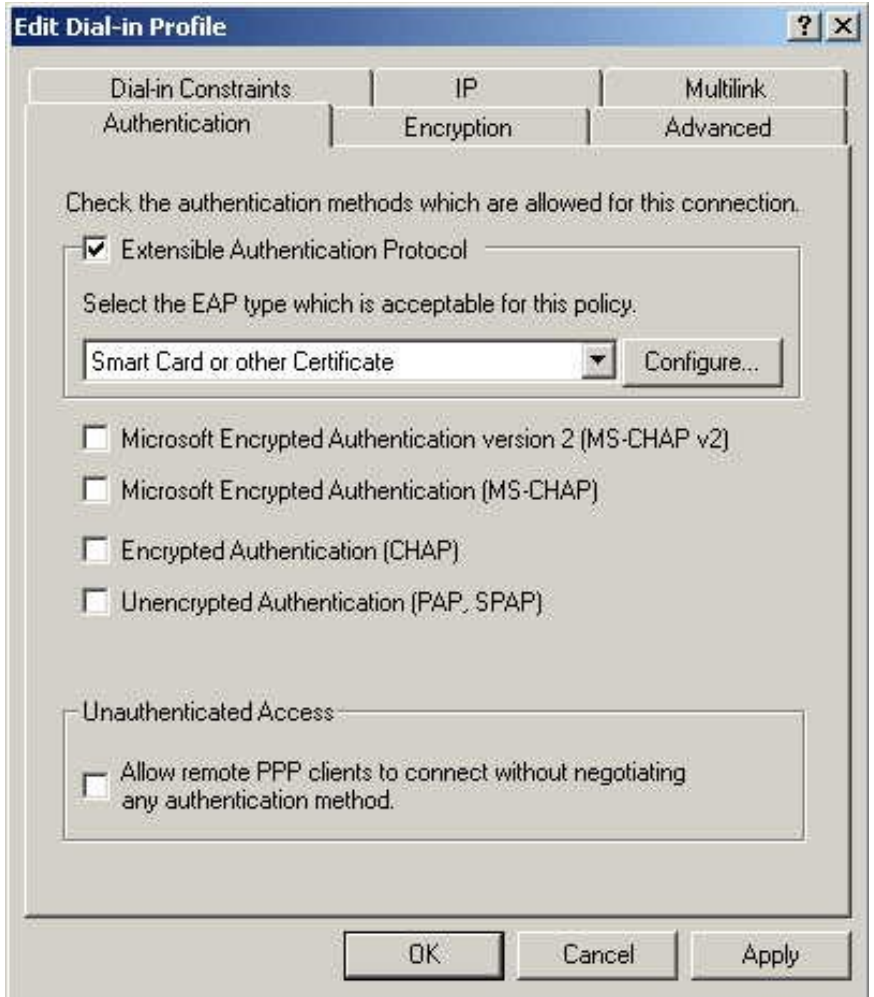

**Figure 67: Authentication Screen**

12. Select No if you don't want to view the help for EAP. Click **Finish**.

### **Remote Access Login for Users**

- 1. Select Start > Programs > Administrative Tools > Active Directory Users and Computers.
- 2. Double click on the user who you want to enable.

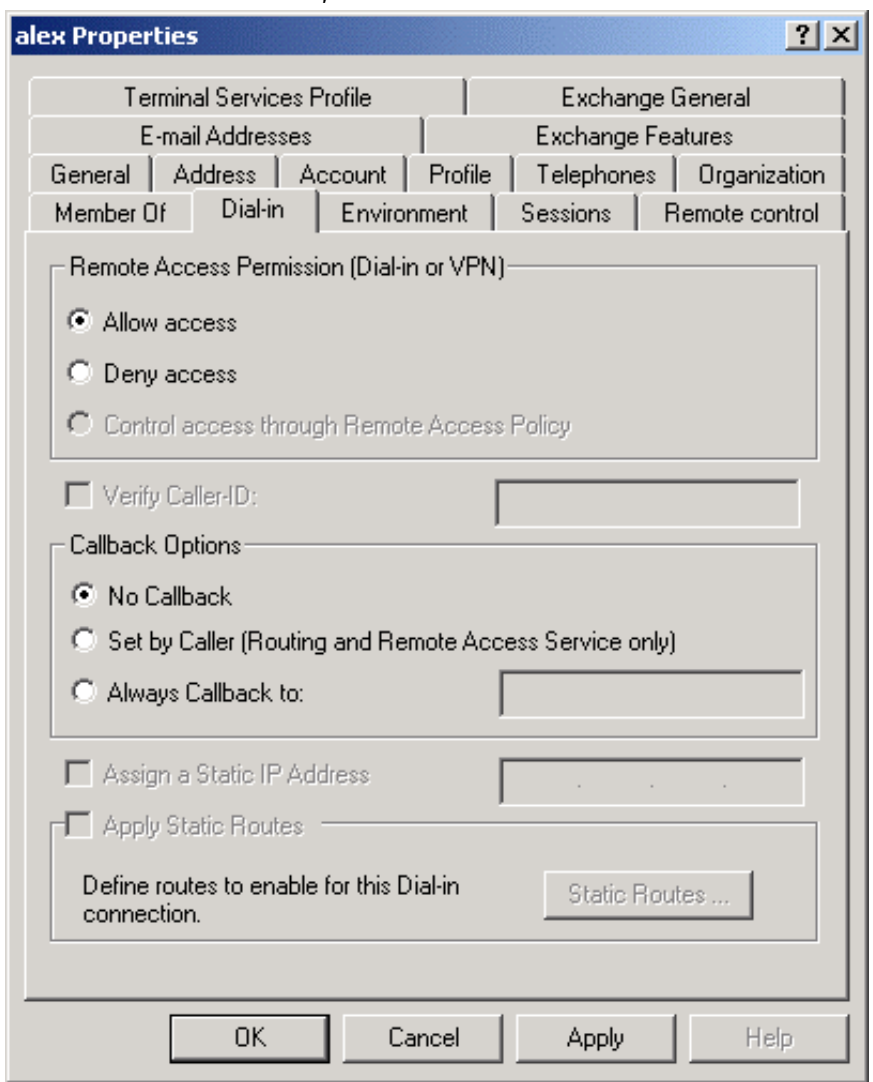

3. Select the Dial-in tab, and enable Allow access. Click OK.

**Figure 68: Dial-in Screen**

## **802.1x Client Setup on Windows XP**

Windows XP ships with a complete 802.1x client implementation. If using Windows 2000, you can install SP3 (Service Pack 3) to gain the same functionality.

If you don't have either of these systems, you must use the 802.1x client software provided with your wireless adapter. Refer to your vendor's documentation for setup instructions.

The following instructions assume that:

- You are using Windows XP
- You are connecting to a Windows 2000 server for authentication.
- You already have a login (User-name and password) on the Windows 2000 server.

### **Client Certificate Setup**

- 1. Connect to a network that doesn't require port authentication.
- 2. Start your Web browser. In the Address box, enter the IP address of the Windows 2000 Server, followed by "/certsrv". Example: http://192.168.0.2/certsrv
- 3. You will be prompted for a user name and password. Enter the User name and Password assigned to you by your network administrator, and click **OK**.

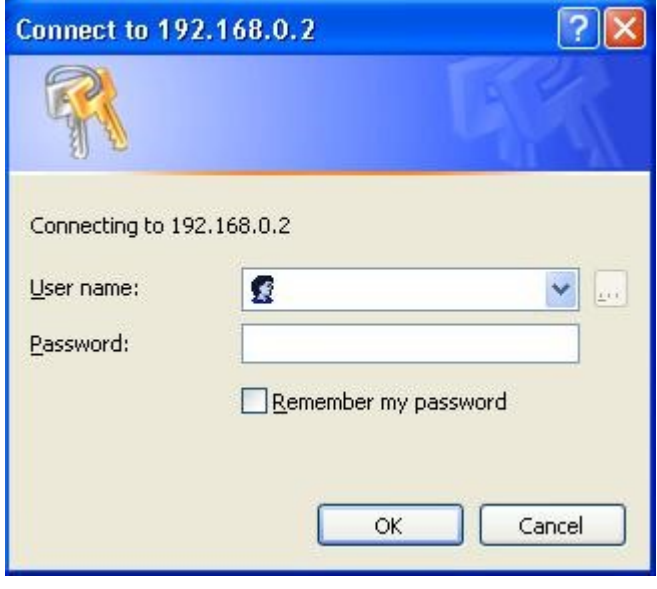

**Figure 69: Connect Screen**

4. On the first screen (below), select Request a certificate, click **Next**.

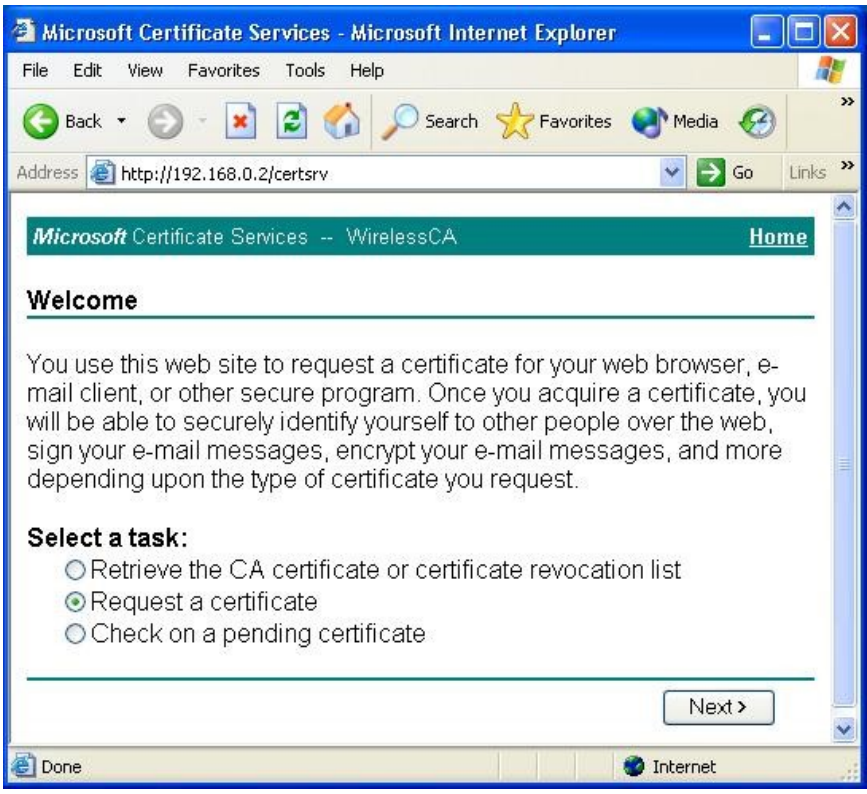

**Figure 70: Wireless CA Screen**

5. Select *User certificate request* and select *User Certificate*, click **Next**.

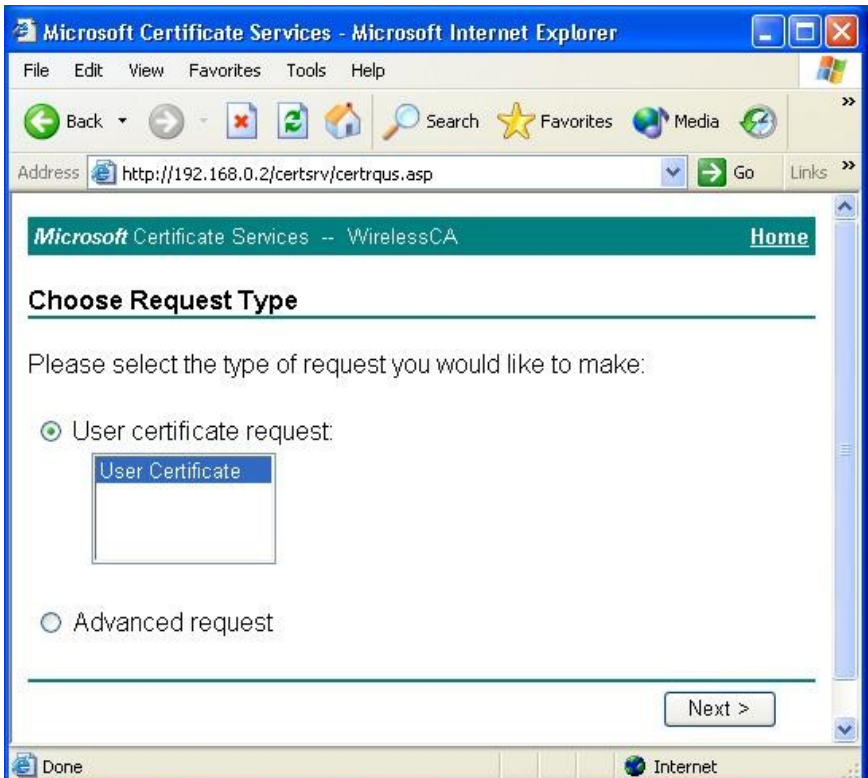

**Figure 71: Request Type Screen**

### 6. Click **Submit**.

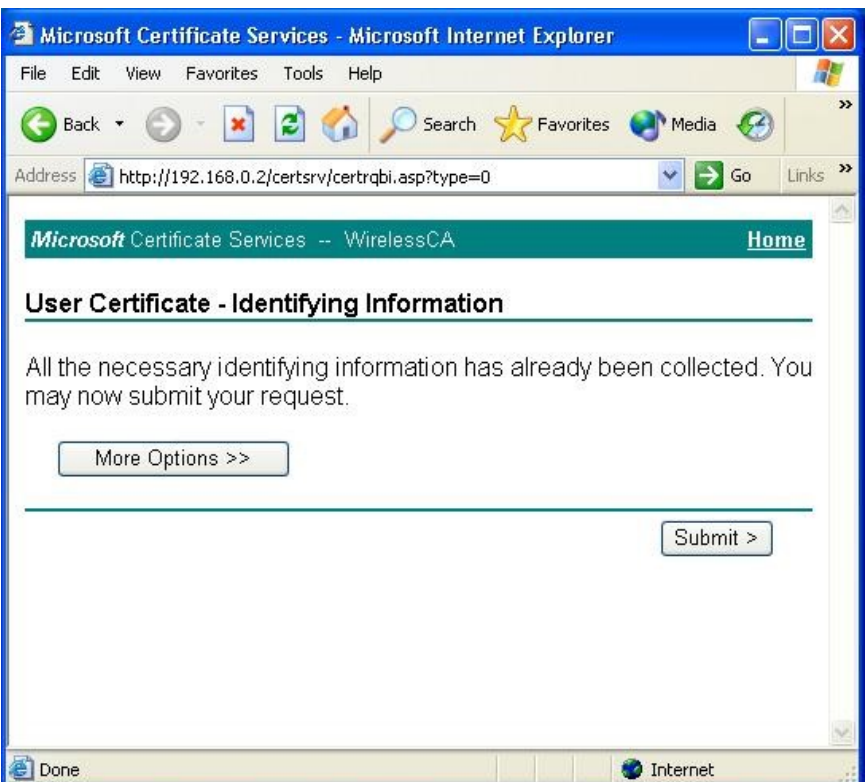

**Figure 72: Identifying Information Screen**

7. A message will be displayed and the certificate will be returned to you. Click Install this certificate.

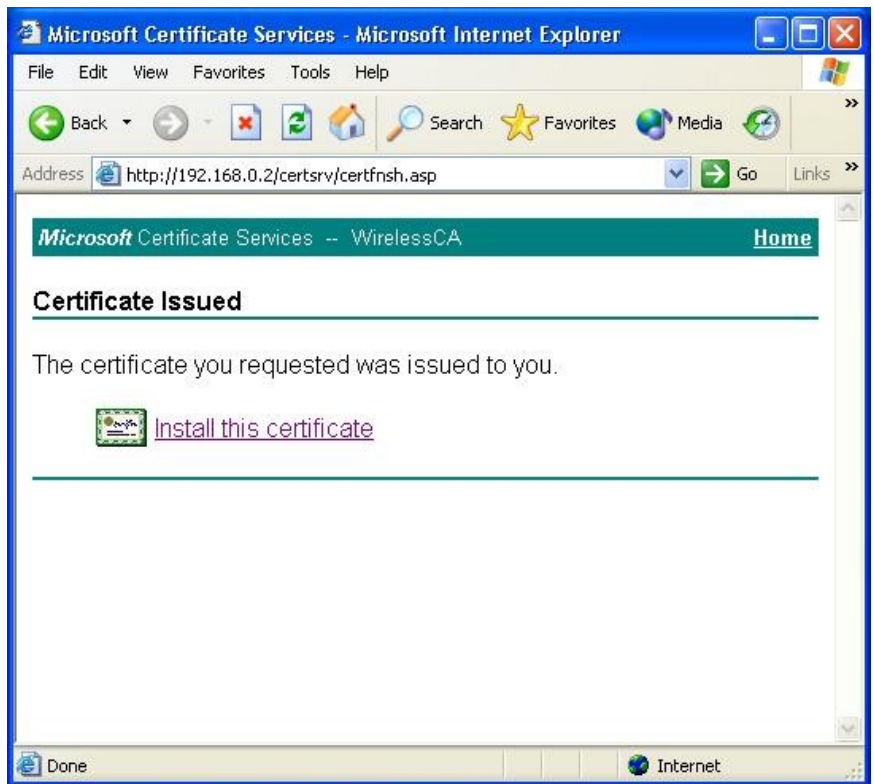

#### **Figure 73: Certificate Issued Screen**

8. You will receive a confirmation message. Click **Yes**.

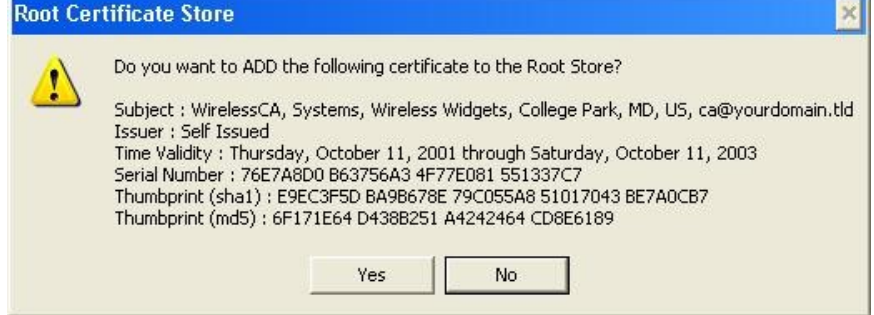

#### **Figure 74: Root Certificate Screen**

9. Certificate setup is now complete.

### **802.1x Authentication Setup**

- 1. Open the properties for the wireless connection, by selecting Start > Control Panel > Network Connections.
- 2. Right-click on the Wireless Network Connection, and select Properties.
- 3. Select the Authentication Tab, and ensure that Enable network access control using IEEE 802.1X is selected, and Smart Card or other Certificate is selected from the EAP type.

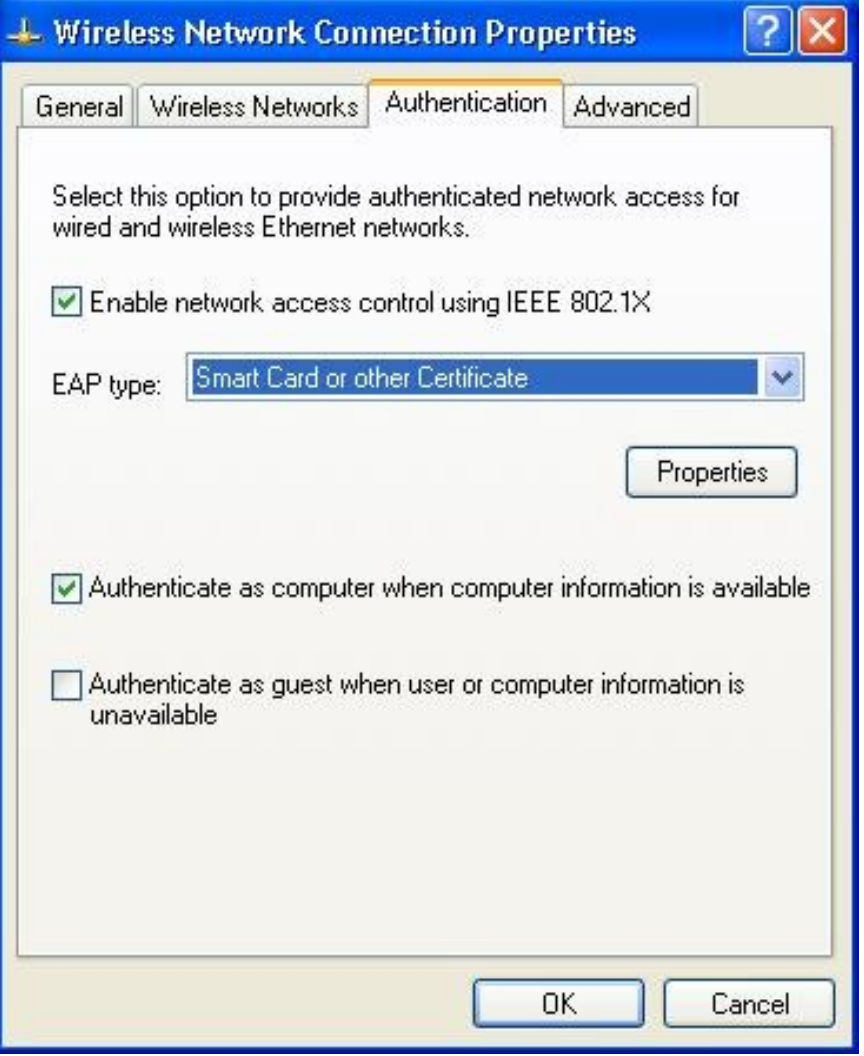

**Figure 75: Authentication Tab**
## **Encryption Settings**

The encryption settings must match the access point's on the wireless network you wish to join.

- Windows XP will detect any available wireless networks, and allow you to configure each network independently.
- Your network administrator can advise you of the correct settings for each network. 802.1x networks typically use EAP-TLS. This is a dynamic key system, so there is no need to enter key values.

## **Enabling Encryption**

To enable encryption for a wireless network, follow this procedure.

1. Click on the Wireless Networks tab.

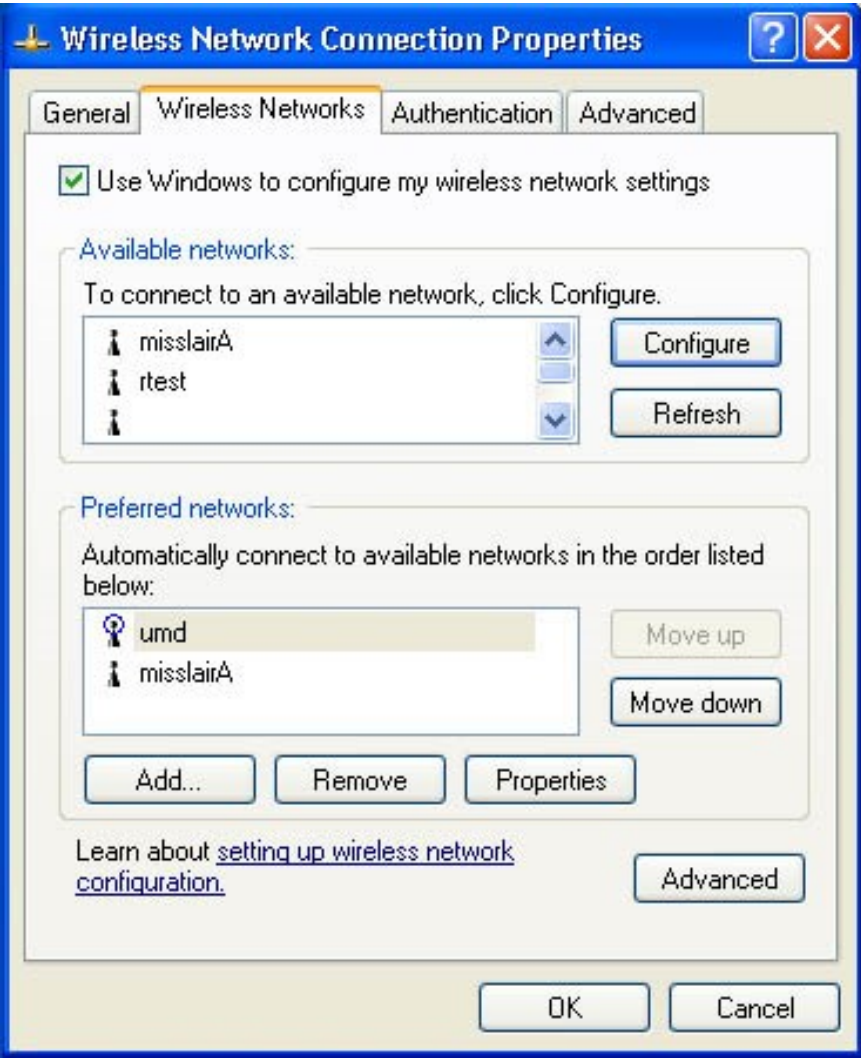

**Figure 76: Wireless Networks Screen**

- 2. Select the wireless network from the Available Networks list, and click Configure.
- 3. Select and enter the correct values, as advised by your Network Administrator. For example, to use EAP-TLS, you would enable *Data encryption*, and click the checkbox for the setting The key is provided for me automatically, as shown below.

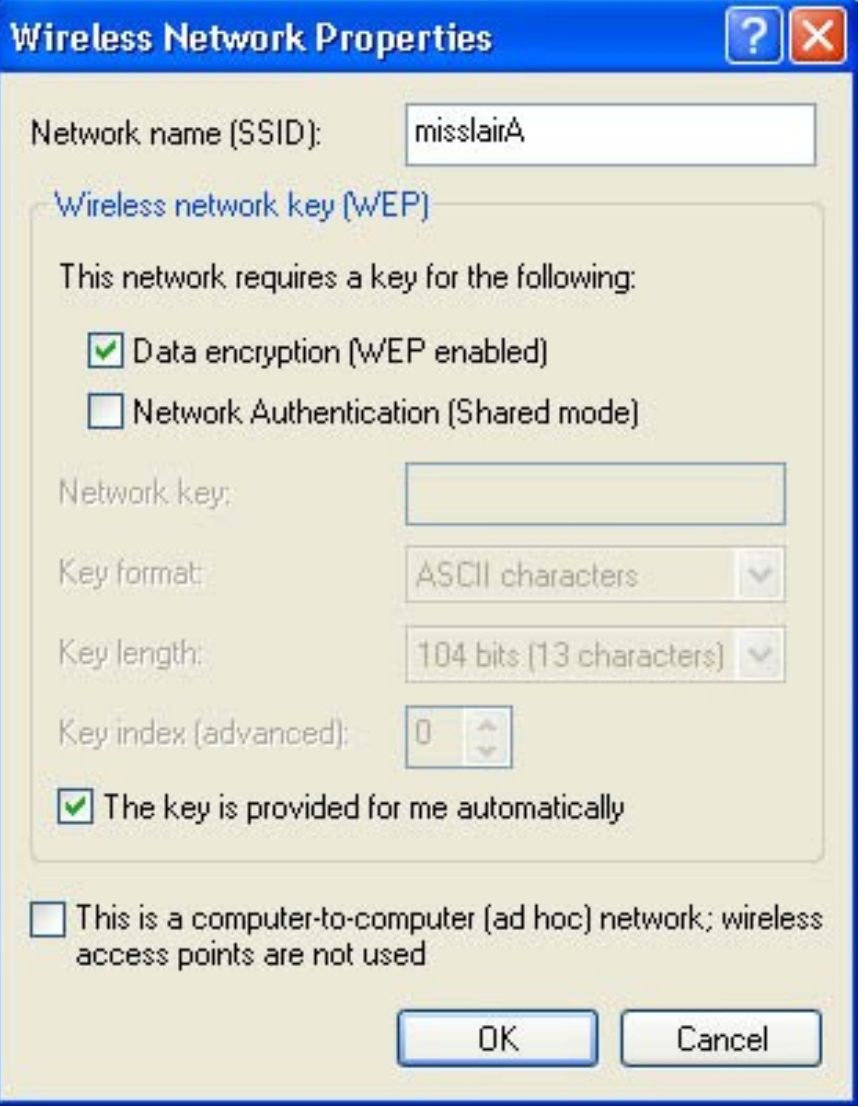

**Figure 77: Properties Screen**

Setup for Windows XP and 802.1x client is now complete.

## **Using 802.1x Mode (without WPA)**

This is very similar to using WPA-Enterprise.

The only difference is that on your client, you must NOT enable the setting The key is provided for me automatically.

Instead, you must enter the WEP key manually, ensuring it matches the WEP key used on the access point.

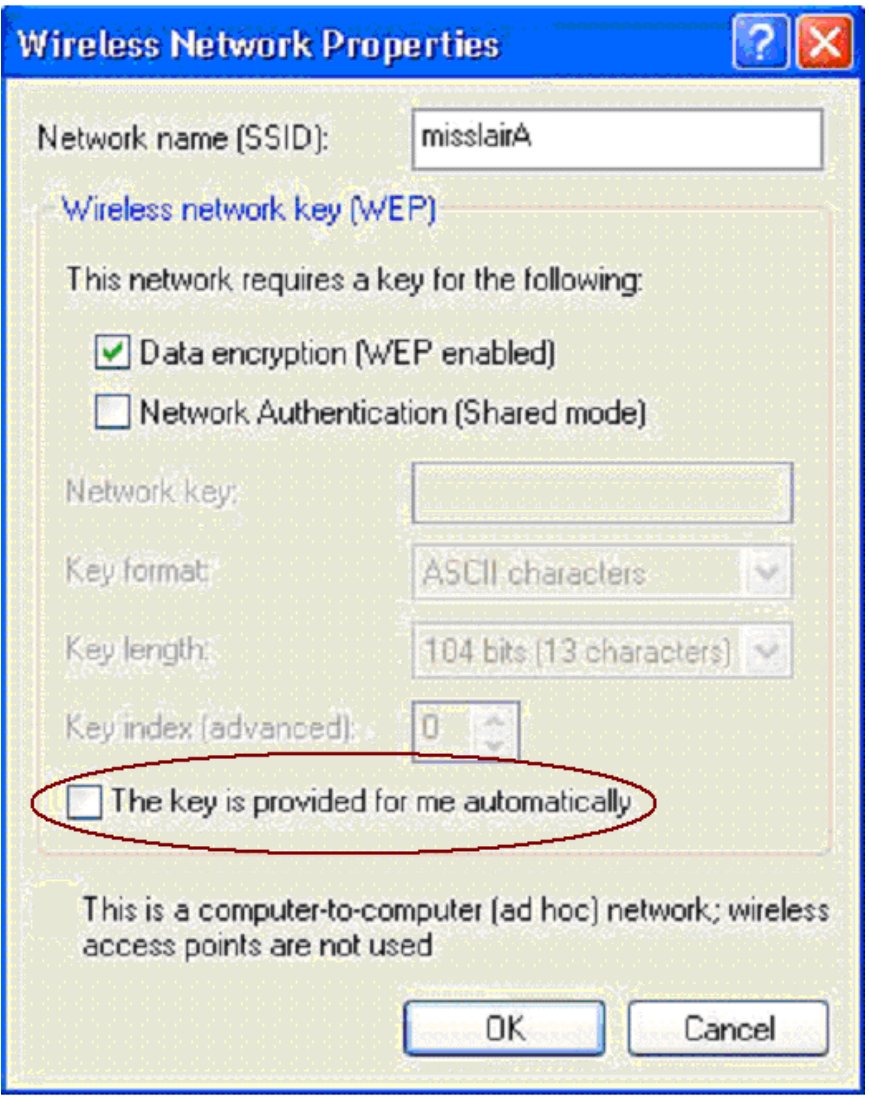

**Figure 78: Properties Screen**

**Note—***On some systems, the 64-bit WEP key is shown as 40-bit and the 128-bit WEP key is shown as 104-bit. This difference arises because the key input by the user is 24 bits less than the key size used for encryption.*

BELKIN, LINKSYS and many product names and logos are trademarks of the Belkin group of companies. Third-party trademarks mentioned are the property of their respective owners. © 2016 Belkin International, Inc. and/or its affiliates. All rights reserved.

PNKPG-00089 RevB00